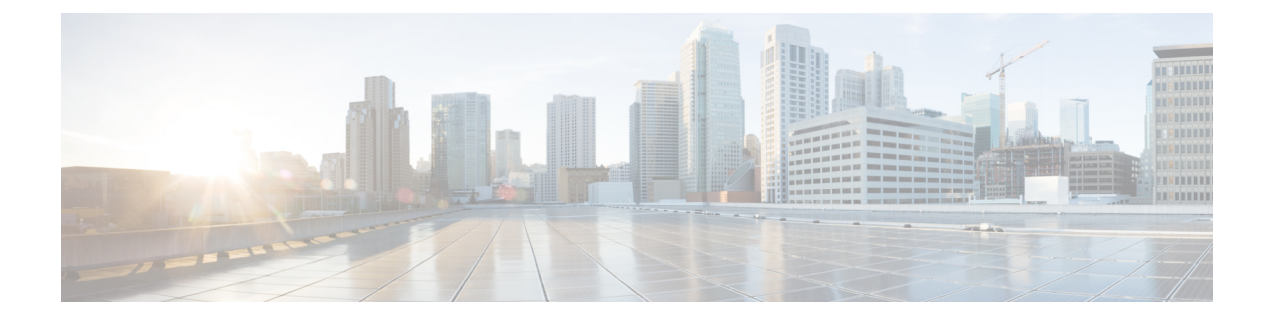

# **Configure Customer Instance**

- Configure Customer Instance for the 2000 Agent [Deployment](#page-0-0) Model, on page 1
- Create a Customer Instance for the 4000 Agent [Deployment](#page-90-0) Model, on page 91
- Create Customer Instance for 12000 Agent [Deployment](#page-95-0) Model, on page 96
- Create Customer Instance for 24000 Agent [Deployment](#page-101-0) Model, on page 102
- Create Customer Instance for Small Contact Center Agent [Deployment](#page-102-0) Model, on page 103

# <span id="page-0-0"></span>**Configure Customer Instance for the 2000 Agent Deployment Model**

Follow this sequence of tasks to create the customer instance to deploy 2000 agent for Cisco HCS for CC for Contact Center.

| <b>Sequence</b> | Task                                                                       | Done? |
|-----------------|----------------------------------------------------------------------------|-------|
|                 | Upgrade VMware Tools, on page 2                                            |       |
|                 | Set Up Virtual Machine Startup and Shutdown, on page 2                     |       |
| 3               | Create a Domain Controller Server, on page 3                               |       |
| $\overline{4}$  | Configure Cisco Unified CCE Rogger, on page 6                              |       |
| 5               | Configure Unified CCE AW-HDS-DDS, on page 16                               |       |
| 6               | Configure Unified CCE PG, on page 22                                       |       |
|                 | Configure Unified CVP, on page 34                                          |       |
| 8               | Configure Cisco IOS Enterprise Voice Gateway, on page 52                   |       |
| 9               | Configure Unified Communications Manager, on page 58                       |       |
| 10              | Configure Unified Intelligence Center Coresident Deployment,<br>on page 65 |       |

**Table 1: Create customer instance for 2000 agent deployment of Cisco HCS for CC for Contact Center**

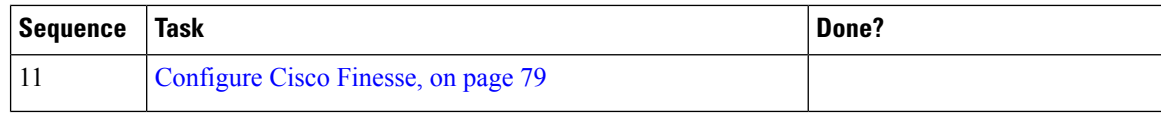

# <span id="page-1-0"></span>**Upgrade VMware Tools**

# **Procedure**

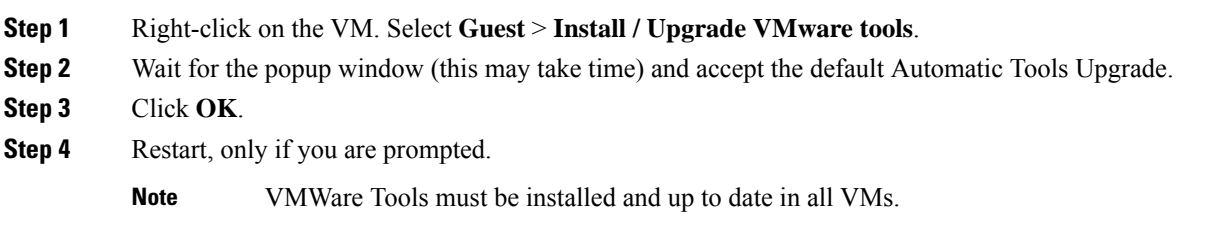

# <span id="page-1-1"></span>**Set Up Virtual Machine Startup and Shutdown**

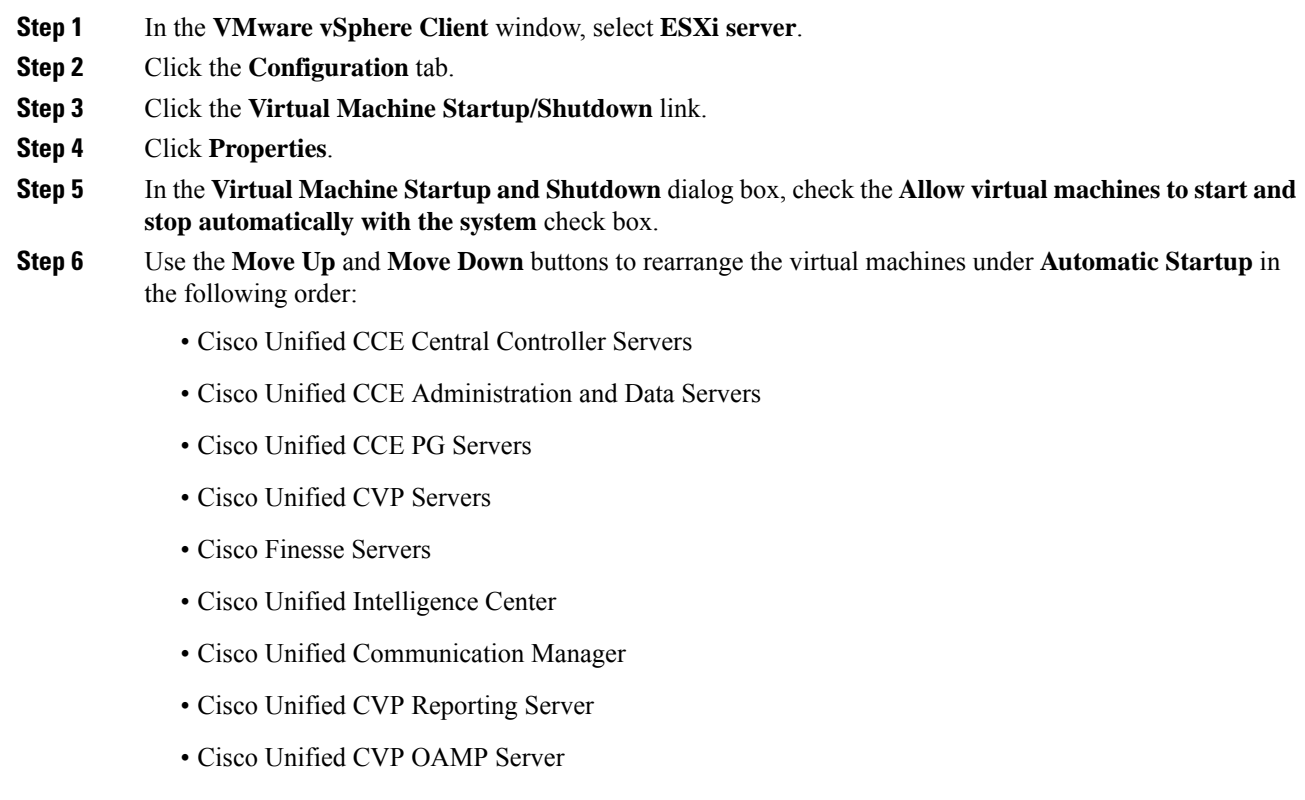

**Step 7** Click **OK**.

# <span id="page-2-0"></span>**Create a Domain Controller Server**

- Create a Virtual Machine for the Domain [Controller,](#page-2-1) on page 3
- Install [Microsoft](hcscc_b_configuration_guide_12_0_chapter6.pdf#nameddest=unique_48) Windows Server
- Install Antivirus [Software,](#page-2-2) on page 3
- .
- [Configure](#page-5-1) a DNS Server, on page 6
- Create [Two-Way](#page-5-2) Forest Trust, on page 6

# <span id="page-2-1"></span>**Create a Virtual Machine for the Domain Controller**

#### **Procedure**

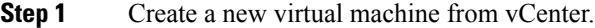

- **Step 2** On the **Name and Location** page, provide a name for the **Domain Controller**.
- **Step 3** In the **Disk format** field, choose the **Thick Provisioned** format.
- **Step 4** Enter the virtual machine specifications, see *Domain and Active Directory Considerations for HCSCC* section of *Solution Design Guide for Cisco Hosted Collaboration Solution for Contact Center* [http://www.cisco.com/](http://www.cisco.com/c/en/us/support/unified-communications/hosted-collaboration-solution-contact-center/products-installation-guides-list.html) [c/en/us/support/unified-communications/hosted-collaboration-solution-contact-center/](http://www.cisco.com/c/en/us/support/unified-communications/hosted-collaboration-solution-contact-center/products-installation-guides-list.html) [products-installation-guides-list.html.](http://www.cisco.com/c/en/us/support/unified-communications/hosted-collaboration-solution-contact-center/products-installation-guides-list.html)

# <span id="page-2-2"></span>**Install Antivirus Software**

Perform this procedure for both golden-template and for direct-install options.

Install any of the antivirus software products supported by HCS for CC for Contact Center.

For more information on the anitvirus software and versions supported by HCS for CC for Contact Center, see *Contact Center Enterprise Compatibility Matrix* at [https://www.cisco.com/c/en/us/support/](https://www.cisco.com/c/en/us/support/unified-communications/hosted-collaboration-solution-contact-center/products-device-support-tables-list.html) [unified-communications/hosted-collaboration-solution-contact-center/products-device-support-tables-list.html.](https://www.cisco.com/c/en/us/support/unified-communications/hosted-collaboration-solution-contact-center/products-device-support-tables-list.html)

Install any of the antivirus software products supported by Enterprise Chat and Email. For more information on the anitvirus software and versions supported by Enterprise Chat and Email, see the *System Requirements for Enterprise Chat and Email* at [https://www.cisco.com/c/en/us/support/customer-collaboration/](https://www.cisco.com/c/en/us/support/customer-collaboration/cisco-enterprise-chat-email/products-implementation-design-guides-list.htm) [cisco-enterprise-chat-email/products-implementation-design-guides-list.htm](https://www.cisco.com/c/en/us/support/customer-collaboration/cisco-enterprise-chat-email/products-implementation-design-guides-list.htm).

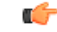

**Important** Update antivirus software, manually - do not enable automatic updates.

 $\mathcal{Q}$ **Tip** To allow required access to installation program files or folders, perform file-blocking exclusions in the antivirus product file-and-folder protection rules. To do this in McAfee VirusScan: • Launch the VirusScan console. • Right-click **Access Protection**, then select **Properties**. • In the **Anti-virus Standard Protection** category, make sure that the Prevent IRC communication check box is unchecked in the **Block** column. Ú **Important** HCS for CC for Contact Center supports Symantec Endpoint Protection. Be aware that in the firewall component of Symantec Endpoint Protection 12.1, the Network Threat Protection feature, must be disabled. If it remains enabled, which is the default, both sides of the duplexed router shows up in simplex mode, thus blocking communications between each side of the router. This blocking impacts all deployment types. If you retain the default (enabled) start services on side A and B of the router, a Symantec message pops up in the system tray indicating: The client will block traffic from IP address [side A router address] for the next 600 seconds(s). This message also appears in the client management security log. The Symantec Network Threat Protection traffic log indicates that a default firewall rule called "Block all" was dynamically enabled. The result in both sides of the router come up in simplex mode. To avoid the issue, you must disable the **Symantec** firewall and restart both sides of the router. To do this, double click the Symantec icon in the system tray and select **Change Settings**. Then configure settings for Network Threat Protection and uncheck the **Enable Firewall** check box at the top of the Firewall tab.

#### **Disabling Port Blocking**

On computers that run Unified CVP Server components, such as Call Server and Reporting server, which has an anti-virus software configured to block ports, exclude Unified CVP processes and  $t_{\text{concat6.exe}}$ . In addition, exclude Voice Browser.exe for the call server process.

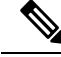

If you use an anti-virus software other than McAfee Virus Scan, perform the equivalent exclusions in port blocking rules for that software. **Note**

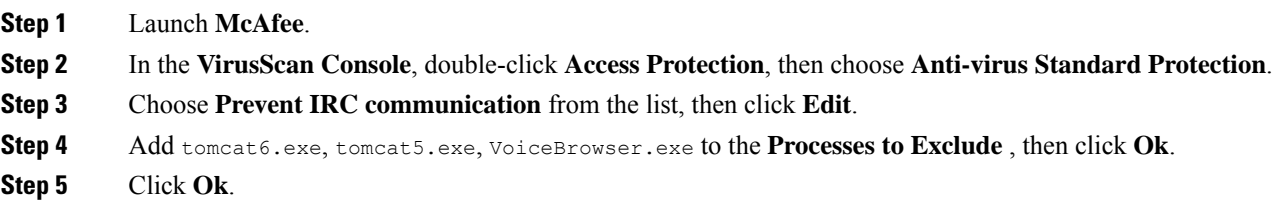

Ш

# **Enable DNS Server**

## **Procedure**

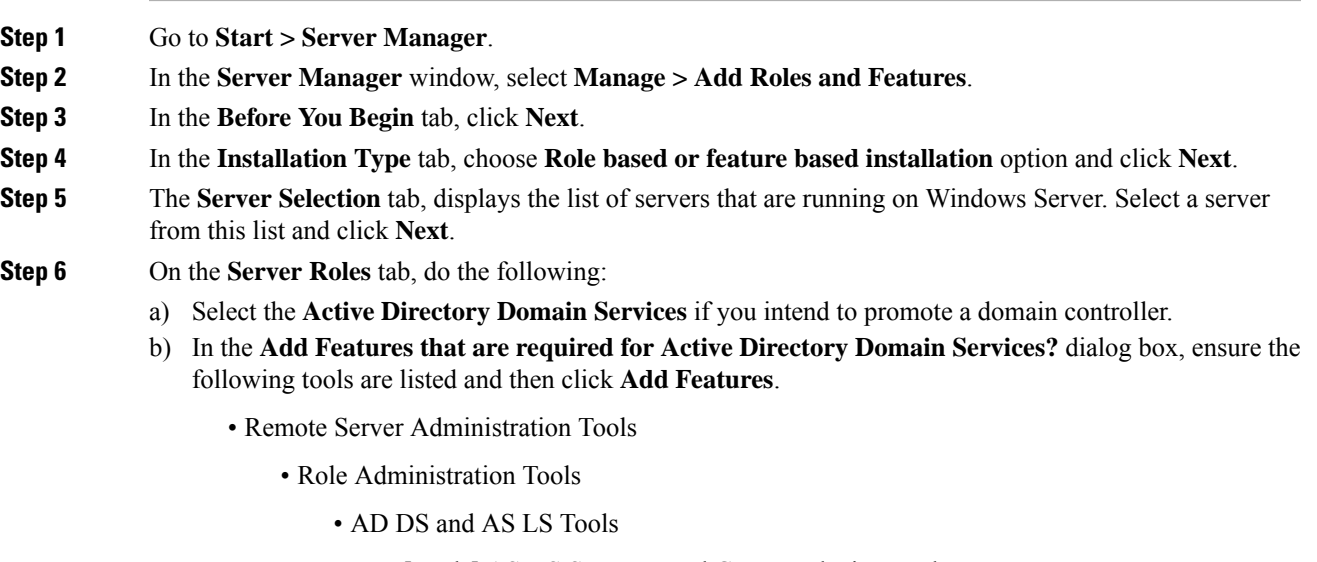

- [Tools] AS DS Snap-Ins and Command-Line Tools
- [Tools] Active Directory Administrative Center

# **Step 7** Select **DNS Server**.

- **Step 8** In the **Add Features that are required for DNS Server?** dialog box, ensure the following tools are listed and then click **Add Features**.
	- Remote Server Administration Tools
		- Role Administration Tools
			- [Tools] DNS Server Tools
- **Step 9** In the **Features** tab, ensure **Remote Server Administration Tools and Role Administration Tools** are selected and click **Next**.
- **Step 10** In the **AD DS** tab, click Next.
- **Step 11** In the **DNS Sever** tab, click Next.
- **Step 12** n the **Confirmation** tab, click Install.
	- The **Result** tab displays the progress of the DNS server installation.
- **Step 13** After the installation completes, click on the **Promote this server to a domain controller** link to make the server a domain controller.
- **Step 14** In the **Deployment Configuration** tab, select **Add a New Forest,** enter a valid fully qualified domain DNS name, and click **Next**.

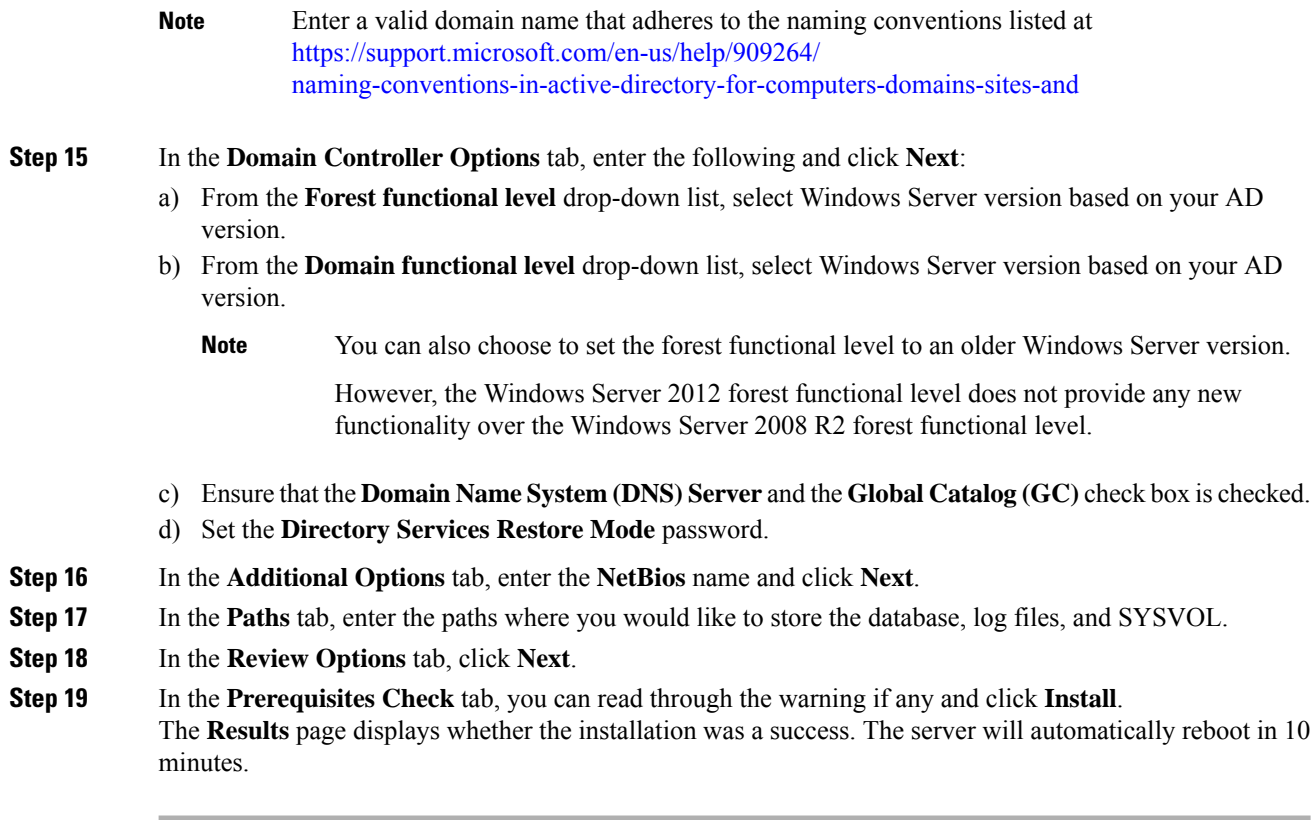

# <span id="page-5-2"></span><span id="page-5-1"></span>**Configure a DNS Server**

To configuring a DNS server, see [Configure](#page-108-0) DNS Server, on page 109.

# <span id="page-5-0"></span>**Create Two-Way Forest Trust**

To create two-way forest trust between Unified CCE and CCDM,

# **Configure Cisco Unified CCE Rogger**

This table lists the configuration procedures you must perform to configure Cisco Unified CCE Rogger.

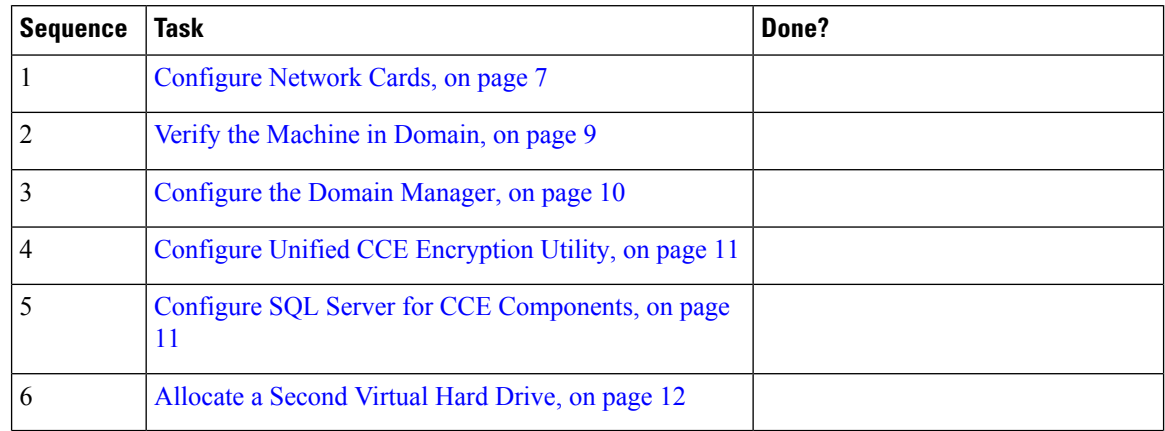

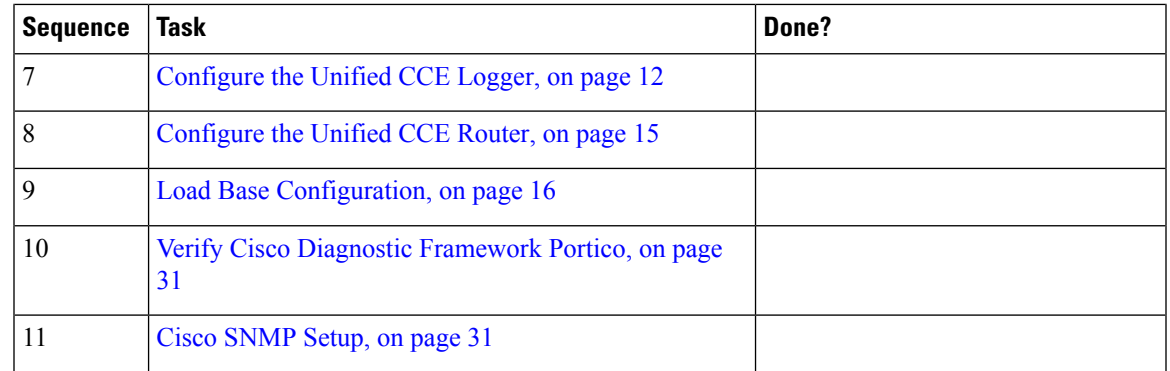

# <span id="page-6-0"></span>**Configure Network Cards**

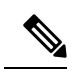

**Note** Do this for all the Unified CCE virtual machines that have two network adapters.

# **Procedure**

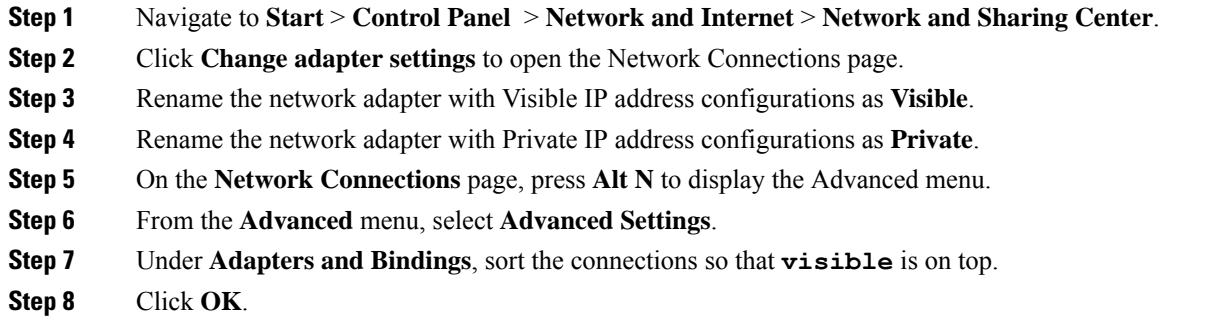

# **Configure Private Ethernet Card**

# **Procedure**

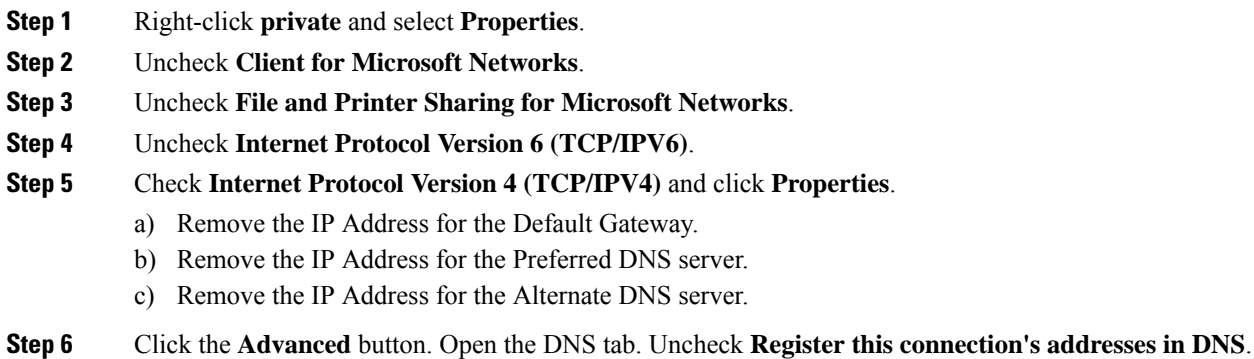

**Configure Customer Instance**

 $\mathbf I$ 

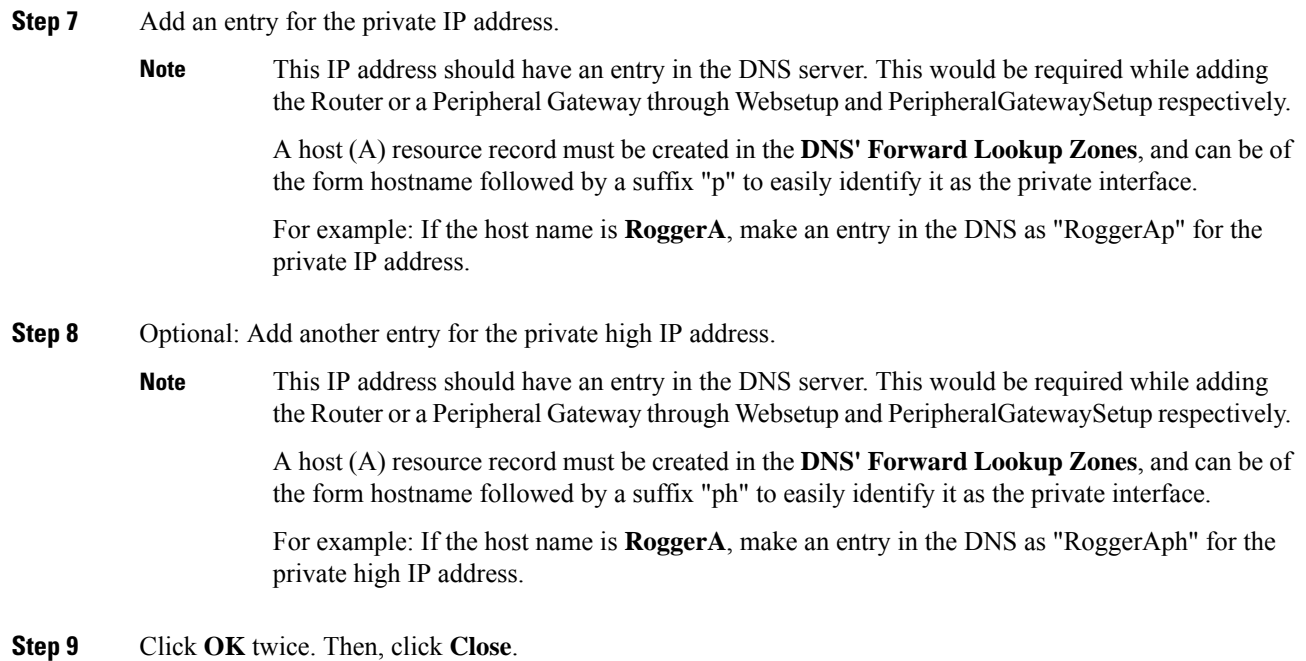

# **Configure Public Ethernet Card**

**Procedure**

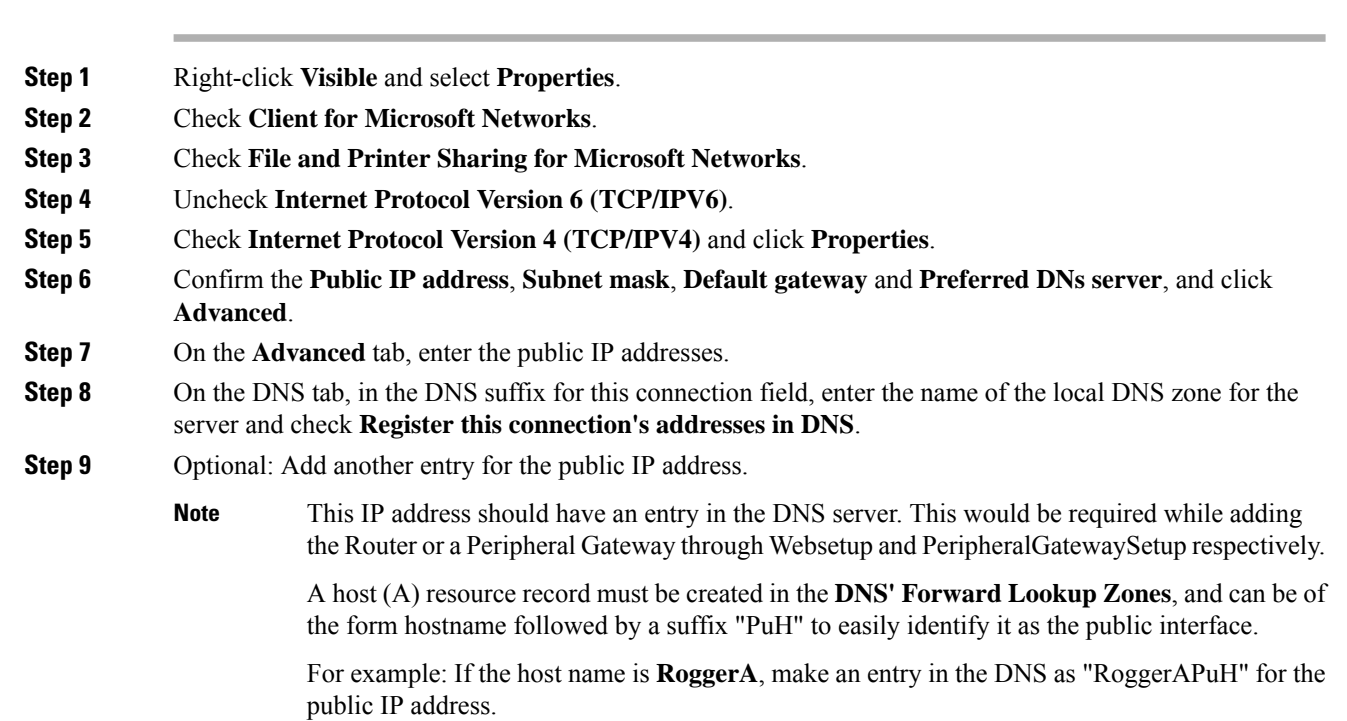

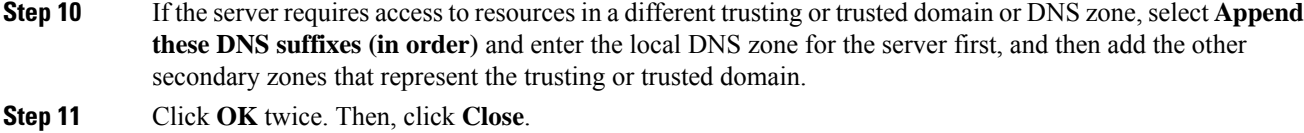

# **Set Local Administrator Password**

## **Procedure**

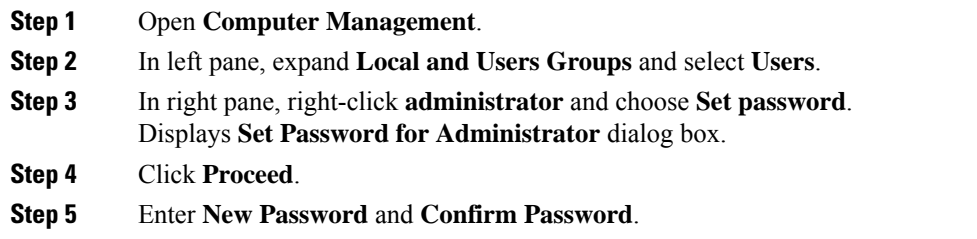

# <span id="page-8-0"></span>**Verify the Machine in Domain**

For Unified CCE golden template, the Automation Tool script clones and deploys the virtual machines automatically to the destination domain. Complete the following procedure to verify if the Virtual Machine is placed in destination domain.

For small contact center deployment model Agent PG can be in customer domain instead of service provider domain.

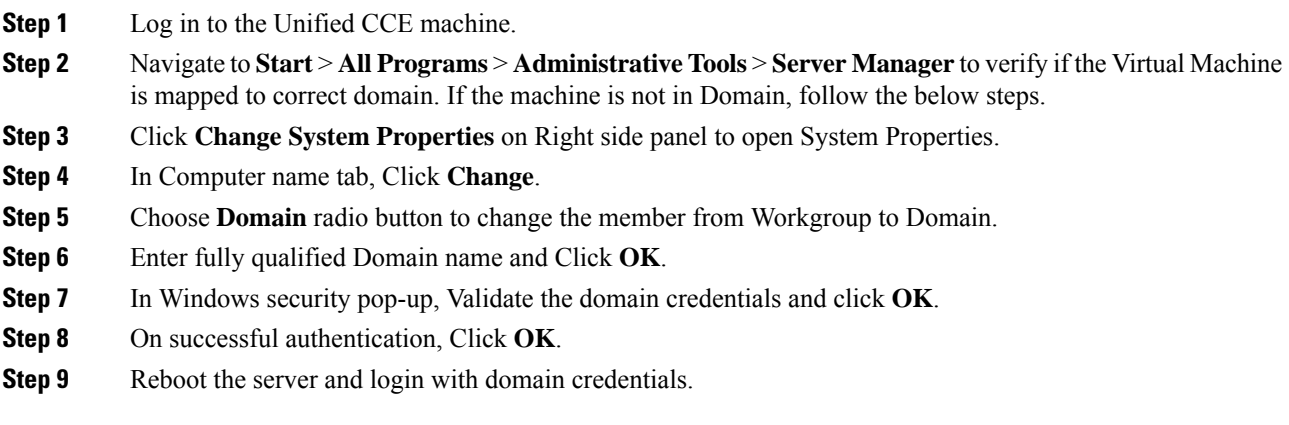

# <span id="page-9-0"></span>**Configure the Domain Manager**

This procedure creates a organizational unit (Cisco\_Unified CCE, facility,instance) from any of the Unified CCE PGs.

The domain manager is a one-time configuration. You do not need to configure the domain manager for side B. **Note**

For Small Contact Center agent deployment model, follow the below procedure to create OU structure for the Agent PG in sub customer domain similar to the Unified CCE domain or skip the below procedure if you want to install Agent PG in the Unified CCE domain. **Note**

### **Procedure**

- **Step 1** Click the **Windows Start** icon, and then select the Downward Arrow icon to display all applications.
- **Step 2** Select the **Domain Manager** icon from the list of applications.
- **Step 3** Log in as a user who has permissions to create organizational units (OUs) in the domain.
- **Step 4** In the section on the left, expand the domain.
- **Step 5** Add the Cisco root as Cisco Unified CCE :
	- a) Under the Cisco root, click **Add**.
	- b) Select the **OUs** under which you want to create the Cisco root OU and click **OK**.

When you return to the **Domain Manager** dialog box, the Cisco root OU appears either at the domain root or under the OU that you selected. You can now add the facility.

- **Step 6** Add the facility organizational unit (OU):
	- a) Select the Cisco root OU under which you want to create the Facility OU.
	- b) In the right section, under **Facility**, click **Add**.
	- c) Enter the name for the **Facility**and click **OK**.

#### **Step 7** Add the Instance OU:

- a) Navigate to and select the Facility OU under which you want to create the Instance OU.
- b) In the right section, under , click **Add**.
- c) Enter the instance name and click **OK**.
- **Step 8** Click **Close**.

# <span id="page-10-0"></span>**Configure Unified CCE Encryption Utility**

## **Procedure**

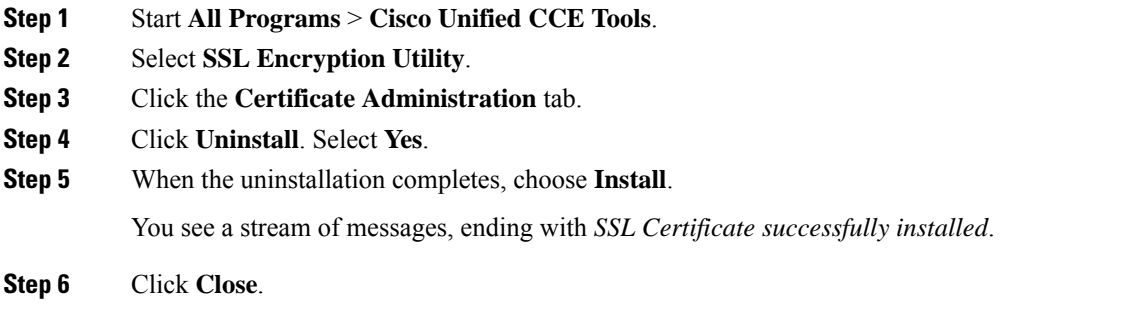

# **What to do next**

Create and Bind System CLI [Certificate,](#page-10-2) on page 11

## <span id="page-10-2"></span>**Create and Bind System CLI Certificate**

Complete the following procedure to create and bind the system CLI certificate:

### **Procedure**

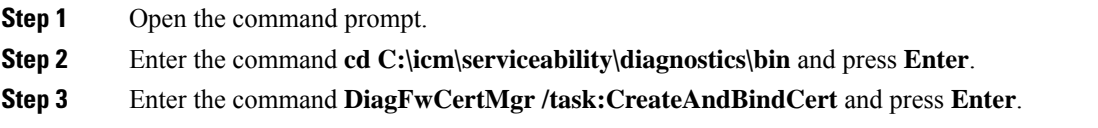

# <span id="page-10-1"></span>**Configure SQL Server for CCE Components**

Configure SQL Server on both the Unified CCE Rogger and the Unified CCE AW-HDS-DDS.

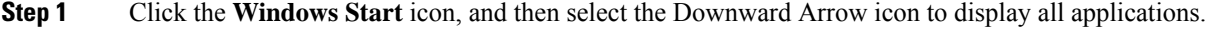

- **Step 2** Open **Microsoft SQL Server Management Studio**.
- **Step 3** Log in.
- **Step 4** Expand **Security** and then **Logins**.
- **Step 5** If the BUILTIN\Administrators group is not listed:
	- a) Right-click **Logins** and select **New Login**.
	- b) Click **Search** and then **Locations** to locate BUILTIN in the domain tree.
	- c) Type **Administrators** and click **Check Name** and then **OK**.
	- d) Double-click **BUILTIN\Administrators**.
- e) Choose **Server Roles**.
- f) Ensure that **public** and **sysadmin** are both checked.

# <span id="page-11-0"></span>**Allocate a Second Virtual Hard Drive**

After deploying the OVA files, the second hard drive is no longer automatically created. To create a second hard drive:

## **Procedure**

- **Step 1** Right-click the virtual machine and click **Edit Settings**.
- **Step 2** In the **Virtual Hardware** tab, click on **Add New Device**.
- **Step 3** You can select the type of device you wish to add. Select **Hard Disk**. The new hard disk appears. Assign the desired disk space to the hard disk.
	- Virtual machine templates for Logger, Rogger, AW, and HDS servers do not have a SQL database drive preprovisioned. The following reference table can be used to assign disk space to the virtual machine based on the type: **Note**

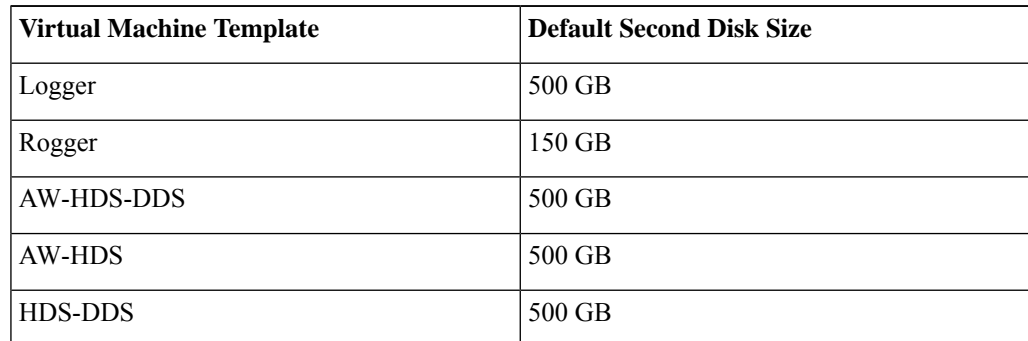

You can custom size theSQL database disk space to meet data retention requirements, as calculated by the Database Estimator tool.

- **Step 4** On the **Disk Provisioning** section, choose **Thick provision Lazy Zeroed**.
- **Step 5** In the **VM Options** > **Advanced Options** section, retain the default options.
- <span id="page-11-1"></span>**Step 6** Click **OK** to confirm the changes.

The Recent Tasks window at the bottom of the screen displays the progress.

# **Configure the Unified CCE Logger**

Configure the Unified CCE logger for Side A and Side B.

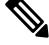

**Note** Ensure that your browser is enabled.

 $\mathbf l$ 

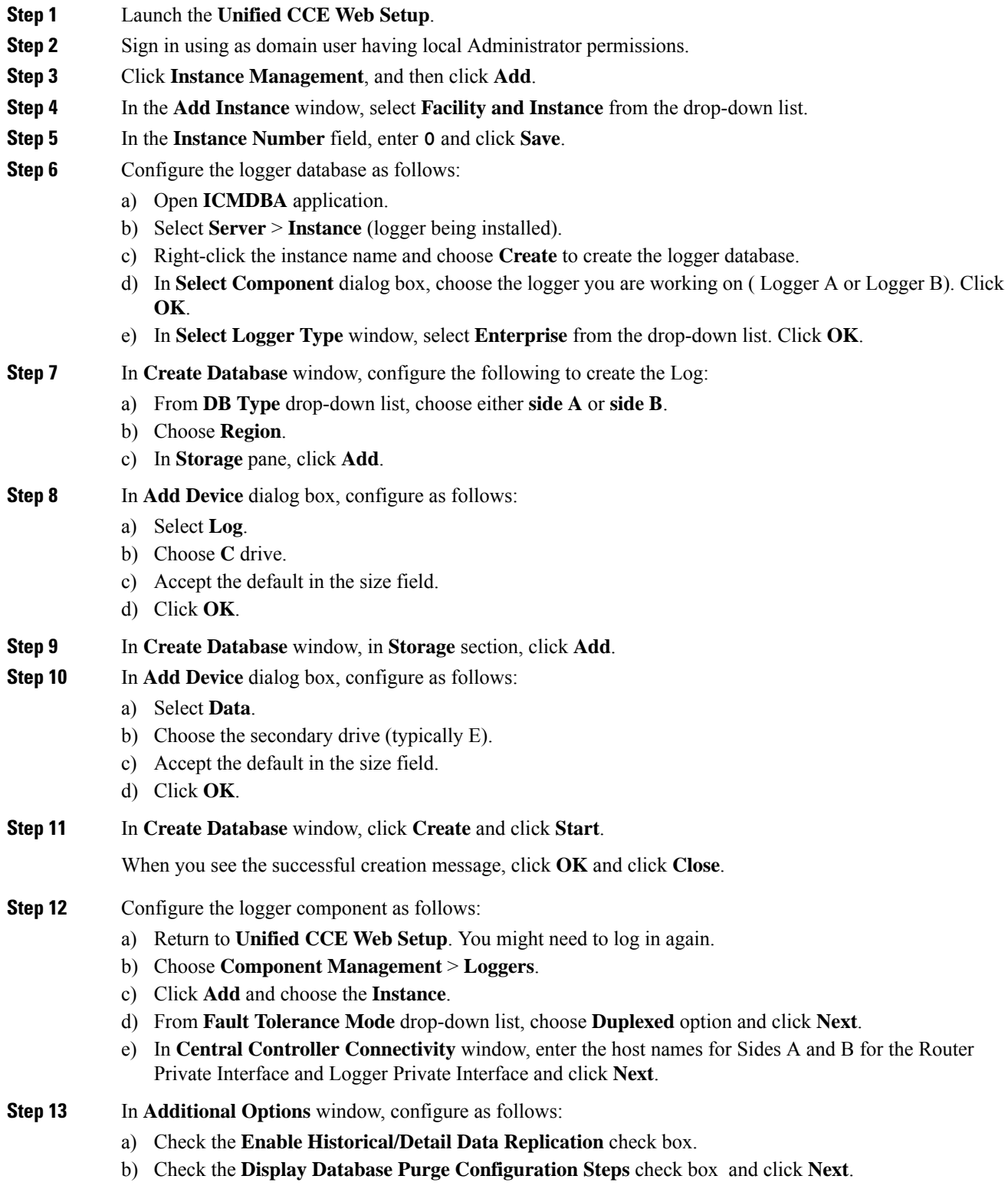

### **Step 14** In **Data Retention** window, in the data retention table, retain the default values and click **Next**.

- **Step 15** In **Data Purge** window, configure purge for a time when there is low demand on the system. Click **Next**.
- **Step 16** In the **Summary** window
	- a) Enter the domain user.

Verify that the user is created in the specified domain,

For more information on creating the domain user, see Create Users in Active [Directory](hcscc_b_configuration_guide_12_0_chapter3.pdf#nameddest=unique_71).

- b) Enter the valid password.
- c) Review the Summary and click **Finish**.
- **Note** Do not start service until all Unified CCE components are installed.
- Use the same domain user account for all the distributor and logger services. If you want to use different domain accounts for the logger and the distributor, ensure that the distributor service user account is added to the local logger UcceService groups on Side A and Side B. **Caution**

#### **What to do next**

Set database and log file size, see [Database](#page-13-0) and Log File Size, on page 14.

#### <span id="page-13-0"></span>**Database and Log File Size**

Complete the following procedure to increase the database and log sizes.

#### **Before you begin**

To calculate database and log file size, download and use the Database Size Estimator from [https://software.cisco.com/download/type.html?mdfid=268439622&catid=null.](https://software.cisco.com/download/type.html?mdfid=268439622&catid=null)

Alternative option is to size the database and log using the values from the following table.

## **Procedure**

- **Step 1** Open **SQL Server Management Studio**.
- **Step 2** Click **Connect**. In the left pane, expand **Databases**.
- **Step 3** Right-click Logger database [<Instance> <Side>] and select Properties...
- **Step 4** In the left pane, select **Files**. Ensure that **Auto Growth** is disabled for data and enabled for log files. Log files automatically grow in 10 percent increments.
- **Step 5** Set the initial size of the data and log files according to the Database Size Estimator or from the following table:

#### **Table 2: Data and Log File Size**

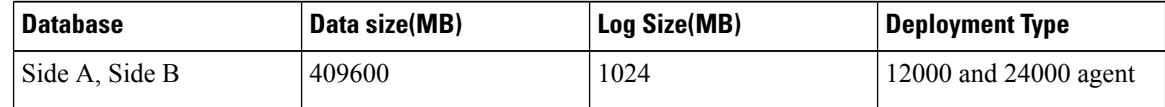

I

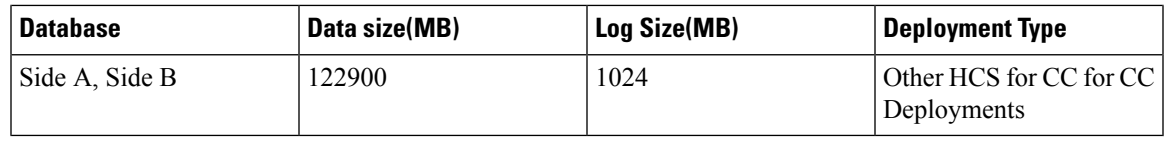

# <span id="page-14-0"></span>**Configure the Unified CCE Router**

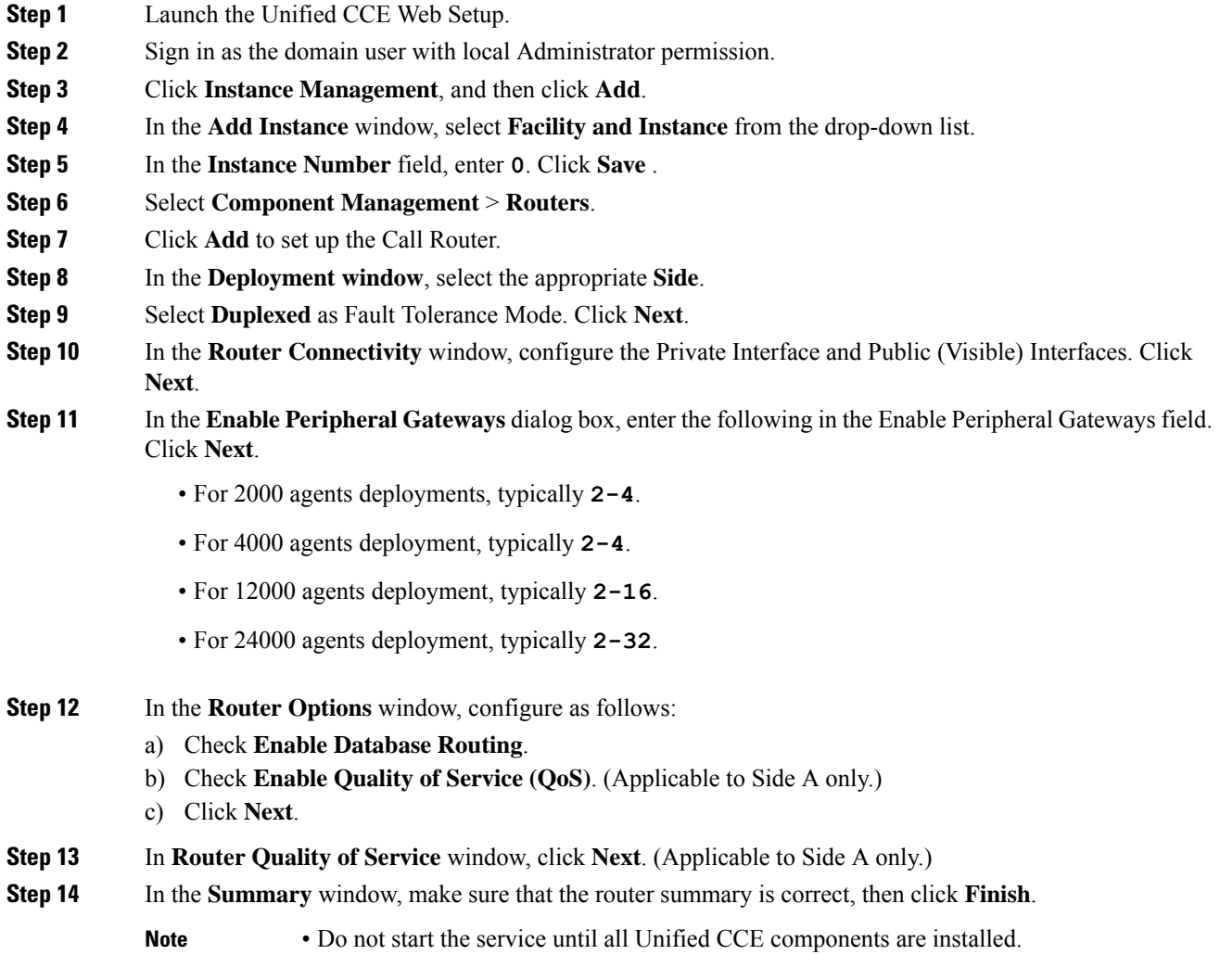

#### **What to do next**

To enable the **DNWildcard**, select the Registry > HKEY\_LOCAL\_MACHINE > SOFTWARE > Cisco Systems > ICM > <instance> >RouterA > Router > CurrentVersion > Configurations > Global, and select the DNWildcardEnabled and set to **1**.

# <span id="page-15-1"></span>**Load Base Configuration**

Complete this procedure to import base configuration parameters.

## **Procedure**

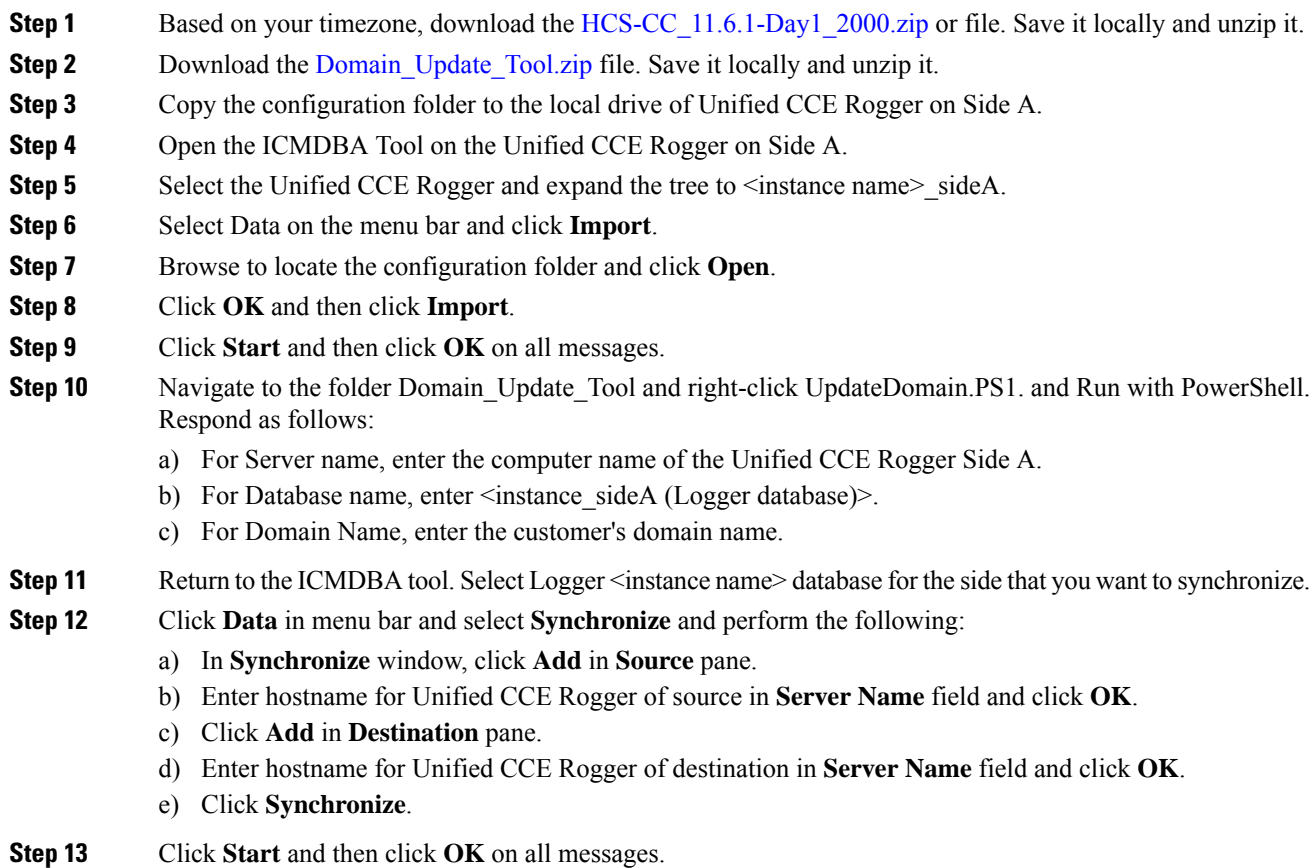

# <span id="page-15-0"></span>**Configure Unified CCE AW-HDS-DDS**

This section explains the configuration procedures you must perform for the Unified CCE AW-HDS-DDS for Sides A and B.

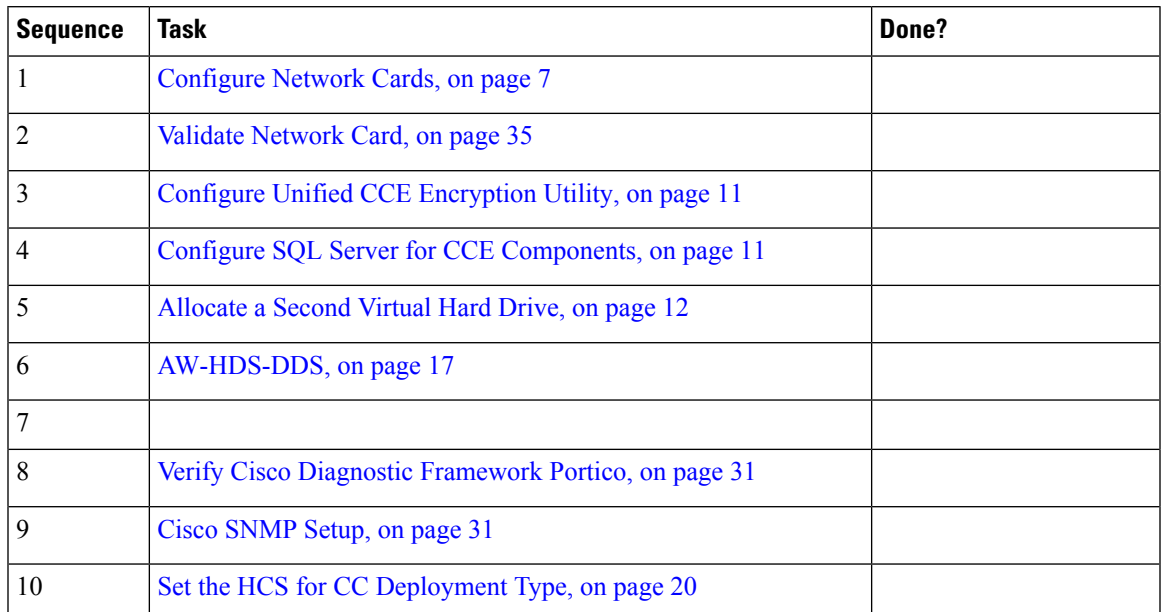

### **Table 3: Configuring Unified CCE AW-HDS-DDS for Side A and Side B**

# <span id="page-16-0"></span>**AW-HDS-DDS**

- Create [Instance,](#page-16-1) on page 17
- Create HDS [Database,](#page-17-0) on page 18
- Configure [AW-HDS-DDS,](#page-17-1) on page 18
- [Database](#page-19-1) and Log File Size, on page 20
- Set the HCS for CC [Deployment](#page-19-0) Type, on page 20

# <span id="page-16-1"></span>**Create Instance**

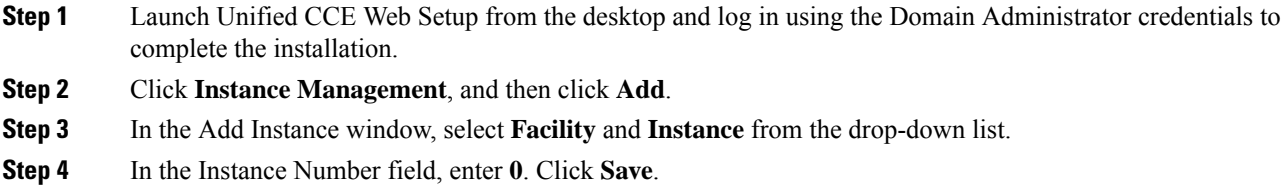

# <span id="page-17-0"></span>**Create HDS Database**

## **Procedure**

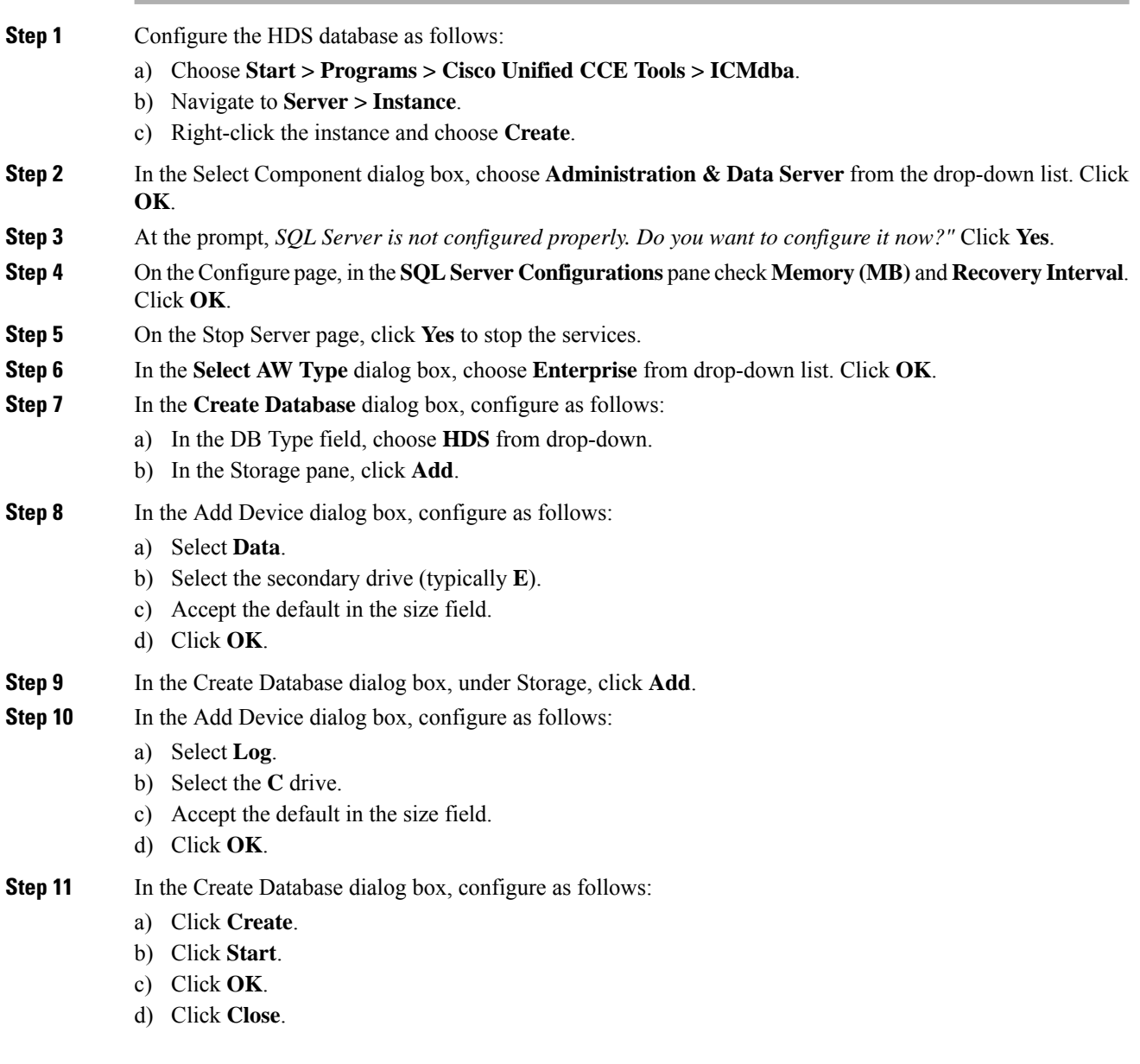

# <span id="page-17-1"></span>**Configure AW-HDS-DDS**

Complete the following procedure to install the Cisco Unified CCE Administration Server & Real-time Data Server, Historical Data Server, and Detailed Data Server (AW-HDS-DDS).

# **Before you begin**

Create a domain user if a domain user does not exist already for that service account. For more information on creating the domain user, see *Create Users in Active Directory*.

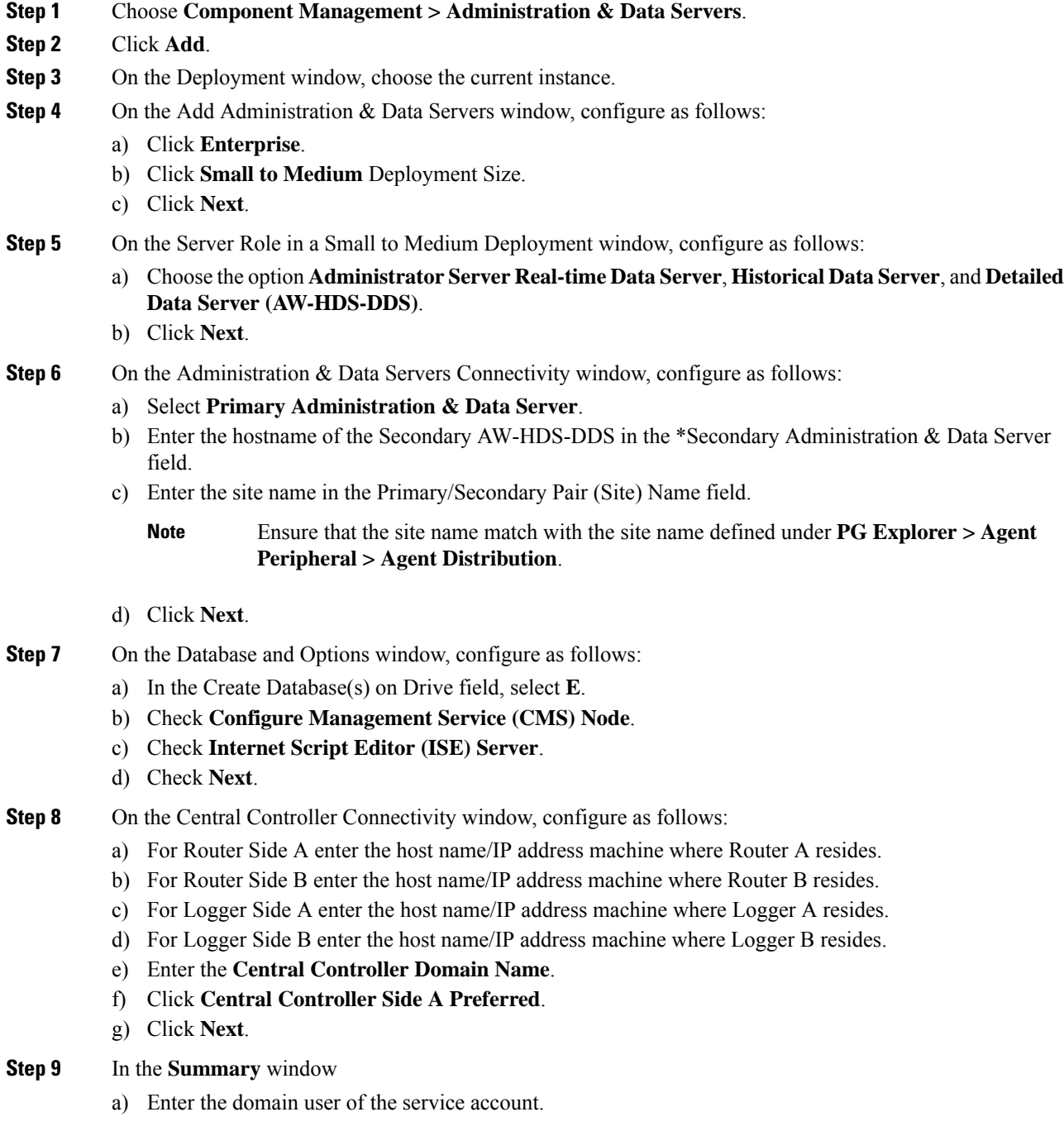

Create a domain user if a domain user does not exist already for thatservice account.For more information on creating the domain user, see Create Users in Active [Directory.](hcscc_b_configuration_guide_12_0_chapter3.pdf#nameddest=unique_71)

- b) Enter the valid password.
- c) Review the Summary and click **Finish**.

**Note** Do not start service until all Unified CCE components are installed.

Use the same domain user account for all the distributor and logger services. If you want to use different domain accounts for the logger and the distributor, ensure that the distributor service user account is added to the local logger UcceService groups on Side A and Side B. **Caution**

#### <span id="page-19-1"></span>**Database and Log File Size**

Complete the following procedure to increase the database and log sizes.

#### **Before you begin**

Use Database Size [Estimator](https://software.cisco.com/download/type.html?mdfid=268439622&catid=null) to calculate database and log file size.

Alternative option is to size the database and log using the values from [Table](#page-19-2) 4: Data and Log File Size, on [page](#page-19-2) 20.

### **Procedure**

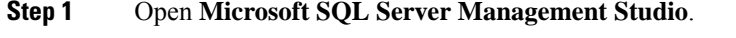

- **Step 2** Expand the Database in Object Explorer.
- **Step 3** Select **HDS database**. Right-click on the database and select **Properties**.
- **Step 4** Click **Files** to increase the database and log sizes.
- <span id="page-19-2"></span>**Step 5** Ensure that **Auto Growth** is disabled for data and enabled for log files. Log files automatically grow in 10 percent increments.
- **Step 6** Set the initial size of the data and log files according to Database Size [Estimator](https://software.cisco.com/download/type.html?mdfid=268439622&catid=null) or from the following table:

#### **Table 4: Data and Log File Size**

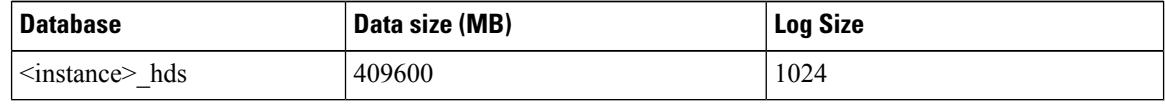

#### <span id="page-19-0"></span>**Set the HCS for CC Deployment Type**

#### **Before you begin**

• Ensure that a domain user logging into **CCE Web Administration**is part of the UcceConfig local group of all Unified CCE AW DB (real-time distributor) machines.

Ш

#### **Procedure**

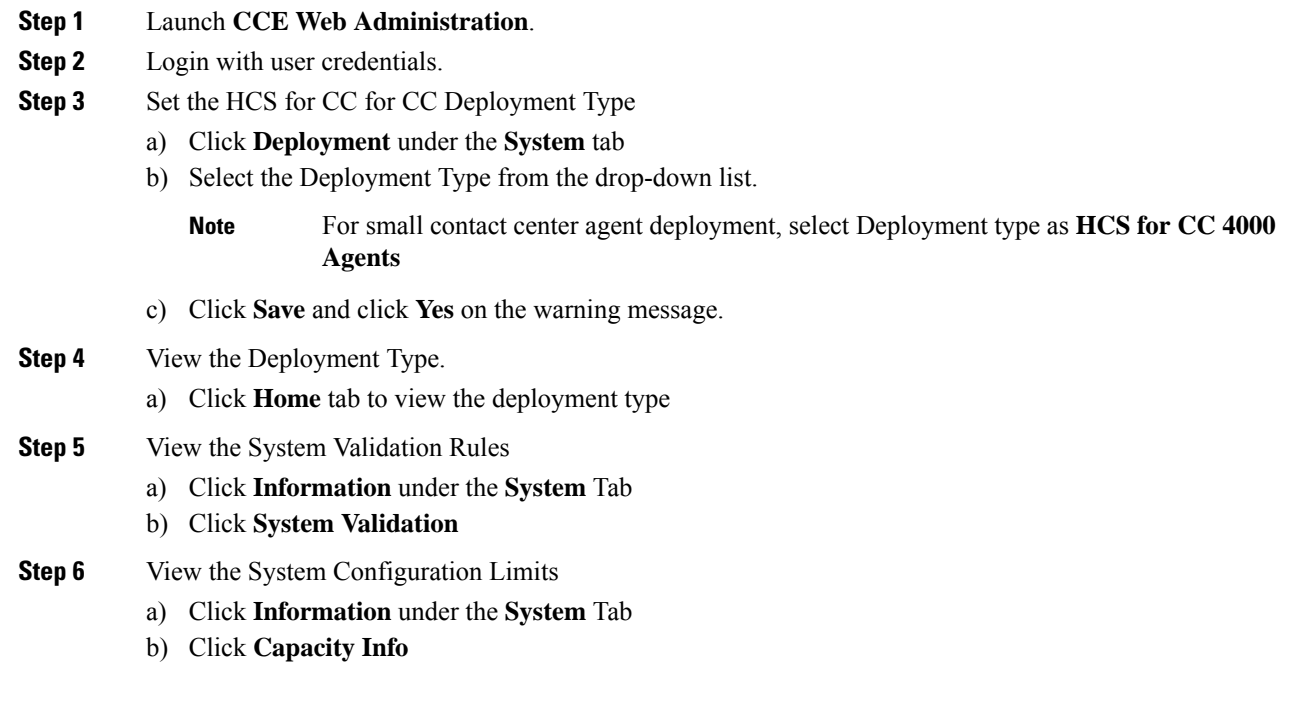

# **Configure Permissions in the Local Machine**

In this release, Unified CCE defaults to providing user privileges by memberships to local user groups on local machines. This technique moves authorization out of Active Directory. However, it requires a one-time task on each local machine to grant the required permissions.

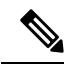

You can use the ADSecurityGroupUpdate registry key to choose between the new default behavior and the previous behavior. For more information, see the chapter on solution security in the Solution Design Guide. **Note**

Before using the Configuration Manager tool, configure the required registry and folder permissions for the UcceConfig group.

## **Configure Registry Permissions**

This procedure only applies to all the AW machines. Grant the required registry permissions for the UcceConfig group on the local machine.

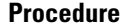

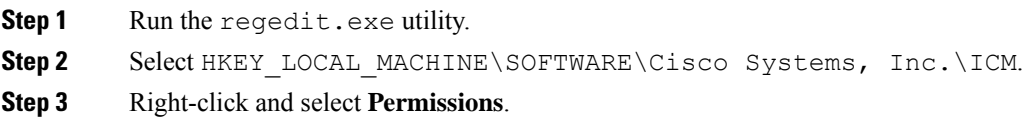

If security policy and

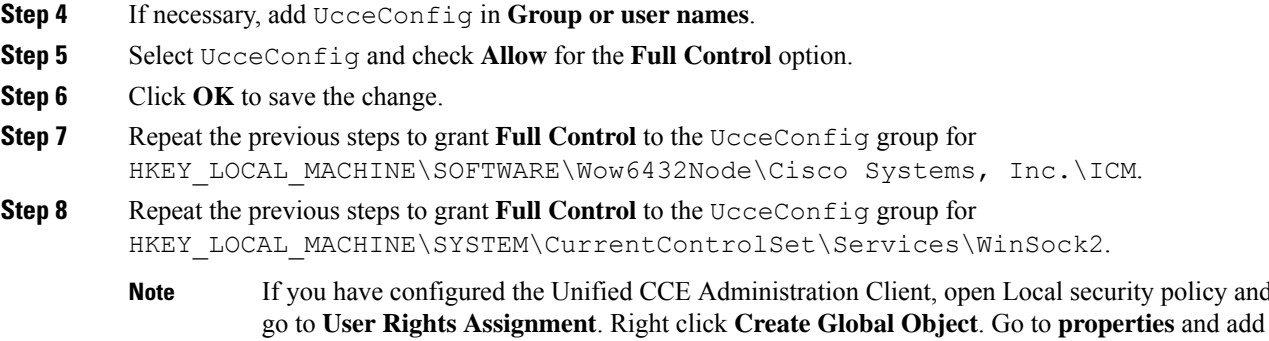

the local Group UcceConfig.

#### **Configure Folder Permissions**

Grant the required folder permissions to the UcceConfig group on the local machine.

## **Procedure**

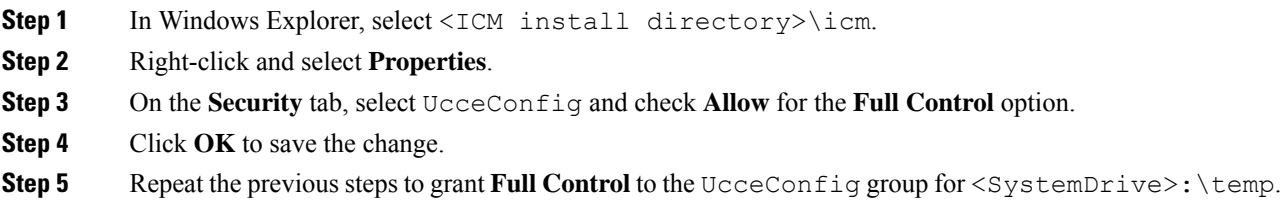

# <span id="page-21-0"></span>**Configure Unified CCE PG**

The following table explains the tasks that you must perform to configure Unified CCE PG on both side A and B.

**Table 5: Configure Unified CCE Unified PG on Side A and B**

| <b>Sequence</b> | <b>Tasks</b>                                         | Done? |
|-----------------|------------------------------------------------------|-------|
|                 | Configure Network Cards, on page 7                   |       |
|                 | Validate Network Card, on page 35                    |       |
| 3               | Configure Unified CCE Encryption Utility, on page 11 |       |
| 4               | Configure CUCM Peripheral Gateway, on page 23        |       |
|                 | Configure VRU Peripheral Gateway, on page 25         |       |
| 6               | Configure MR Peripheral Gateway, on page 27          |       |
|                 | Configure CTI Server, on page 29                     |       |

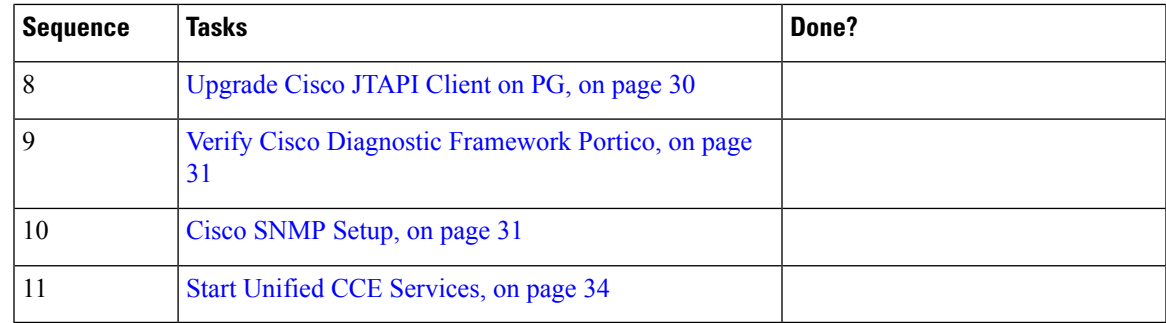

# <span id="page-22-0"></span>**Configure CUCM Peripheral Gateway**

Complete the following tasks to configure CUCM peripheral gateways for the PG Server on Side A and then repeat the same procedure for Side B.

- [Configure](#page-22-1) CUCM PG, on page 23
- [Prepare](#page-23-0) to Add PG, on page 24
- Add [CUCM](#page-23-1) PG, on page 24
- Add [CUCM](#page-23-2) PIM, on page 24
- After [Creating](#page-24-1) PIMs, on page 25

# <span id="page-22-1"></span>**Configure CUCM PG**

## **Before you begin**

You can lauch the **Configuration Manager** after logging into a windows machine only if you are a domain administrator or part of any one of the following groups:

- UcceConfig Local group
- Local administrator group

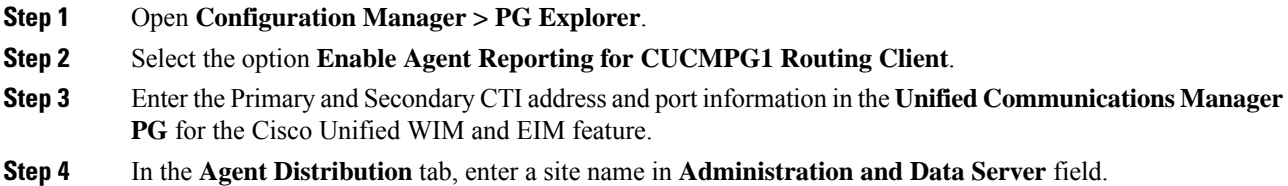

I

# <span id="page-23-0"></span>**Prepare to Add PG**

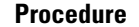

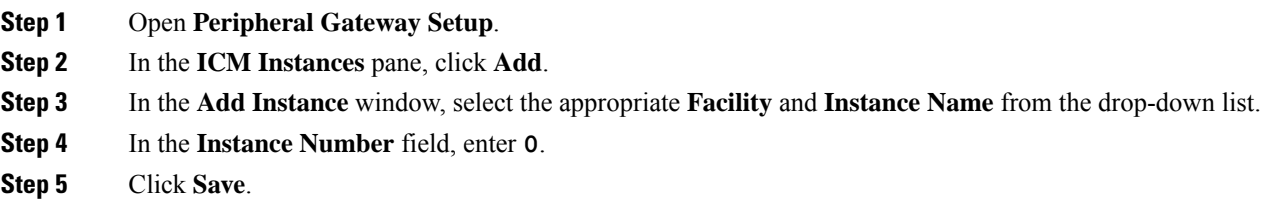

# <span id="page-23-1"></span>**Add CUCM PG**

## **Procedure**

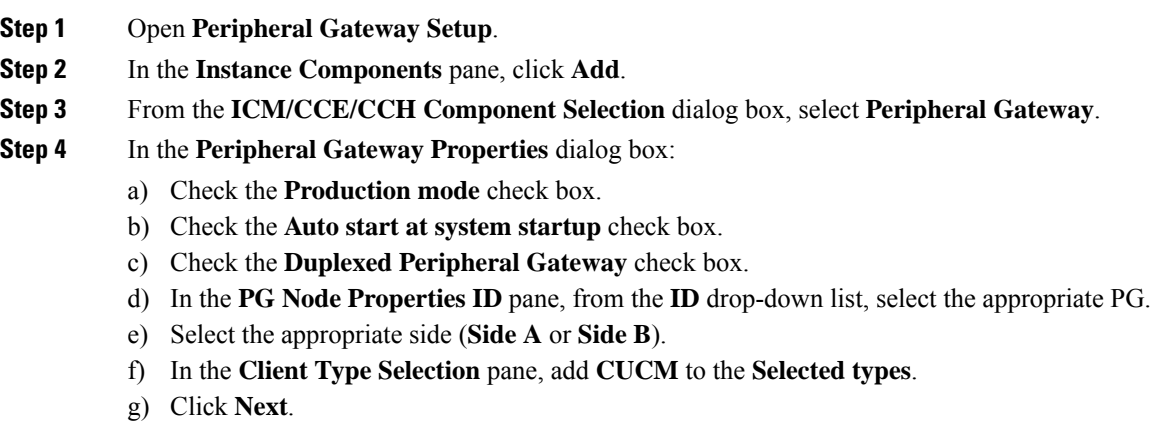

# <span id="page-23-2"></span>**Add CUCM PIM**

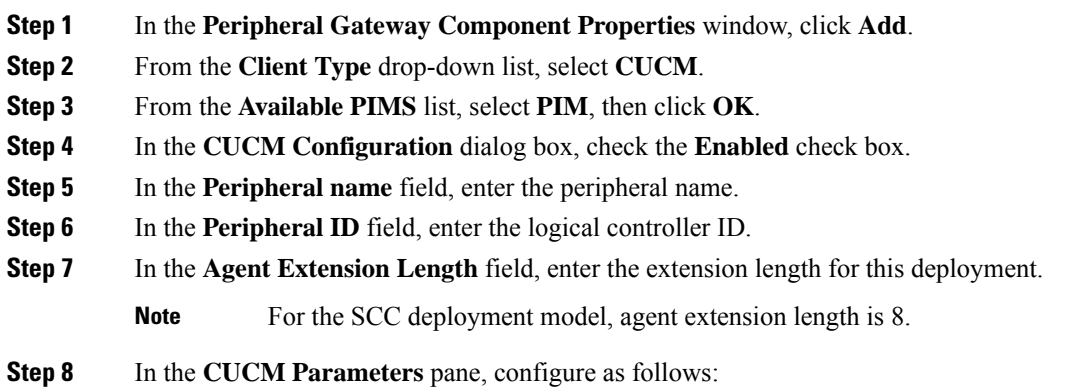

- a) In the **Service** field, enter the hostname of appropriate Unified Communications Manager subscriber.
- b) In the **User ID** field, enter the user ID.
- c) In the **User Password** field, enter the Unified Communication Manager password.
- d) In the **Mobile Agent Codec** field, select **G.711U or G.711A or G.729**.
- e) Click **OK**.

**Step 9** Repeat these steps to configure the remaining PIMs.

Unified Communication Domain Manager sets the default password as "pguser", during Unified Communication Manager Integration.

#### <span id="page-24-1"></span>**After Creating PIMs**

#### **Procedure**

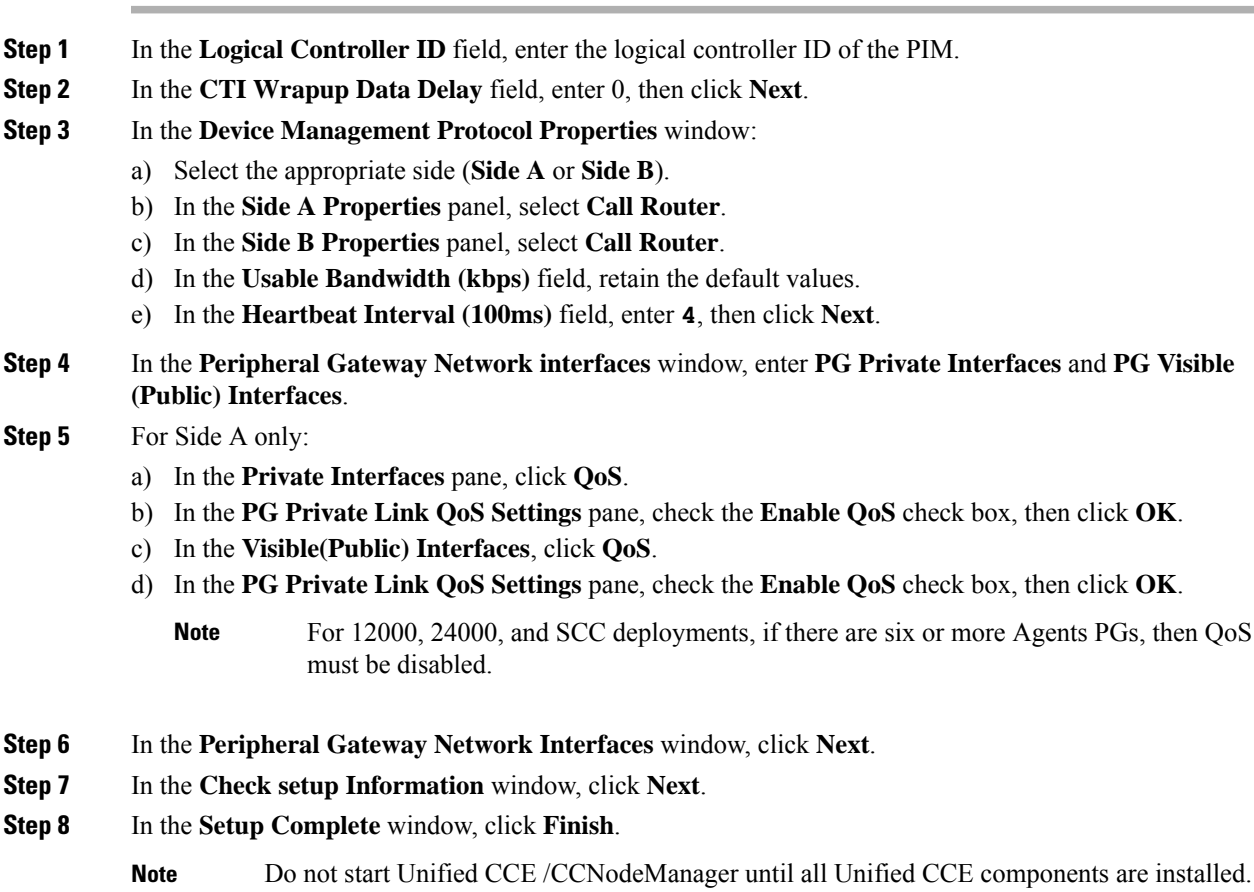

# <span id="page-24-0"></span>**Configure VRU Peripheral Gateway**

• Add [VRU](#page-25-0) PG, on page 26

- Add [VRU](#page-25-1) PIM, on page 26
- After [Creating](#page-24-1) PIMs, on page 25

### <span id="page-25-0"></span>**Add VRU PG**

#### **Procedure**

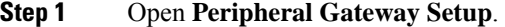

- **Step 2** In the **Instance Components** pane, click **Add**.
- **Step 3** From the **Component Selection** dialog box, select **Peripheral Gateway**.
- **Step 4** In the **Peripheral Gateway Properties** dialog box:
	- a) Check the **Production mode** check box.
	- b) Check the **Auto start at system startup** check box.
	- c) Check the **Duplexed Peripheral Gateway** check box.
	- d) In the **PG Node Properties ID** pane, from the **ID** drop-down list, select **PG3**.
	- e) Select the appropriate side (**Side A** or **Side B**).
	- f) In the **Client Type Selection** pane, add **VRU** to the **Selected types**.
	- g) Click **Next**.

#### <span id="page-25-1"></span>**Add VRU PIM**

∕N

Before you enable secured connection between the components, ensure to complete the security certificate management process. **Caution**

For more information, see the *Security Guide for Cisco Unified ICM/Contact Center Enterprise* at [https://www.cisco.com/c/en/us/support/customer-collaboration/unified-contact-center-enterprise/](https://www.cisco.com/c/en/us/support/customer-collaboration/unified-contact-center-enterprise/products-installation-and-configuration-guides-list.html) [products-installation-and-configuration-guides-list.html](https://www.cisco.com/c/en/us/support/customer-collaboration/unified-contact-center-enterprise/products-installation-and-configuration-guides-list.html).

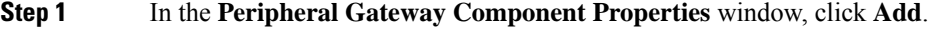

- **Step 2** From the **Client Type** drop-down list, select **VRU**.
- **Step 3** Select the appropriate PIM from the **Available PIMS** list, then click **OK**.
- **Step 4** In the **Configuration** dialog box, check the **Enabled** check box.
- **Step 5** In the **Peripheral name** field, enter the CVP server name.
- **Step 6** In the **Peripheral ID** field, enter the logical controller ID of CVP server.
- **Step 7** In the **VRU Hostname** field, enter the hostname of the CVP server.
- **Step 8** In the **VRU Connect port** field, enter **5000**.
- **Step 9** In the **Reconnect interval (sec)** field, enter **10**.
- **Step 10** In the **Heartbeat interval (sec)** field, enter **5**.

Ш

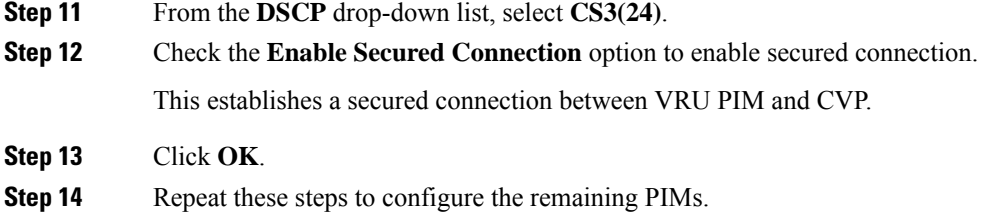

# <span id="page-26-0"></span>**Configure MR Peripheral Gateway**

- Add Media [Routing](#page-26-1) PG, on page 27
- Add [Multichannel](#page-26-2) PIM to 2000 Agent Deployment, on page 27
- Add [Outbound](#page-28-1) PIM, on page 29
- After [Creating](#page-24-1) PIMs, on page 25

## <span id="page-26-1"></span>**Add Media Routing PG**

Configure Media Routing PG, though Multichannel and Outbound are not used. In this case, Media Routing PG remains idle or disabled.

## **Procedure**

- **Step 1** Open **Peripheral Gateway Setup**.
- **Step 2** In the **Instance Components** pane, click **Add**.
- **Step 3** From the **Component Selection** dialog box, select **Peripheral Gateway**.
- **Step 4** In the **Peripheral Gateway Properties** dialog box:
	- a) Check the **Production mode** check box.
	- b) Check the **Auto start at system startup** check box.
	- c) Check the **Duplexed Peripheral Gateway** check box.
	- d) In the **PG Node Properties ID** pane, from the **ID** drop-down list, select the appropriate PG.
	- e) Select the appropriate side (**Side A** or **Side B**).
	- f) In the **Client Type Selection** pane, add **MediaRouting** to the **Selected types**.
	- g) Click **Next**.

## <span id="page-26-2"></span>**Add Multichannel PIM to 2000 Agent Deployment**

**Caution**

Before performing the step to enable the secured connection between the components, ensure that the security certificate management process is completed.

#### **Procedure**

- **Step 1** In the **Peripheral Gateway Component Properties** window, click **Add**.
- **Step 2** From the **Client Type** drop-down list, select **Media Routing**.
- **Step 3** From the **Available PIMS** list, select **MR PIM1**, then click **OK**.
- **Step 4** In the **Configuration** dialog box, check the **Enabled** check box.
- **Step 5** In the **Peripheral name** field, enter the peripheral name.
- **Step 6** In the **Peripheral ID** field, enter the logical controller ID of the Unified CCE component you are adding. The following are the names by which the Unified CCE components are represented in the database. Refer *Peripheral Gateway* page in CCE Admin to get the peripheral ID of the corresponding PIM.
	- Name of Outbound is *Outbound*
	- Name of ECE is *Multichannel*
	- Name of CCP is *Multichannel2*
	- Name of THIRD\_PARTY\_MULTICHANNEL is *MutliChannel3*
	- Name of Digital Routing is *DigitalRouting*

### **Example:**

If you are adding ECE, find the component of the name *Multichannel* in the database. Enter the logical controller ID of that component in the **Peripheral ID** field.

- **Step 7** In the **Application Hostname (1)** field, enter the hostname or the IP address of the ECE services server.
- **Step 8** In the **Application connection port (1)** field, enter the port number.
	- Use the port number that is on the ECE services server that PIM uses to communicate with the application. The default port is 38001. **Note**
- **Step 9** In the **Application Hostname (2)** field, leave the field blank.
- **Step 10** In the **Application connection port (2)** field, leave the field blank.
- **Step 11** In the **Heartbeat interval (sec)** field, enter **5**.
- **Step 12** In the **Reconnect interval (sec)** field, enter **10**.
- **Step 13** Check the **Enable Secured Connection** option.

This establishes a secured connection between the MR PIM and the application server.

Ensure that you provide the correct information in the application hostname(1) and Application Connection Port(1) fields.

**Step 14** Click **OK**.

### <span id="page-28-1"></span>**Add Outbound PIM**

Ш

Before you enable secured connection between the components, ensure to complete the security certificate management process. **Caution**

For more information, see the *Security Guide for Cisco Unified ICM/Contact Center Enterprise* at [https://www.cisco.com/c/en/us/support/customer-collaboration/unified-contact-center-enterprise/](https://www.cisco.com/c/en/us/support/customer-collaboration/unified-contact-center-enterprise/products-installation-and-configuration-guides-list.html) [products-installation-and-configuration-guides-list.html.](https://www.cisco.com/c/en/us/support/customer-collaboration/unified-contact-center-enterprise/products-installation-and-configuration-guides-list.html)

# **Procedure**

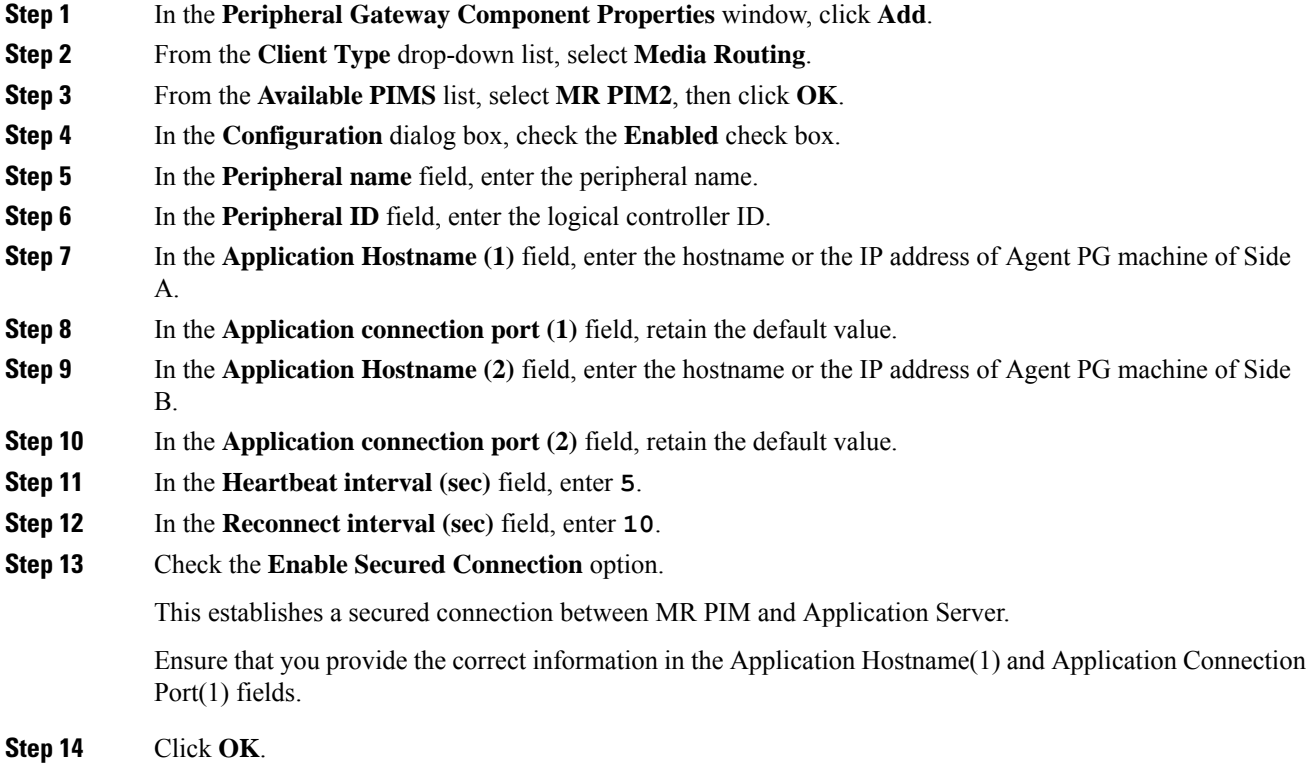

# <span id="page-28-0"></span>**Configure CTI Server**

Complete the following procedure to configure the CTI server for Side A and Side B.

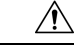

**Caution**

Before enabling secured connection between the components, ensure that the security certificate management process is completed. For more information on security certificate management, see *Security Guide for Cisco Unified ICM/Contact Center Enterprise* at [https://www.cisco.com/c/en/us/support/customer-collaboration/](https://www.cisco.com/c/en/us/support/customer-collaboration/unified-contact-center-enterprise/products-installation-and-configuration-guides-list.html) [unified-contact-center-enterprise/products-installation-and-configuration-guides-list.html](https://www.cisco.com/c/en/us/support/customer-collaboration/unified-contact-center-enterprise/products-installation-and-configuration-guides-list.html).

#### **Procedure**

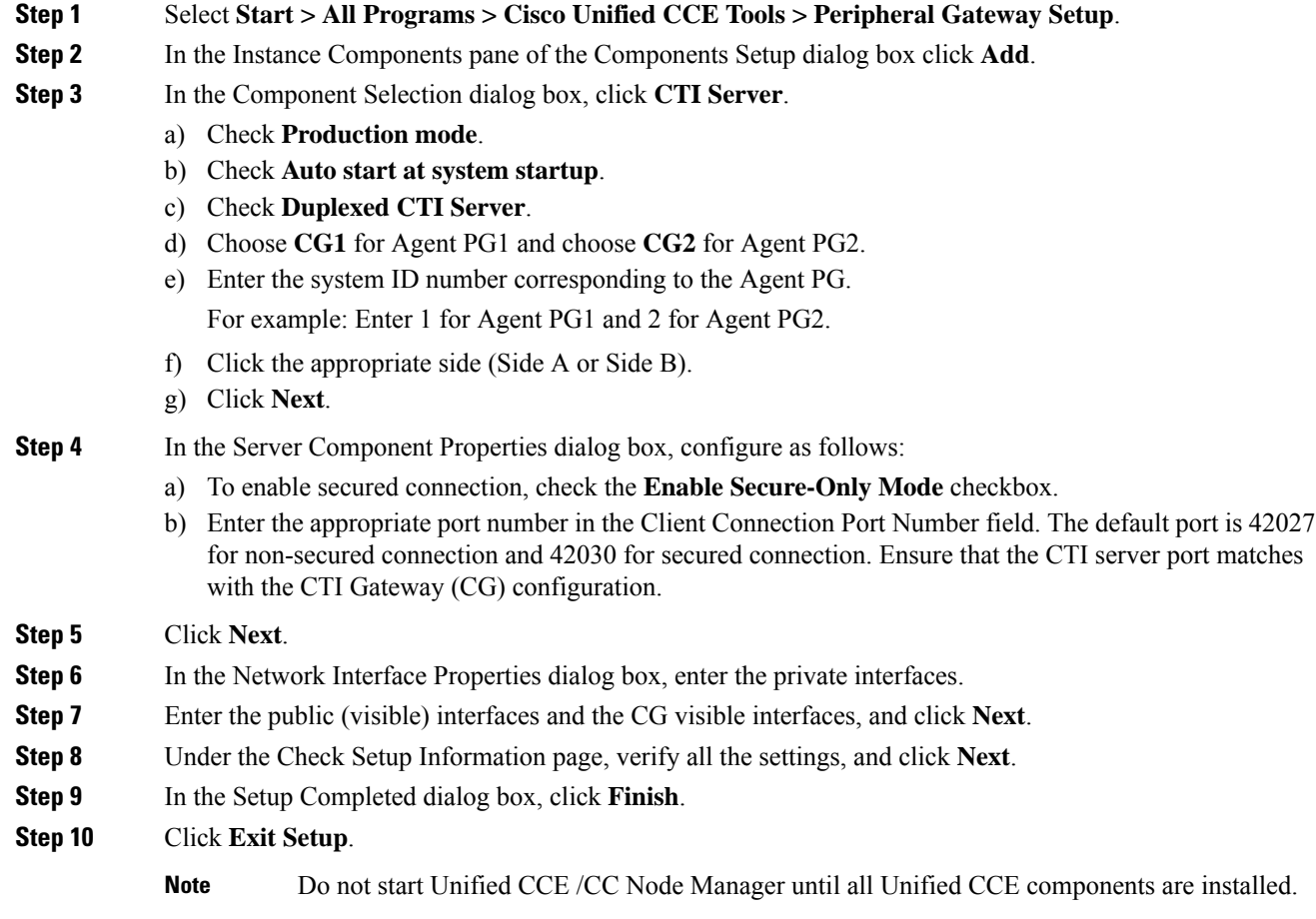

# <span id="page-29-0"></span>**Upgrade Cisco JTAPI Client on PG**

If you upgrade Unified Communications Manager (Unified CM) in the contact center, also upgrade the JTAPI client that resides on the PG. To upgrade the JTAPI client, uninstall the old version of the client, restart the server, and reinstall a new version. You install the JTAPI client using the Unified Communications Manager Administration application.

To install the JTAPI client for the Unified CM release that you have upgraded to, see the Install Cisco [JTAPI](#page-62-0) [Client](#page-62-0) on PG, on page 63 topic.

#### **Before you begin**

Before you perform this procedure, you must:

- Uninstall the old JTAPI client from the Unified Communications Manager PG
- Restart the PG server.

Ш

# <span id="page-30-0"></span>**Verify Cisco Diagnostic Framework Portico**

Do this for the Unified CCE machines.

## **Procedure**

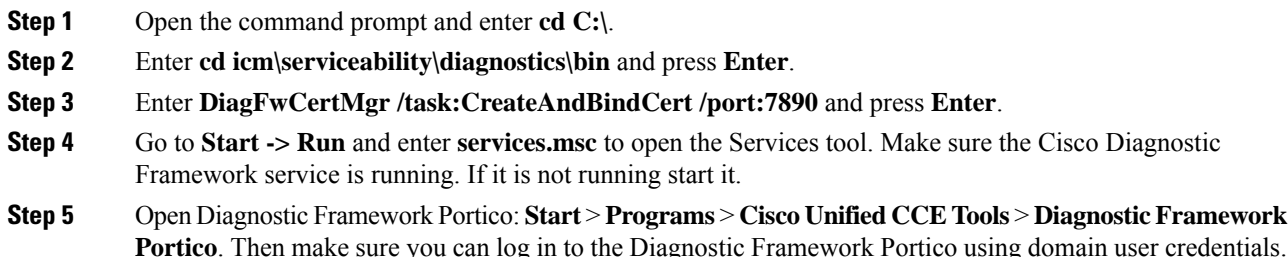

# <span id="page-30-1"></span>**Cisco SNMP Setup**

Complete the following procedures to configure Cisco SNMP:

- Add Cisco SNMP Agent [Management](#page-30-2) Snap-In, on page 31
- Save Cisco SNMP Agent [Management](#page-31-0) Snap-In View, on page 32
- Set Up [Community](#page-31-1) Names for SNMP V1 and V2c , on page 32
- Set Up SNMP User [Names](#page-31-2) for SNMP V3 , on page 32
- Set Up SNMP Trap [Destinations](#page-32-0) , on page 33
- Set Up SNMP Syslog [Destinations](#page-32-1) , on page 33

## <span id="page-30-2"></span>**Add Cisco SNMP Agent Management Snap-In**

You can configure Cisco SNMP Agent Management settings using a Windows Management Console snap-in. Complete the following procedure to add the snap-in and change Cisco SNMP Management settings.

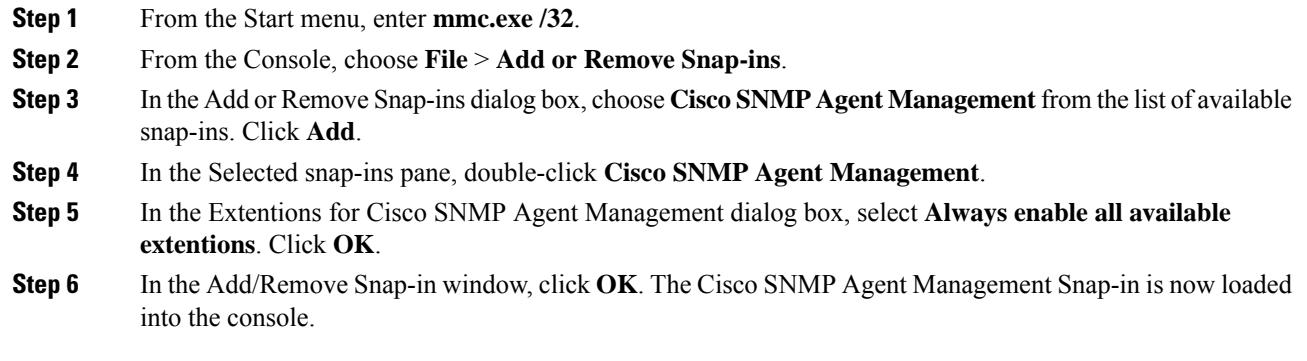

## <span id="page-31-0"></span>**Save Cisco SNMP Agent Management Snap-In View**

After you load the Cisco SNMP Agent Management MMC snap-in, you can save the console view to a file with a .MSC file extension. You can launch the file directly from Administrative Tools.

Complete the following procedure to save the Cisco SNMP Agent Management snap-in view.

#### **Procedure**

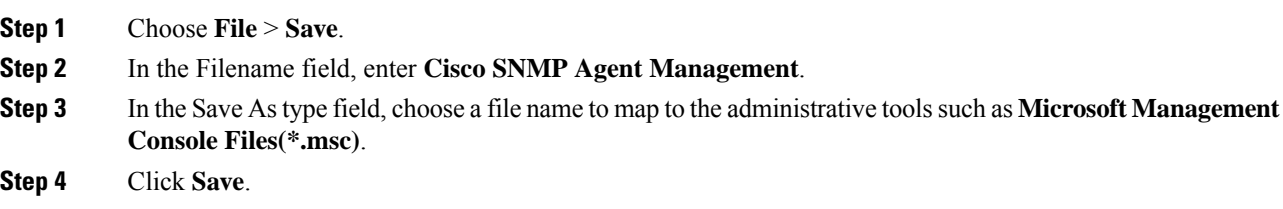

#### <span id="page-31-1"></span>**Set Up Community Names for SNMP V1 and V2c**

If you use SNMP v1 or v2c you must configure a community name so that Network Management Systems (NMSs) can accessthe data yourserver provides. UseSNMPcommunity namesto authenticate data exchange of SNMP information. An NMS can exchange SNMP information only with servers that use the same community name.

Complete the following procedure to configure the community name for SNMP v1 and v2c.

#### **Before you begin**

Ensure Cisco SNMP is added and saved using the procedures Add Cisco SNMP Agent Management Snap-In, on [page](#page-30-2) 31 and Save Cisco SNMP Agent [Management](#page-31-0) Snap-In View, on page 32.

#### **Procedure**

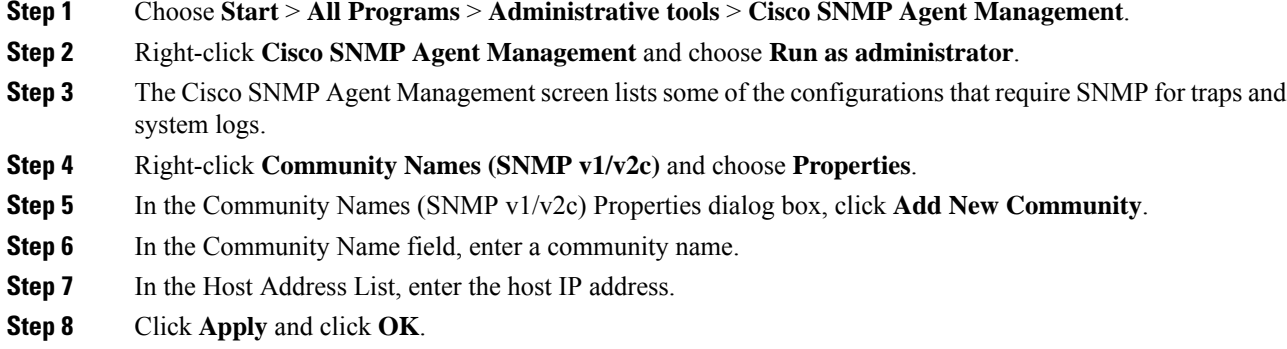

#### <span id="page-31-2"></span>**Set Up SNMP User Names for SNMP V3**

If you use SNMP v3 you must configure a user name so that NMSs can access the data your server provides. Complete the following procedure to configure a user name for SNMP v3.

### **Before you begin**

Ensure Cisco SNMP is added and saved using the procedures Add Cisco SNMP Agent Management Snap-In, on [page](#page-30-2) 31 and Save Cisco SNMP Agent [Management](#page-31-0) Snap-In View, on page 32.

#### **Procedure**

- **Step 1** From the Console Root, choose **CiscoSNMP Agent Management** > **User Names (SNMP v3)** > **Properties**.
- **Step 2** Click **Add New User**.
- **Step 3** In the User Name field, enter a username.
- **Step 4** Click **Save**.
- **Step 5** The username appears in the Configured Users pane at the top of the dialog box.
- **Step 6** Click **Apply** and click **OK**.

#### <span id="page-32-0"></span>**Set Up SNMP Trap Destinations**

You can configure SNMP Trap Destinations for SNMP v1, SNMP v2c, and SNMP v3. A Trap is a notification that the SNMP agent uses to inform the NMS of a certain event.

Complete the following procedure to configure the trap destinations.

#### **Before you begin**

Ensure Cisco SNMP is added and saved using the procedures Add Cisco SNMP Agent Management Snap-In, on [page](#page-30-2) 31 and Save Cisco SNMP Agent [Management](#page-31-0) Snap-In View, on page 32.

#### **Procedure**

- **Step 1** From the Console Root, choose **Cisco SNMP Agent Management** > **Trap Destinations > Properties**.
- **Step 2** Click **Add Trap Entity**.
- **Step 3** Click the SNMP version that your NMS uses.
- **Step 4** In the Trap Entity Name field, enter a name for the trap entity.
- **Step 5** Choose the User Name/Community Name that you want to associate with this trap. This list is auto-populated with existing configured users/community names.
- **Step 6** Enter one or more IP addresses in the IP Address entry field. Click **Insert** to define the destinations for the traps.
- <span id="page-32-1"></span>**Step 7** Click **Apply** and click **Save** to save the new trap destination.

The trap entity name appears in the Trap Entities section at the top of the dialog box.

**Step 8** Click **OK**.

## **Set Up SNMP Syslog Destinations**

You can configure Syslog destinations for SNMP from the Cisco SNMP Agent Management Snap-in.

Complete the following procedure to configure Syslog destinations.

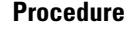

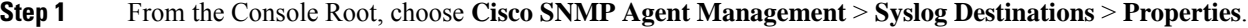

**Step 2** Choose an Instance from the list box.

- **Step 3** Check **Enable Feed**.
- **Step 4** Enter an IP address or host name in the Collector Address field.
- **Step 5** Click **Save**.
- **Step 6** Click **OK** and restart the logger.

# <span id="page-33-1"></span>**Start Unified CCE Services**

The Unified CCE components run as a Windows service on the host computer. You can start, stop, or cycle these services from the **Unified CCE Service Control tool** on the desktop.

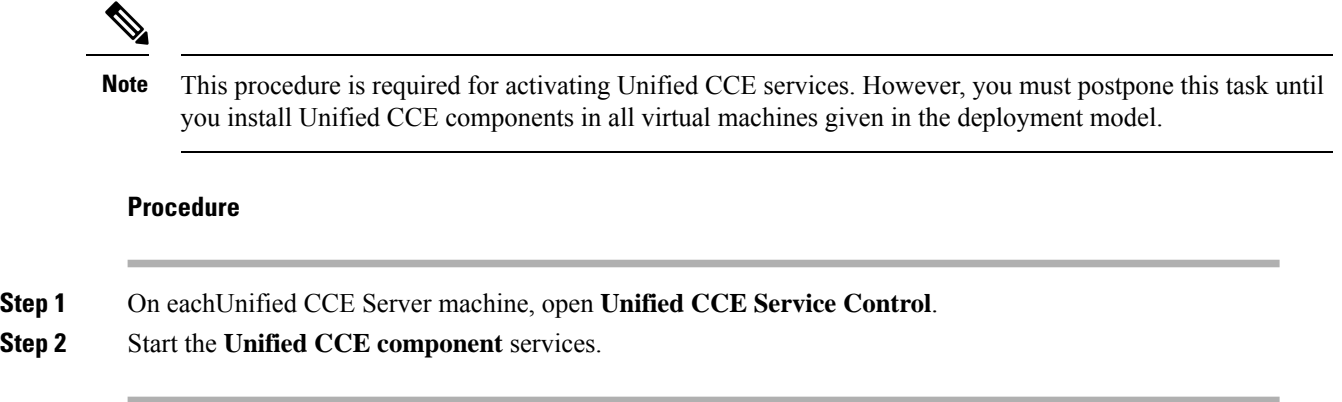

# <span id="page-33-0"></span>**Configure Unified CVP**

This section explains the procedures to configure Unified CVP.

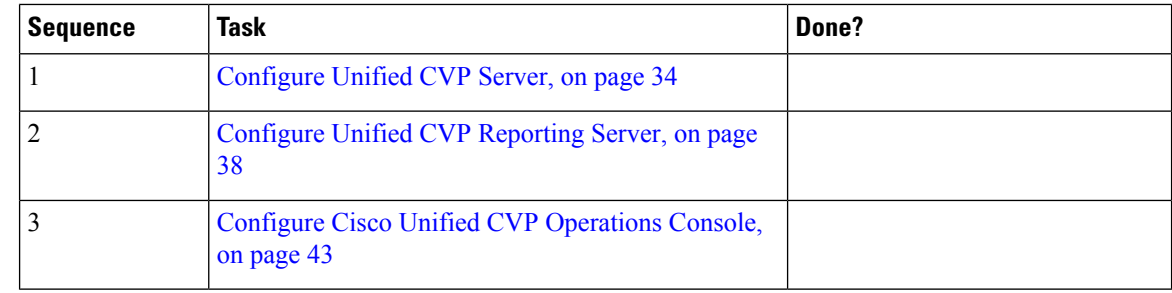

# <span id="page-33-2"></span>**Configure Unified CVP Server**

This section explains the procedures to configure Unified CVP Server.

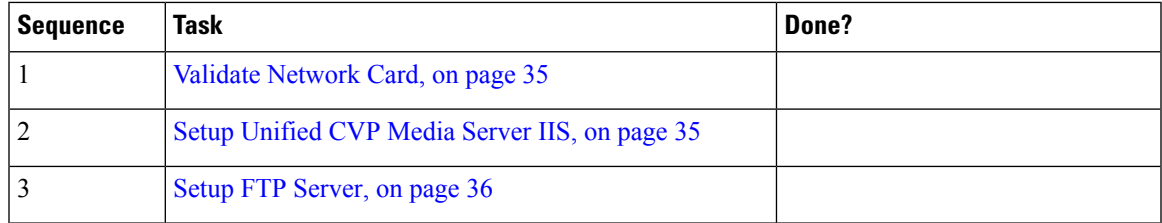

# <span id="page-34-0"></span>**Validate Network Card**

# **Procedure**

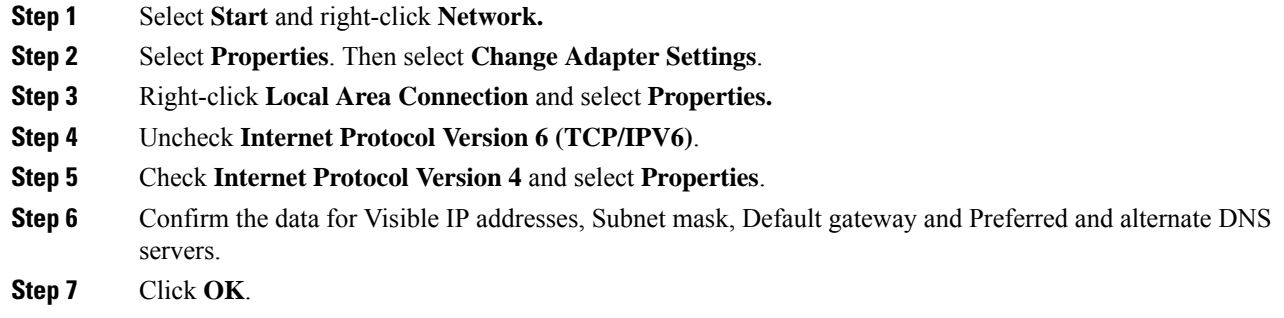

# <span id="page-34-1"></span>**Setup Unified CVP Media Server IIS**

I

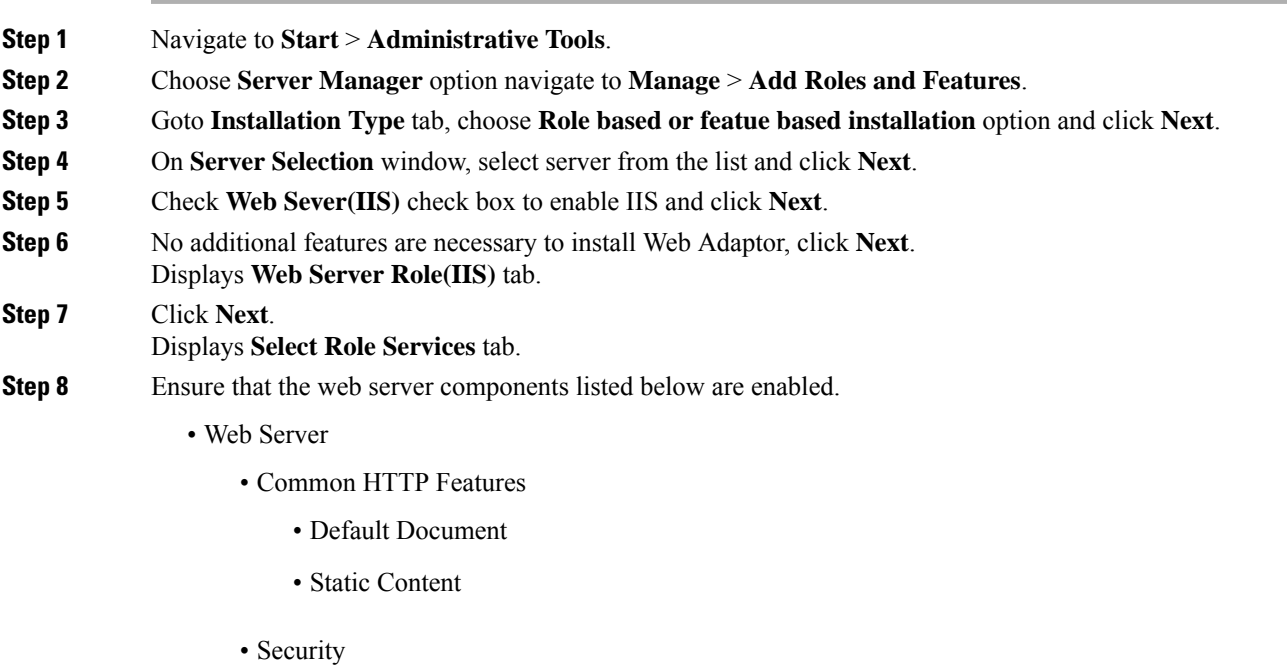

- Request Filtering
- Basic Authentication
- Windows Authentication
- Application development
	- .NET Extensibility 4.5
	- ASP.NET 4.5
	- ISAPI Extensions
	- ISAPI Filters
- Management Tools
	- IIS Management Console
	- IIS Management Compatibility
		- IIS6 Metabase Compatibility
	- IIS Management Scripts and tools
	- Management Service

<span id="page-35-0"></span>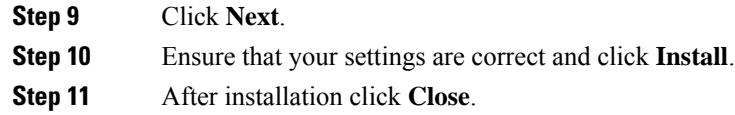

## <span id="page-35-1"></span>**Setup FTP Server**

- Install FTP [Server,](#page-35-1) on page 36
- Enable FTP [Server,](#page-36-0) on page 37
- [Configure](#page-36-1) Basic Settings for FTP Server, on page 37

# Install FTP Server

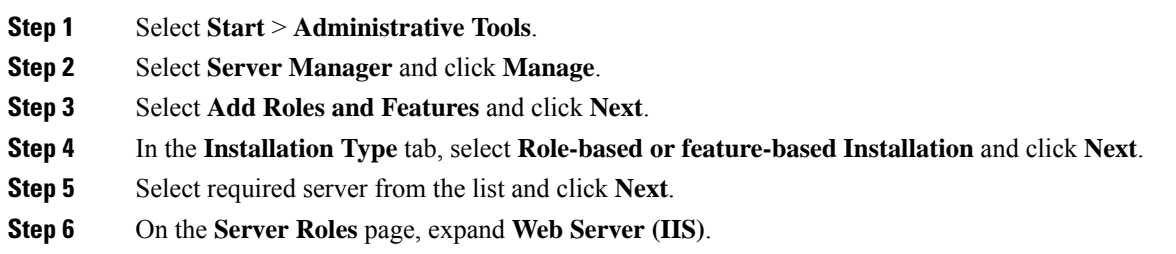
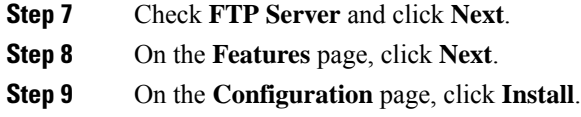

# Enable FTP Server

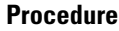

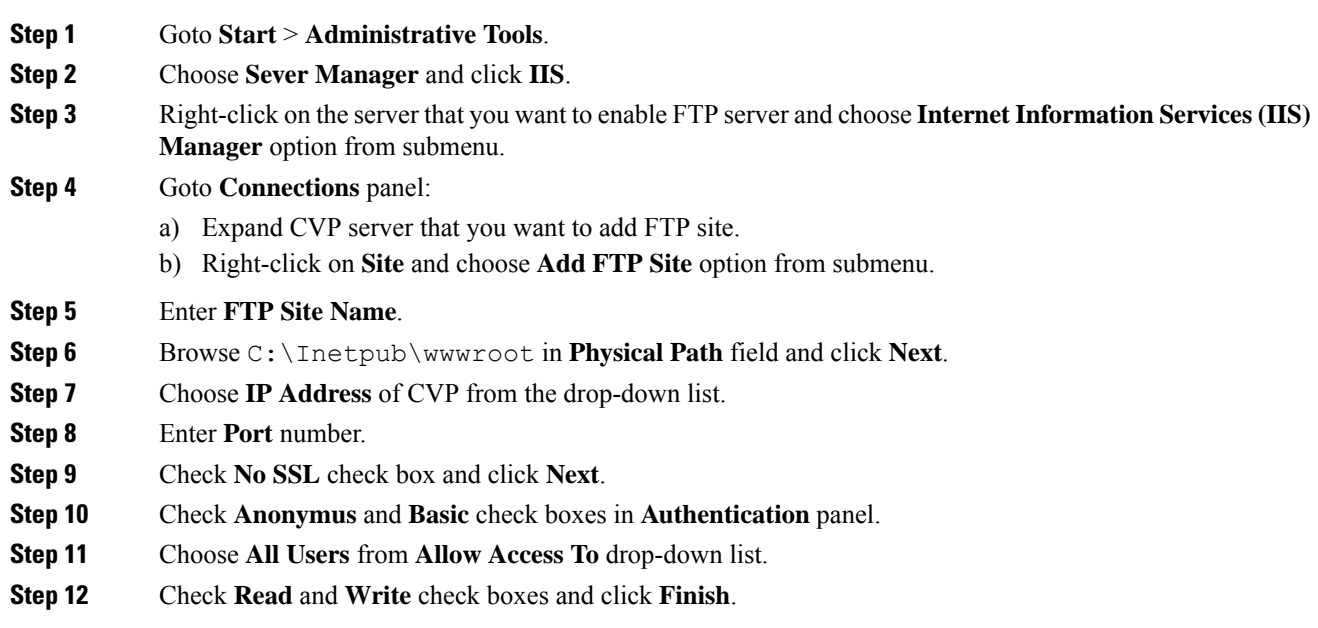

Configure Basic Settings for FTP Server

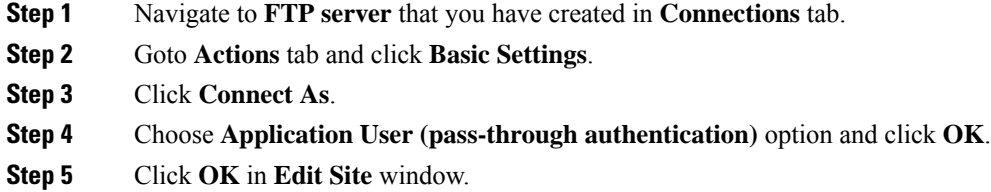

# **Configure Unified CVP Reporting Server**

**Note**

• There is one Unified CVP Reporting Server for 2000 agent deployment.

• There are two Unified CVP Reporting Servers for other agent deployments.

This table lists the procedures to configure Unified CVP reporting server.

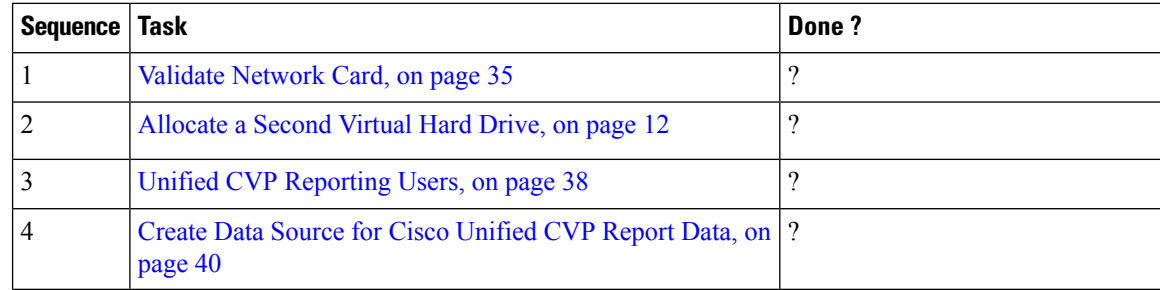

#### <span id="page-37-0"></span>**Unified CVP Reporting Users**

Create Reporting Users

Who can create a user:

- Initially, the System Application User who is the default Superuser.
- Eventually, any Superuser.

Unified CVP reporting users can sign in to Unified Intelligence Center only if they exist in the Administration console as Superusers or if Active Directory (AD) is configured in the Unified Intelligence Center Administration console for their domain:

- Superusers who are added are considered to be IP Multimedia Subsystem (IMS) users.
- Users who are authenticated through Active Directory are considered to be Lightweight Directory Access Protocol (LDAP) users.

Both IMS users and LDAP users can log in to Unified Intelligence Center reporting and are restricted to the limited Login User role until the Unified Intelligence Center reporting security administrator gives them additional roles and flags them as active users.

#### Create Superusers

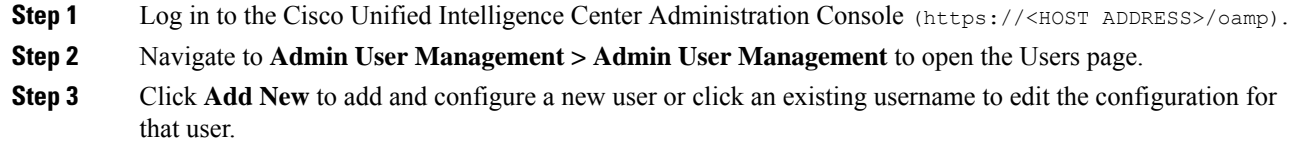

This page has three tabs: General, Credentials, and Policy. For information about completing these tabs, see *Administration Console User Guide for Cisco Unified Intelligence Center* at [https://www.cisco.com/en/US/](https://www.cisco.com/en/US/products/ps9755/prod_maintenance_guides_list.html) [products/ps9755/prod\\_maintenance\\_guides\\_list.html](https://www.cisco.com/en/US/products/ps9755/prod_maintenance_guides_list.html) or the Administration console online help.

**Step 4** Click **Save**.

#### Set Up Active Directory Server for LDAP Users

Configure the Active Directory tab in the Cisco Unified Intelligence Center Administration console so that Unified CVP reporting users can log in to the Unified Intelligence Center reporting application with the user name and password that is defined in their domain.

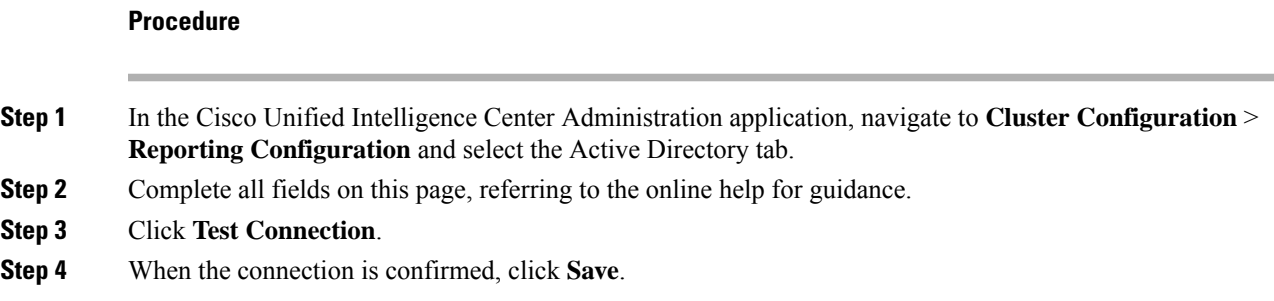

#### Sign In to Cisco Unified Intelligence Center Reporting Interface

Who can sign in to the Unified Intelligence Center reporting interface:

- Initially, the System Application User who is the default Superuser.
- Eventually, any Unified CVP user who was created in the Administration Console as an IMS superuser or an LDAP user.

Perform the following procedure to sign in to the Unified Intelligence Center reporting interface.

#### **Procedure**

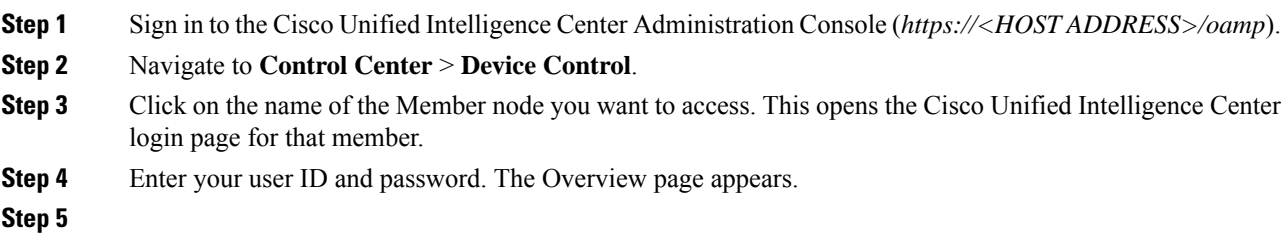

#### **What to do next**

If you have CVP Reporting as an on-box VM or an external server, refer to sections in the Configure Unified Intelligence Center section for information on creating the data source for Unified CVP and importing CVP report templates.

#### **Create Report Template**

Follow these steps to create a Unified CVP Report Template from the Unified Intelligence Center at *https://<hostname of CUICPublisher>:8444/cuic*.

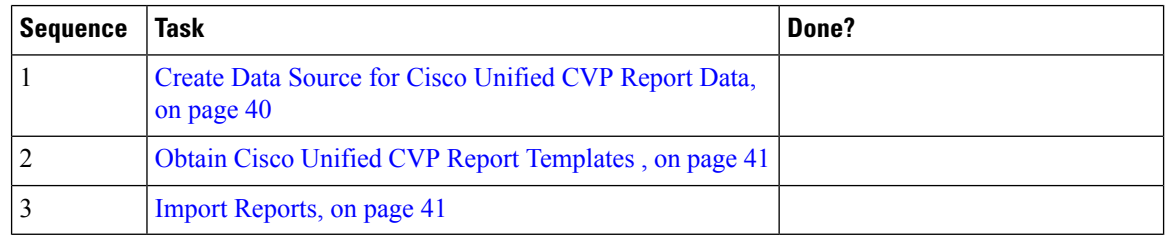

### <span id="page-39-0"></span>Create Data Source for Cisco Unified CVP Report Data

You can create or edit a data source only if you are assigned with a System Configuration Administrator role. To create a data source, perform the following steps:

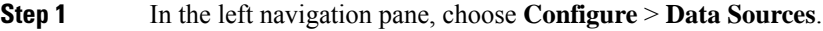

- **Step 2** In the **Data Sources** window, click **New**.
- **Step 3** In the **Create Data Source** dialog box, enter the datasource **Name**, **Description**, and select the **Data Source Type**.
- **Step 4** Click **Next**.
- **Step 5** In the data source details page, enter the following (Primary Node tab):

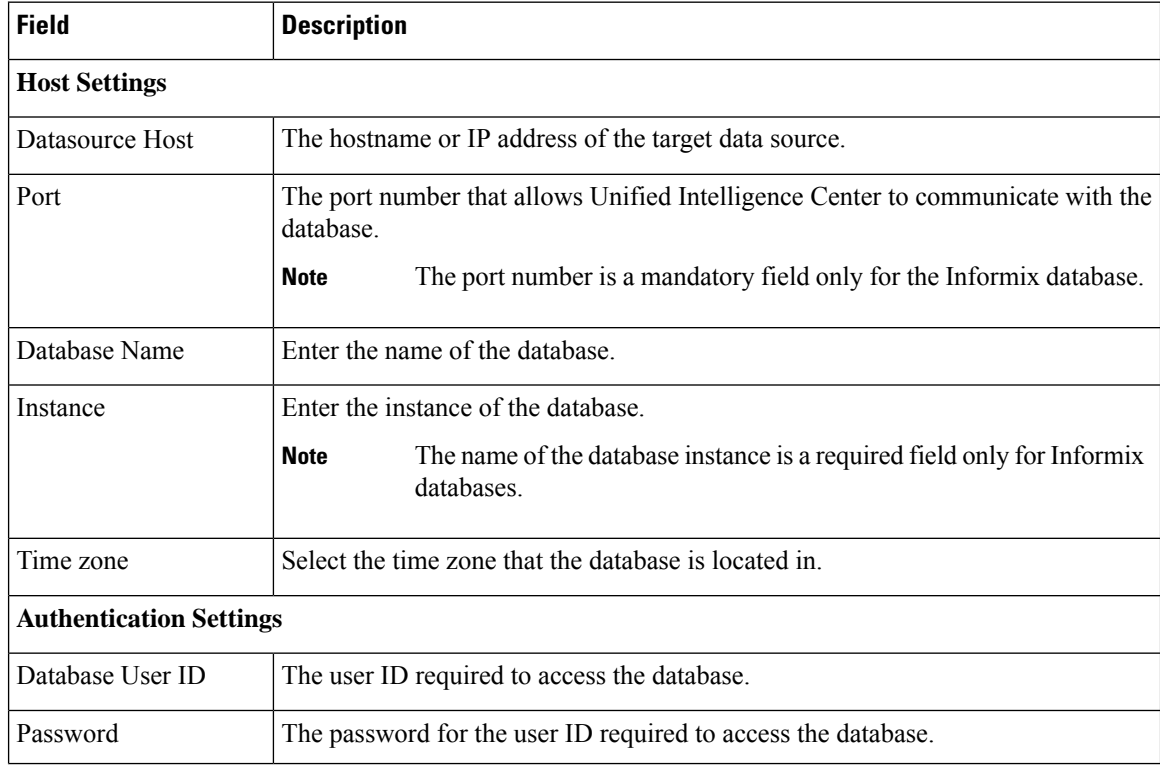

Ш

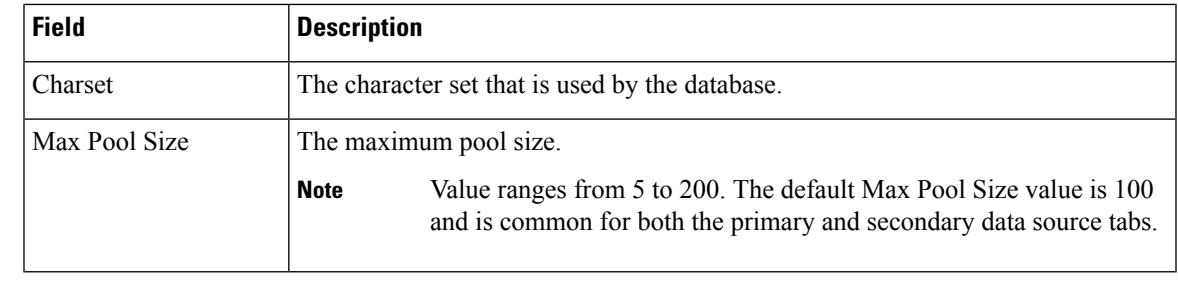

**Step 6** Click **Test Connection** to ensure that the database is accessible and the credentials provided are correct.

**Step 7** Click the **Secondary Node** tab to configure a failover for the data source.

**Step 8** Check the **Enable Failover** check box to configure a failover for the data source.

**Step 9** Enter the required details for the failover data source. (Refer step 5)

**Step 10** Click **Save**.

### <span id="page-40-0"></span>Obtain Cisco Unified CVP Report Templates

Who can obtain import Unified CVP report templates: any user in your organization.

The Unified CVP reporting template XML files are installed with Unified CVP. Locate them and copy them to a Cisco Unified Intelligence Center client workstation.

Perform the following procedure to obtain import Unified CVP report templates.

<span id="page-40-1"></span>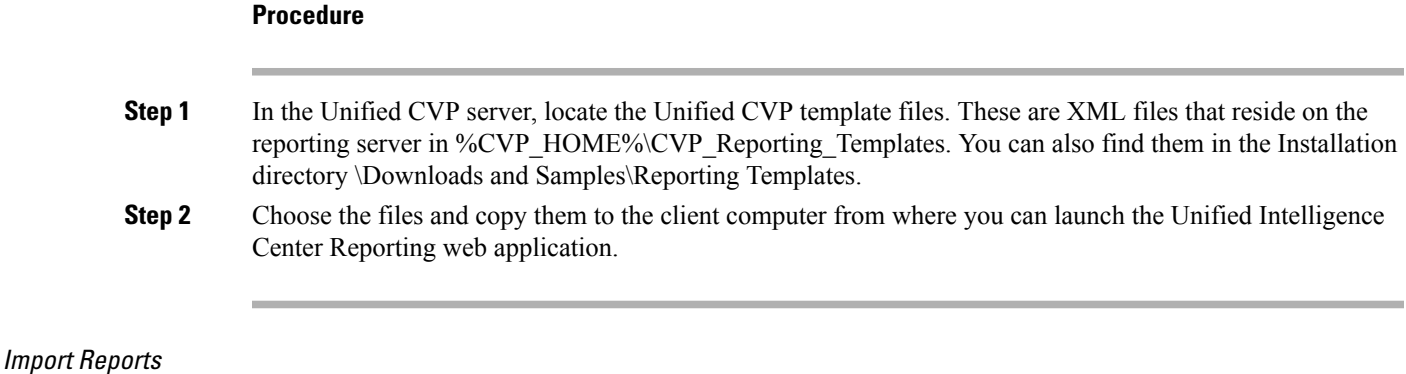

You can import the Unified Intelligence Center report, which is in either .xml or .zip file format.

The imported report retrieves data for the following entities:

- Report
- Report Definition
- Value Lists
- Views
- Thresholds
- Drilldowns
- Template Help

 $\mathbf{l}$ 

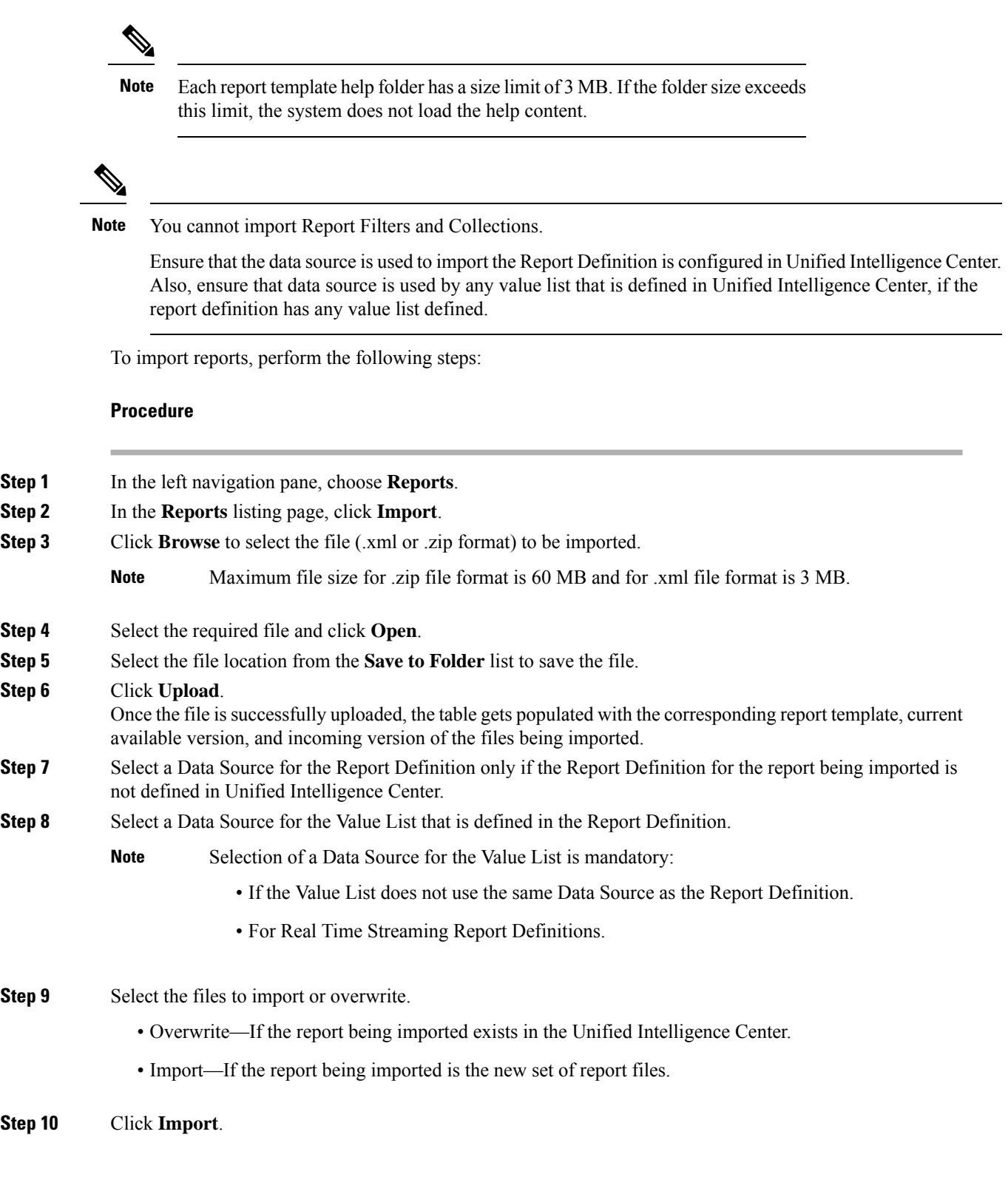

• Importing a report to a different version of Unified Intelligence Center is not supported. However, when you upgrade Unified Intelligence Center, report templates continue to work in the upgraded version. **Note**

• Importing manually edited XMLs is not supported.

# **Configure Cisco Unified CVP Operations Console**

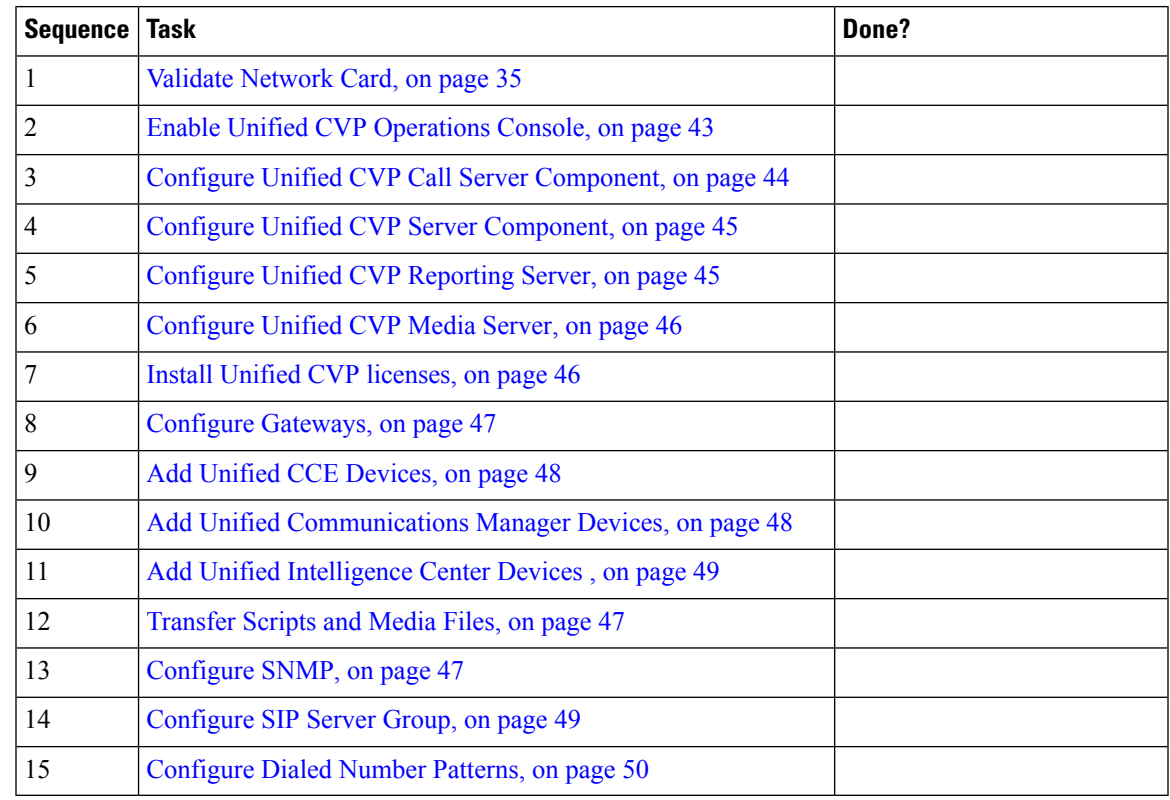

### <span id="page-42-0"></span>**Enable Unified CVP Operations Console**

Complete the following procedure on the Unified CVP OAMP server to enable the Unified CVP Operations Console.

#### **Procedure**

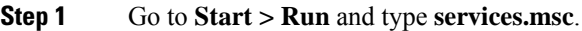

**Step 2** Check that Cisco CVP OPSConsoleServer service is running. If it is not, right-click that service and click **Start**.

**Step 3** Go to **Start > All Programs > Cisco Unified Customer Voice Portal > Operation Console** to open the Unified CVP OPSConsole page. If you are using Microsoft Internet Explorer, you will need to accept the self-signed certificate.

#### <span id="page-43-0"></span>**Configure Unified CVP Call Server Component**

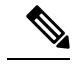

**Note**

- There is one Unified CVP server on Side A and one Unified CVP server on side B for the 500 agent deployment.
	- There are two Unified CVP servers on Side A and two Unified CVP server on side B for the 1000 agent deployment.
	- There are eight Unified CVP servers on Side A and eight Unified CVP server on side B for the 4000 agent deployment.

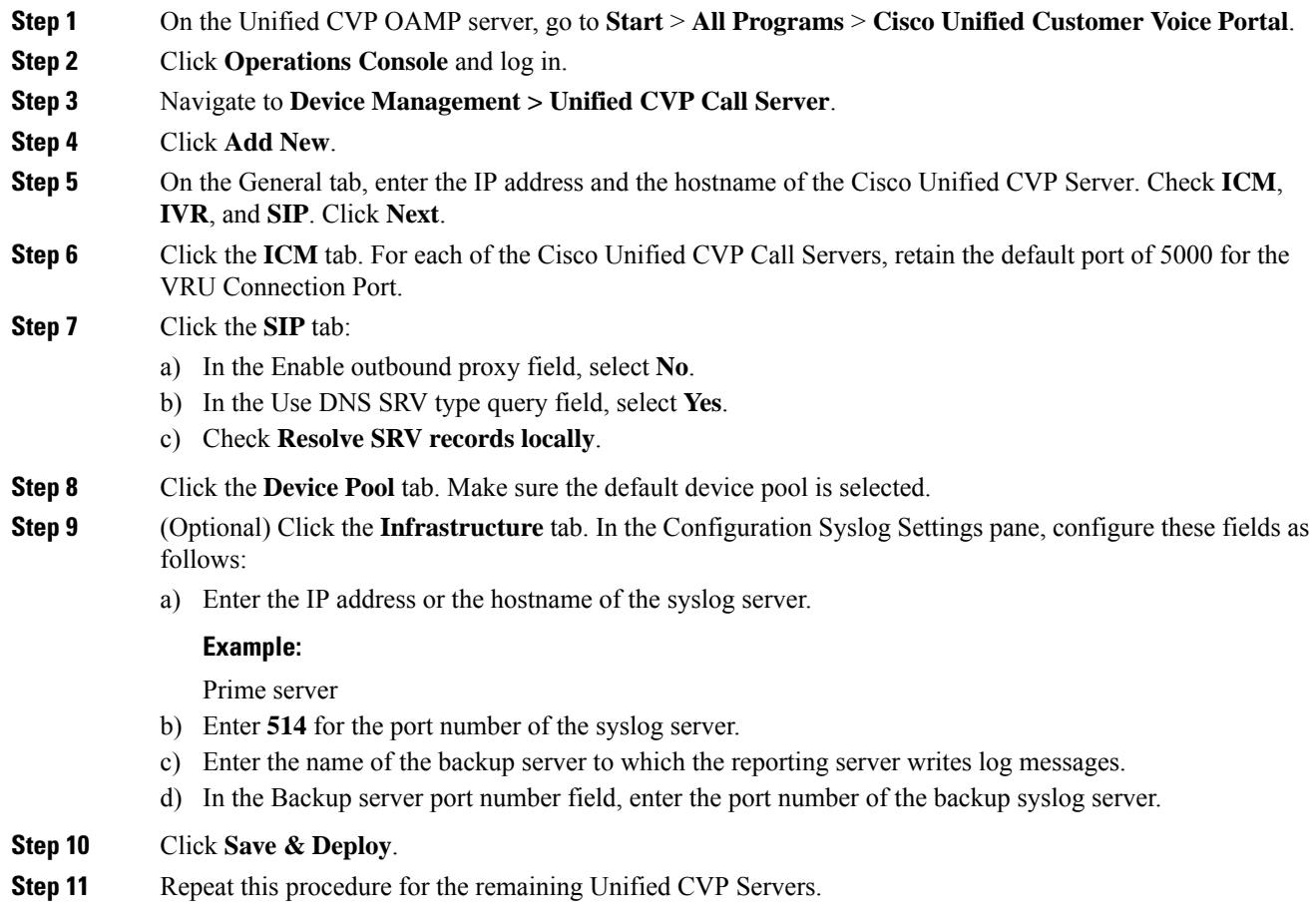

#### <span id="page-44-0"></span>**Configure Unified CVP Server Component**

Complete the following procedure to configure the VXML Server component for the Cisco Unified CVP Servers.

#### **Procedure**

- **Step 1** In the Unified CVP Operations console, navigate to **Device Management** > **Unified CVP VXML Server**.
- **Step 2** Click **Add New**.
- **Step 3** On the General tab, enter the IP address and the hostname of the Cisco Unified CVP Server.
- **Step 4** Configure the primary and backup CVP Call Servers.
- **Step 5** Click the **Configuration** tab. In the **Enable reporting for this CVP VXML Server** field, click **Yes** to optionally enable reporting. If you do not want to enable reporting, click **No**.
- **Step 6** Click the **Device Pool** tab. Make sure the default device pool is selected. If prompted to restart the primary and secondary call servers, click No. Do not restart at this time.
- **Step 7** Click **Save & Deploy**.
- **Step 8** Repeat this procedure for all CVP Servers.

#### <span id="page-44-1"></span>**Configure Unified CVP Reporting Server**

Complete the following procedure to configure the Unified CVP Reporting Server component in the Operations Console.

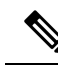

**Note**

To load balance to the CVP reporting server, there are 2 CVP reporting servers deployed, one on each side. When a customer has 2 reporting servers, the customer should configure CVP Reporting server Side A and associate all the side A CVP call servers, and for Side B reporting server, associate all the CVP call servers belongs to side B, this is because each CVP call server and each VXML server can be associated with only one reporting server. Be aware that the reports cannot span multiple Informix databases. Side A call servers reports only of side A reporting server and side B call servers reports only of side B reporting server.

If the customer chooses to have a single CVP reporting server, the customer should associate all the call servers to the single reporting server. During temporary database outages, messages are buffered to file and are inserted into the database after the database comes back on line. The amount of time that messages can be buffered depends on the system.

#### **Procedure**

**Step 1** In the CVP Operations Console, navigate to **Device Management** > **Unified CVP Reporting Server**.

- **Step 2** Click **Add New**.
- **Step 3** On the **General** tab, configure the following:
	- a) Enter the IP address.
	- b) Enter the hostname.
	- c) Select all associated Unified CVP Call Servers Available.

**Step 4** Configure the following on the **Infrastructure** tab:

- a) Accept the default Maximum Threads, Statistics Aggregation Interval, and Log File Properties settings.
- b) Enter the IP address or the hostname of the Syslog server to which the reporting server sends syslog events.

#### **Example:**

Prime server

- c) Enter **514** for the Syslog server port number.
- d) Enter the IP address or the hostname of the optional Backup server to which the reporting server sends syslog events.
- e) Enter the optional Backup server port number.

#### **Step 5** Click **Save & Deploy**.

**Step 6** Repeat Steps 1 through 5 for all CVP Reporting Servers.

### <span id="page-45-0"></span>**Configure Unified CVP Media Server**

### **Procedure**

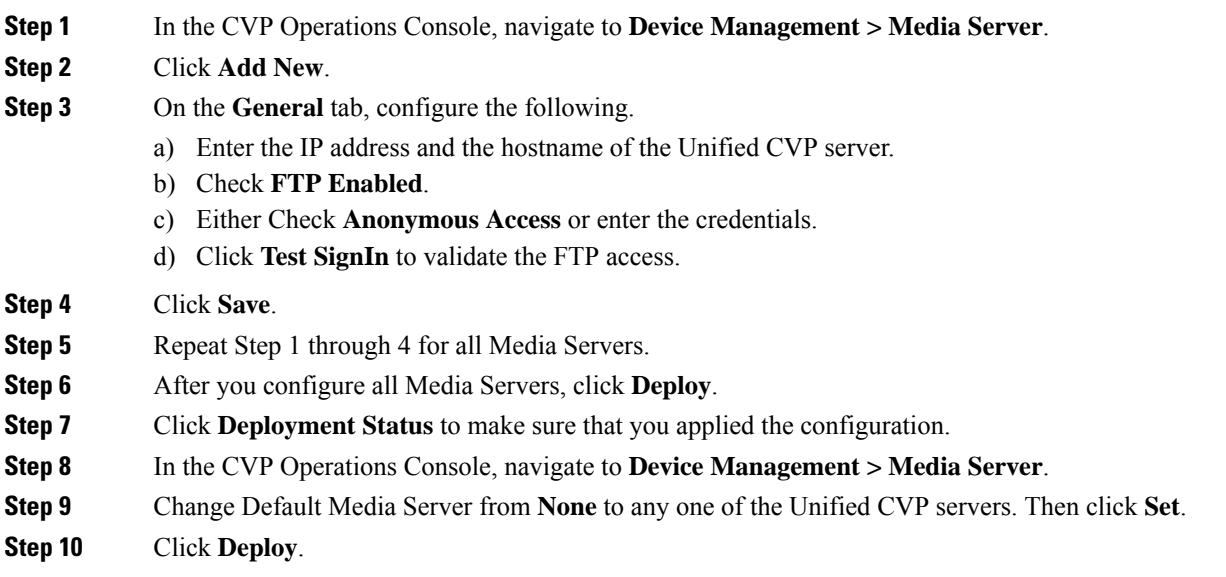

#### <span id="page-45-1"></span>**Install Unified CVP licenses**

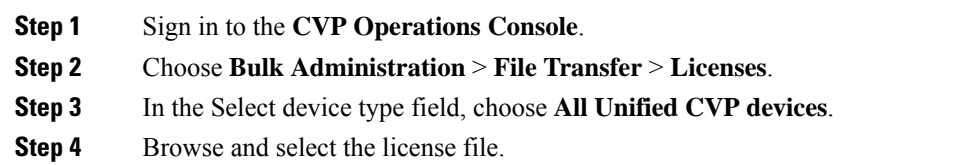

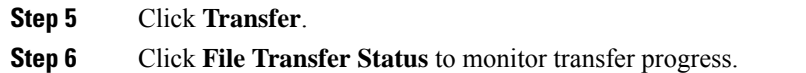

#### <span id="page-46-0"></span>**Configure Gateways**

# **Procedure**

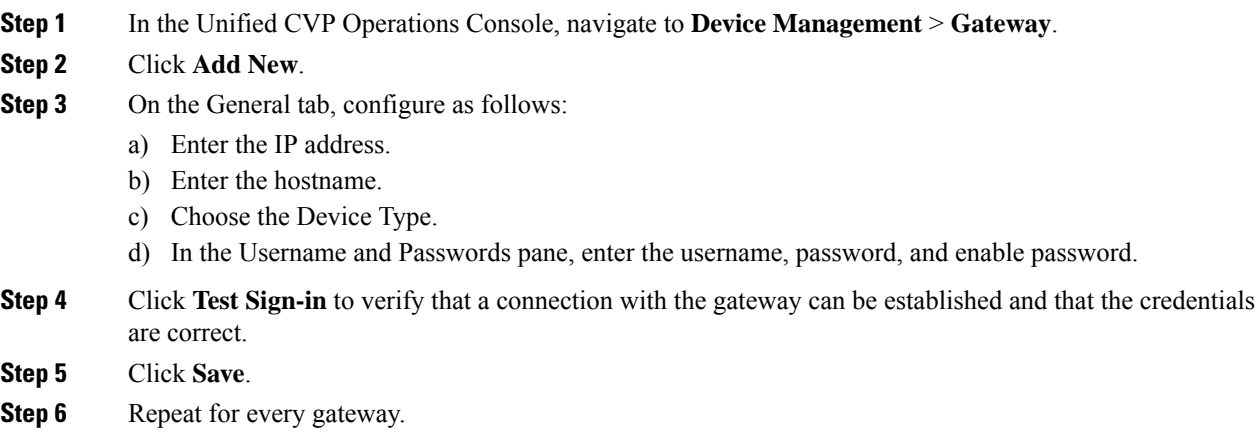

#### <span id="page-46-1"></span>**Transfer Scripts and Media Files**

Create the notification destination and deploy to all of the Unified CVP devices.

#### **Procedure**

- **Step 1** In the Unified CVP Operations Console, navigate to **Bulk Administration** > **File Transfer** > **Scripts & Media**.
- **Step 2** In the Select device type field, select the **Gateway**.
- **Step 3** Move all Gateways to **Selected**.
- **Step 4** Click **Default Gateway files**.
- <span id="page-46-2"></span>**Step 5** Click **Transfer** and select **OK** at the popup window.
- **Step 6** Click **File Transfer Status** to monitor transfer progress.

### **Configure SNMP**

#### **Procedure**

**Step 1** In the Unified CVP Operations Console, navigate to **SNMP** > **V1/V2c** > **Community String** . **Step 2** Click **Add New**.

- a) On the **General** tab, name the community string.
- b) On the **Devices** tab, select the required device from the list of available devices.
- c) Click **Save and Deploy**.

- **Step 3** Create the notification destination and deploy to all of the Unified CVP devices.
	- a) Navigate to **SNMP** > **V1/V2c** > **Notification Destination**.
	- b) Click **Add New**.
	- c) Complete the fields.
	- d) Select the **Devices** tab and assign the SNMP notification destination to a device.
	- e) Click **Save and Deploy**.

#### <span id="page-47-0"></span>**Add Unified CCE Devices**

#### **Procedure**

- **Step 1** Log in to the **Unified CVP Operations Console**.
- **Step 2** Choose **Device Management** > **Unified ICM**.
- **Step 3** Click **Add New**.
- **Step 4** On the General tab, configure as follows:
	- a) Enter the IP address.
	- b) Enter the Hostname.
	- c) Check Enable Serviceability.
	- d) Enter the Username.
	- e) Enter the Password.
	- f) Confirm Password.
	- g) Accept the default port.

#### <span id="page-47-1"></span>**Step 5** Click **Save**.

**Step 6** Repeat Steps 1 to 5 for all Unified CCE machines.

#### **Add Unified Communications Manager Devices**

- **Step 1** Log in to the **CVP Operations Console**. **Step 2** Choose **Device Management** > **Unified CM**.
- 
- **Step 3** Click **Add New**.
- **Step 4** On the General tab, configure as follows:
	- a) Enter the IP address.
	- b) Enter the Hostname.
	- c) Check Enable Synchronization.
	- d) Enter the Username.

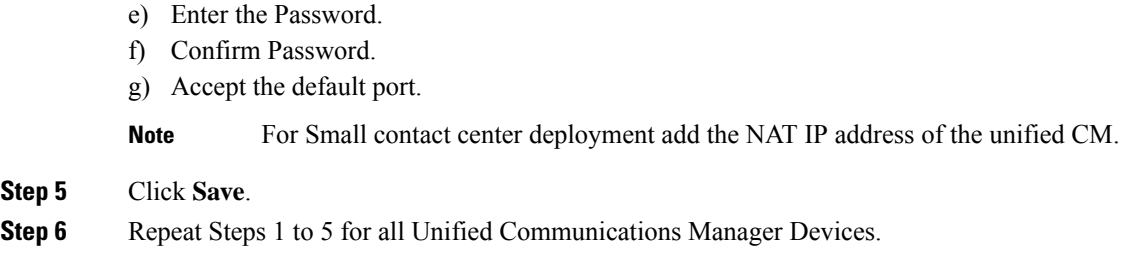

#### <span id="page-48-0"></span>**Add Unified Intelligence Center Devices**

#### **Procedure**

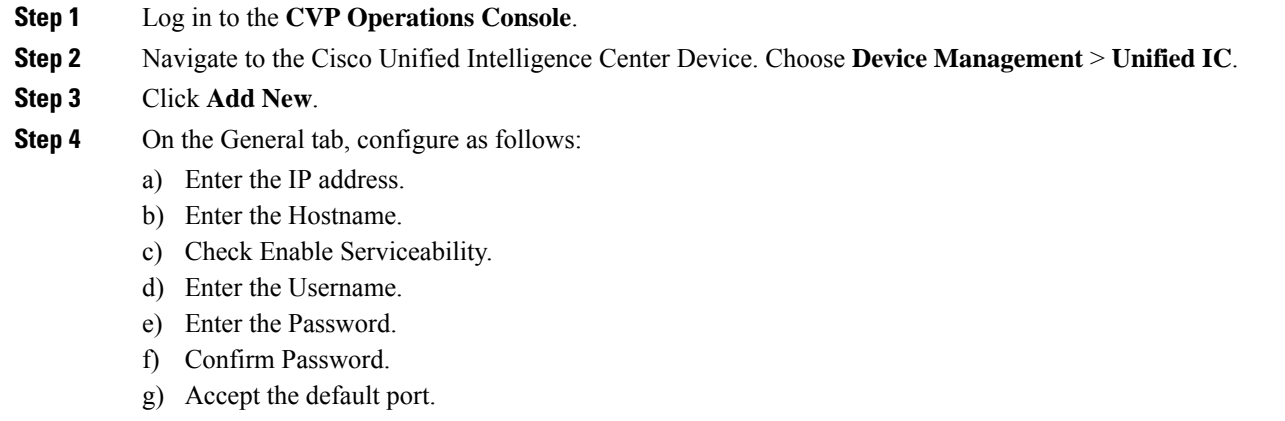

h) Associate all the existing CVP Reporting Servers.

#### **Step 5** Click **Save**.

#### <span id="page-48-1"></span>**Configure SIP Server Group**

SIP Server Groups are required for Cisco Unified Communications Manager and Gateways.

#### **Procedure**

- **Step 1** In the Unified CVP Operations Console, navigate to **System** > **SIP Server Group** .
- **Step 2** Create a server group for the Cisco Unified Communications Manager devices:
	- a) On the General tab, click **Add New**.
	- b) Fill in the **SRV Domain Name FQDN** field with a value that will also be used in the Cluster FQDN setting in Enterprise Parameters in Communications Manager. For example, cucm.cisco.com.
	- c) In the **IP Address/Hostname** field, enter an IP address or hostname for the Unified Communications Manager node.
	- d) Click **Add**.
	- e) Repeat Steps c and d for each Unified Communications Manager subscriber. Click **Save**.

**Note** Do not put the Publisher node in the server group.

SIP server group for Communications Manager is not required for SCC deployment as there is no direct SIP trunk created from Communications Manager to CVP in SCC model.

- **Step 3** Create a server group for the gateway devices:
	- a) On the General tab, click **Add New**.
	- b) In the **SRV Domain Name FQDN** field, enter the SRV Domain Name FQDN. For example vxmlgw.cisco.com.
	- c) In the **IP Address/Hostname** field, enter an IP address or hostname for each gateway.
	- d) Click **Add**.
	- e) Repeat Steps c and d for each gateway. Click **Save**.

Add all VXML gateways as appropriate for deployment and branches. Adding all VXML gateways to the server group will load balance calls across all the member server group gateways.

#### **Step 4** Associate these server groups to all Unified CVP Call Servers:

- a) On the **Call Server Deployment** tab, move all Unified CVP Call Servers from the **Available** list to the **Selected** list.
- b) Click **Save and Deploy**.
	- In the small contact center agent deployment, CUBE(SP) does not support FQDN configuration, therefore, you cannot create SIP server group pointing to CUBE(SP) for each sub customer. **Note**

**Note**

- In the small contact center agent deployment, CUBE(SP) does not support FQDN configuration, therefore, you cannot create SIP server group pointing to CUBE(SP) for each sub customer.
	- In 12000 and 24000 agent deployment model, each CUCM cluster should have one SIP Server group with their subscriber nodes.

#### <span id="page-49-0"></span>**Configure Dialed Number Patterns**

Dialed number patterns are required for:

- Agent Device
- Network VRU
- Ringtone
- Error

- **Step 1** In the Unified CVP Operations Console, navigate to **System** > **Dialed Number Pattern**.
- **Step 2** For each dialed number pattern in the following table:
	- a) Click **Add New**.
	- b) In the **Dialed Number Pattern** field, enter the dialed number pattern.
- c) In the **Description** field, enter a description for the dialed number pattern.
- d) In the **Dialed Number Pattern Types** pane, check the specified dialed number pattern types.
- e) Click **Save**.

**Step 3** After you configure all dialed number patterns, click **Deploy**.

**Step 4** Click **Deployment Status** to make sure that you applied the configuration.

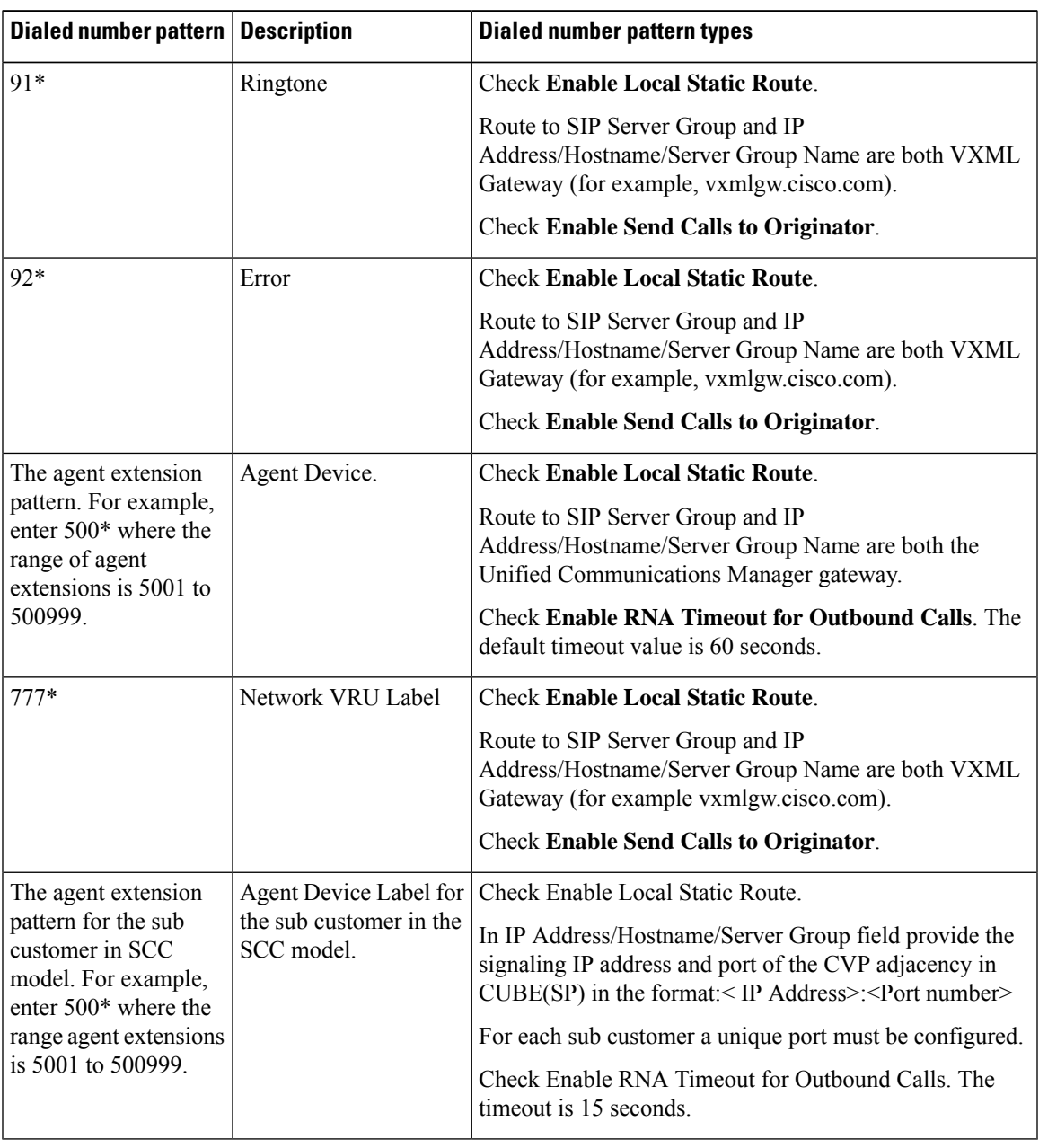

In 12000 and 24000 agent deployment model, each CUCM cluster should have separate Dialed number Pattern with their agent extension range. **Note**

# **Configure Cisco IOS Enterprise Voice Gateway**

Complete the following procedure to configure the Cisco IOS Voice Gateway. Instructions are applicable to both TDM and Cisco UBE Voice gateways, unless otherwise noted.

**Note** Complete all configuration steps in **enable** > **configuration terminal** mode.

```
logging buffered 2000000 debugging
no logging console
service timestamps debug datetime msec localtime
ip routing
ip cef
ip source-route
interface GigabitEthernet0/0
    ip route-cache same-interface
     duplex auto
     speed auto
    no keepalive
    no cdp enable
voice service voip
     no ip address trusted authenticate
     ip address trusted list
         ipv4 0.0.0.0 0.0.0.0 # OR an explicit Source IP Address Trust List
     allow-connections sip to sip
     signaling forward unconditional
```
# **Configure Ingress Gateway**

#### **Procedure**

```
Step 1 Configure global settings.
         voice service voip
          no ip address trusted authenticate
          allow-connections sip to sip
          signaling forward unconditional
          # If this gateway is being licensed as a Cisco UBE the following lines are also required
          mode border-element
          ip address trusted list
           ipv4 0.0.0.0 0.0.0.0 # Or an explicit Source IP Address Trust List
         sip
           rel1xx disable
           header-passing
           options-ping 60
           midcall-signaling passthru
```
**Step 2** Configure voice codec preference:

voice class codec 1 codec preference 1 g711ulaw codec preference 2 g729r8

**Step 3** Configure default services:

```
#Default Services
application
     service survivability flash:survivability.tcl
```
#### **Step 4** Configure gateway and sip-ua timers:

```
gateway
media-inactivity-criteria all
timer receive-rtp 1200
sip-ua
retry invite 2
retry bye 1
timers expires 60000
 timers connect 1000
 reason-header override
```
#### **Step 5** Configure POTS dial-peers:

```
# Configure Unified CVP survivability
dial-peer voice 1 pots
     description CVP TDM dial-peer
     service survivability
     incoming called-number .T
     direct-inward-dial
```
#### **Step 6** Configure the switch leg:

```
#Configure the Switch leg where
# preference is used to distinguish between sides.
# max-conn is used prevent overloading of Unifed CVP
# options-keepalive is used to handle failover
# Note: the example below is for gateways located on the A-side of a geographically
#distributed deployment
# Note: Ensure that you configure switch dial-peers for each Unified CVP server.
dial-peer voice 70021 voip
    description Used for Switch leg SIP Direct
    preference 1
    max-conn 225
    destination-pattern xxxx...... #Customer specific destination pattern
    session protocol sipv2
    session target ipv4:###.###.###.### #IP Address for Unified CVP1, SideA
     session transport tcp
     voice-class codec 1
    voice-class sip options-keepalive up-interval 12 down-interval 65 retry 2
    dtmf-relay rtp-nte
    no vad
dial-peer voice 70023 voip
    description Used for Switch leg SIP Direct
    preference 2
    max-conn 225
     destination-pattern xxxx...... #Customer specific destination pattern
     session protocol sipv2
    session target ipv4:###.###.###.### #IP Address for Unified CVP1, SideB
     session transport tcp
```
voice-class sip options-keepalive up-interval 12 down-interval 65 retry 2

dtmf-relay rtp-nte no vad

voice-class codec 1

#### **Step 7** Configure the hardware resources (transcoder, conference bridge, and MTP):

This configuration section is unnecessary for virtual CUBE or CSR 1000v Gateways. They do not have physical DSP resources. **Note**

```
#For gateways with physical DSP resources, configure Hardware resources using
#Unified Communications Domain Manager.
# Configure the voice-cards share the DSP resources located in Slot0
voice-card 0
     dspfarm
    dsp services dspfarm
voice-card 1
    dspfarm
    dsp services dspfarm
voice-card 2
    dspfarm
     dsp services dspfarm
voice-card 3
    dspfarm
    dsp services dspfarm
voice-card 4
    dspfarm
     dsp services dspfarm
# Point to the contact center call manager
sccp local GigabitEthernet0/0
     sccp ccm ###.###.###.### identifier 1 priority 1 version 7.0 # Cisco Unified CM sub 1
     sccp ccm ###.###.###.### identifier 2 priority 1 version 7.0 # Cisco Unifed CM sub 2
# Add a SCCP group for each of the hardware resource types
sccp ccm group 1
     associate ccm 1 priority 1
     associate profile 2 register <gw70mtp>
     associate profile 1 register <gw70conf>
     associate profile 3 register <gw70xcode>
# Configure DSPFarms for Conference, MTP and Transcoder
dspfarm profile 1 conference
     codec g711ulaw
    codec g711alaw
    codec g729r8
    maximum sessions 24
     associate application SCCP
dspfarm profile 2 mtp
    codec g711ulaw
     codec g711alaw
     codec g729r8
     maximum sessions software 500
    associate application SCCP
dspfarm profile 3 transcode universal
    codec g711ulaw
     codec g711alaw
     codec g729r8
    maximum sessions 52
    associate application SCCP
# Note: Universal transcoder is only needed for cases where you engage the G.729 caller to
```
G.729 only agent with IVR in middle and performs any supplementary services or use features like whisper announcement or agent greeting.

Ш

#### **Step 8** Optional, configure the SIP Trunking:

```
# Configure the resources to be monitored
voice class resource-group 1
     resource cpu 1-min-avg threshold high 80 low 60
     resource ds0
    resource dsp
    resource mem total-mem
    periodic-report interval 30
# Configure one rai target for each CVP Server
sip-ua
     rai target ipv4:###.###.###.### resource-group1 # CVP1A
     rai target ipv4:###.###.###.### resource-group1 # CVP2A
     rai target ipv4:###.###.###.### resource-group1 # CVP1B
     rai target ipv4:###.###.###.### resource-group1 # CVP2B
    permit hostname dns:%Requires manual replacement - ServerGroup Name defined in
CVP.System.SIP Server Groups%
```
#### **Step 9** Configure incoming PSTN SIP trunk dial peer:

```
dial-peer voice 70000 voip
     description Incoming Call From PSTN SIP Trunk
     service survivability
     incoming called-number xxxx…… # Customer specific incoming called-number pattern
     voice-class sip rel1xx disable
    dtmf-relay rtp-nte
     session protocol sipv2
    voice class codec 1
    no vad
```
# **Configure VXML Gateway**

#### **Before you begin**

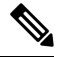

If you have configured VVB, it is not mandatory to configure VXML Gateway. You may configure either VVB or VXML Gateway, or configure both. **Note**

#### **Procedure**

#### **Step 1** Configure global settings:

```
voice service voip
sip
     rel1xx disable
    header-passing
     options-ping 60
    midcall-signaling passthru
```
#### **Step 2** Configure default Unified CVP services:

```
#Default CVP Services
application
     service new-call flash:bootstrap.vxml
     service CVPSelfService flash:CVPSelfServiceBootstrap.vxml
```

```
service ringtone flash:ringtone.tcl
service cvperror flash:cvperror.tcl
service bootstrap flash:bootstrap.tcl
```
#### **Step 3** Configure dial-peers:

While configuring VXML gateway voice class codec must not be used. G711ulaw may be used in general for the dial-peers, but still depending on the implementation the other codec may be used. **Note**

```
# Configure Unified CVP Ringtone
dial-peer voice 919191 voip
    description CVP SIP ringtone dial-peer
    service ringtone
    incoming called-number 9191T
    voice-class sip rel1xx disable
    dtmf-relay rtp-nte
    codec g711ulaw
    no vad
# Configure Unified CVP Error
dial-peer voice 929292 voip
    description CVP SIP error dial-peer
    service cvperror
    incoming called-number 9292T
     voice-class sip rel1xx disable
    dtmf-relay rtp-nte
    codec g711ulaw
    no vad
```
**Step 4** Configure default Unified CVP HTTP, ivr, rtsp, mrcp and vxml settings:

```
http client cache memory pool 15000
http client cache memory file 1000
http client cache refresh 864000
no http client connection persistent
http client connection timeout 60
http client connection idle timeout 10
http client response timeout 30
ivr prompt memory 15000
ivr asr-server rtsp://asr-en-us/recognizer
ivr tts-server rtsp://tts-en-us/synthesizer
rtsp client timeout connect 10
rtsp client timeout message 10
mrcp client timeout connect 10
mrcp client timeout message 10
mrcp client rtpsetup enable
vxml tree memory 500
vxml audioerror
vxml version 2.0
```
#### **Step 5** Configure primary and secondary media servers:

```
#Configure the media servers where
# the primary matches the default media server defined in OAMP.
# the secondary is located on the opposite side of the primary.
ip host mediaserver ###.###.###.### # IP Address for primary media server.
ip host mediaserver-backup ###.###.###.### # IP Address for secondary media server.
```
**Step 6** Configure VXML leg where the incoming called-number matches the Network VRU Label:

```
dial-peer voice 7777 voip
     description Used for VRU leg
```

```
service bootstrap
incoming called-number 777T
dtmf-relay rtp-nte
codec g711ulaw
no vad
```
#### **Step 7** Configure ASR TTS:

```
#Configure primary server
ip host asr-en-us <ASR server ip>
ip host tts-en-us <TTS server hostname>
voice class uri TTS sip
pattern tts@<TTS server ip>
voice class uri ASR sip
pattern asr@<ASR server hostname>
ivr asr-server sip:asr@<ASR server hostname*>
ivr tts-server sip:tts@<TTS server hostname*>
dial-peer voice 5 voip
     description FOR ASR calls
     preference1
     session protocol sipv2
     voice-class sip options-keepalive up-interval 12 down-interval 65 retry 2
     session target ipv4:<ASR server IP>
     destination uri ASR
     dtmf-relay rtp-nte
     codec g711ulaw
     no vad
dial-peer voice 6 voip
     description FOR TTS calls
     preference1
     session protocol sipv2
     voice-class sip options-keepalive up-interval 12 down-interval 65 retry 2
     session target ipv4:<TTS server IP>
     destination uri TTS
     dtmf-relay rtp-nte
     codec g711ulaw
     no vad
#Configure backup server
dial-peer voice 7 voip
     destination uri ASR
     session target ipv4:<ASR backup server IP>
     session protocol sipv2
     voice-class sip options-keepalive up-interval 12 down-interval 65 retry
     2dtmf-relay rtp-nte
     codec g711ulaw
     preference 2
     no vad
dial-peer voice 8 voip
     destination uri TTS
     session target ipv4:<TTS backup server IP>
     session protocol sipv2
     voice-class sip options-keepalive up-interval 12 down-interval 65 retry
     2dtmf-relay rtp-nte
     codec g711ulaw
     preference 2
     no vad
```
**Step 8** Exit configuration mode and use the Cisco IOS CLI command **call application voice load <service\_Name>** to load the transferred Unified CVP files into the Cisco IOS memory for each Unified CVP service:

- call application voice load new-call
- call application voice load CVPSelfService
- call application voice load ringtone
- call application voice load cvperror
- call application voice load bootstrap
- call application voice load handoff

# **Configure Unified Communications Manager**

Follow this sequence of tasks to configure Unified Communications Manager:

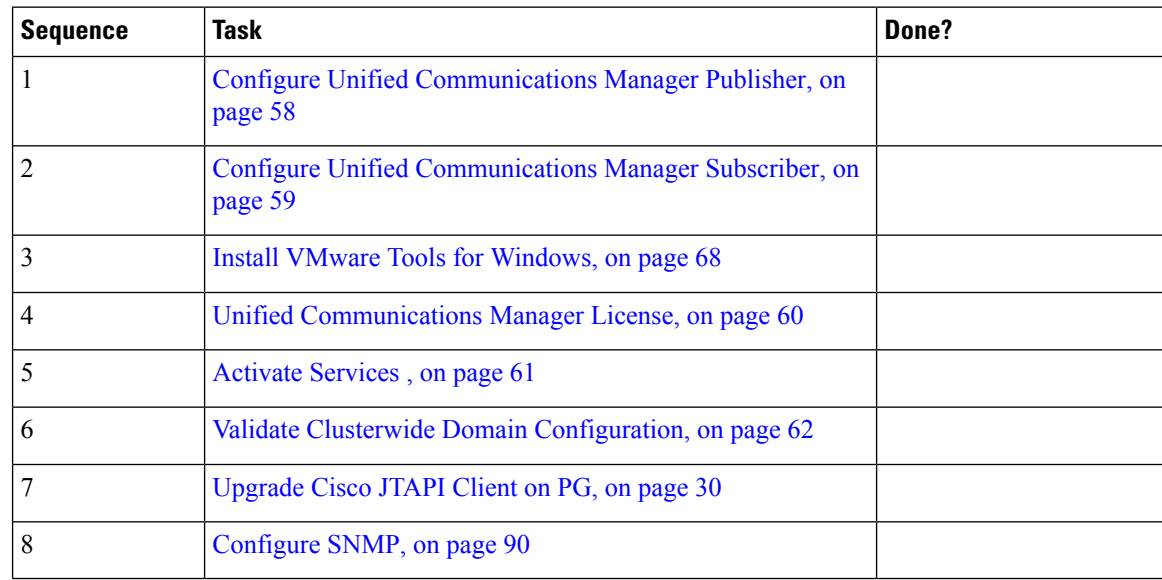

## <span id="page-57-0"></span>**Configure Unified Communications Manager Publisher**

You must customize the Unified Communications Manager publisher before you customize the subscribers.

#### **Before you begin**

Ensure that the Virtual Machine device status shows **Connect at Power On** checked for the Network adapter and Floppy drive.

#### **Procedure**

**Step 1** Power on the Publisher. This begins the installation based on the information in the .flp file.The installation begins automatically and runs with no interaction from you. After an hour or more, a message appearsindicating a successful installation.

Ш

- **Step 2** Click the **Console** tab for the VM. Log in to the Publisher machine, using the credentials for the Administration User. The machine opens to the CLI interface.
- **Step 3** Right-click the VM and choose **Edit settings** and uncheck **Connect at Power on** for the floppy drive.

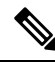

During the customization of the publisher/primary, the username and the password are modified as follows. The customer should change the password. **Note**

- Default Password for OS Administrator: **c1sco@123**
- Application UserName: **Administrator**
- Default Password for Application User: **c1sco@123**
- Sftp password: **c1sco@123**
- IPSec password: **c1sco@123**

# <span id="page-58-0"></span>**Configure Unified Communications Manager Subscriber**

#### **Launch Unified Communications Manager Publisher to Add the Subscriber**

To add the subscriber, you must launch the publisher node.

#### **Procedure**

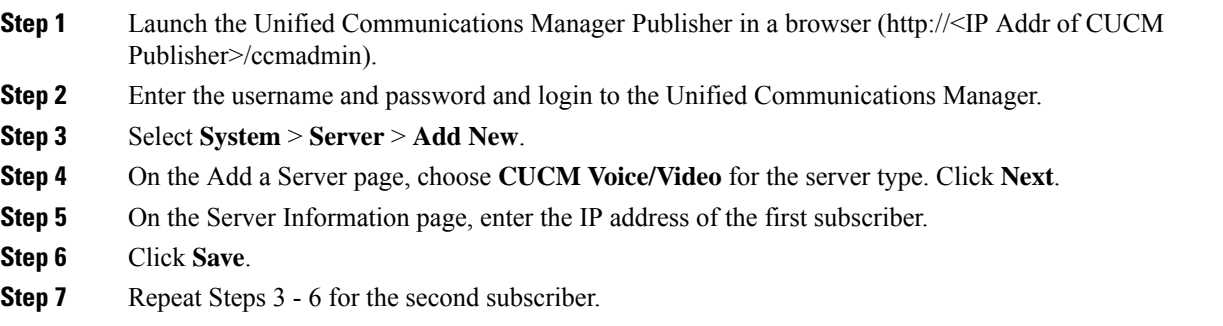

#### **Configure Subscriber**

#### **Before you begin**

Ensure that the Virtual Machine device status is **Connect at Power On** checked for the Network adapter and Floppy drive

#### **Procedure**

#### **Step 1** Power on the Subscriber.

This begins the installation based on the information in the .flp file. The installation begins automatically and runs with no interaction from you. After an hour or more, a message appearsindicating a successful installation.

- **Step 2** Click the **Console** tab for the VM. Log in to the CUCM Secondary machine, using the credentials for the Administration User. The machine opens to the CLI interface.
- **Step 3** Right-click the VM and choose **Edit settings** and uncheck **Connect at Power** on for the floppy drive.

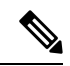

During the customization of the subscriber node, the username and the password are modified as follows. The customer should change the password. **Note**

- Default Password for OS Administrator: **c1sco@123**
- Application UserName: **Administrator**
- Default Password for Application User: **c1sco@123**
- Sftp password: **c1sco@123**
- IPSec password: **c1sco@123**

# <span id="page-59-0"></span>**Unified Communications Manager License**

To configure the Unified Communications Manager license, first add a product instance, then generate and register the license, and then install the license.

#### **Upgrade Unified Communications Manager License**

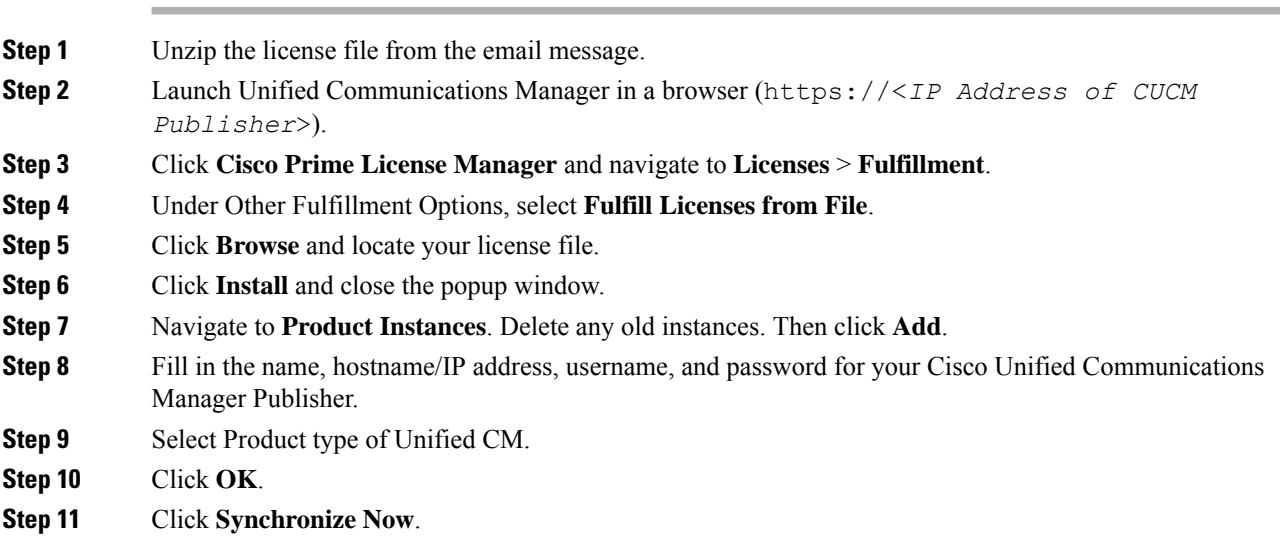

## **Generate and Register License**

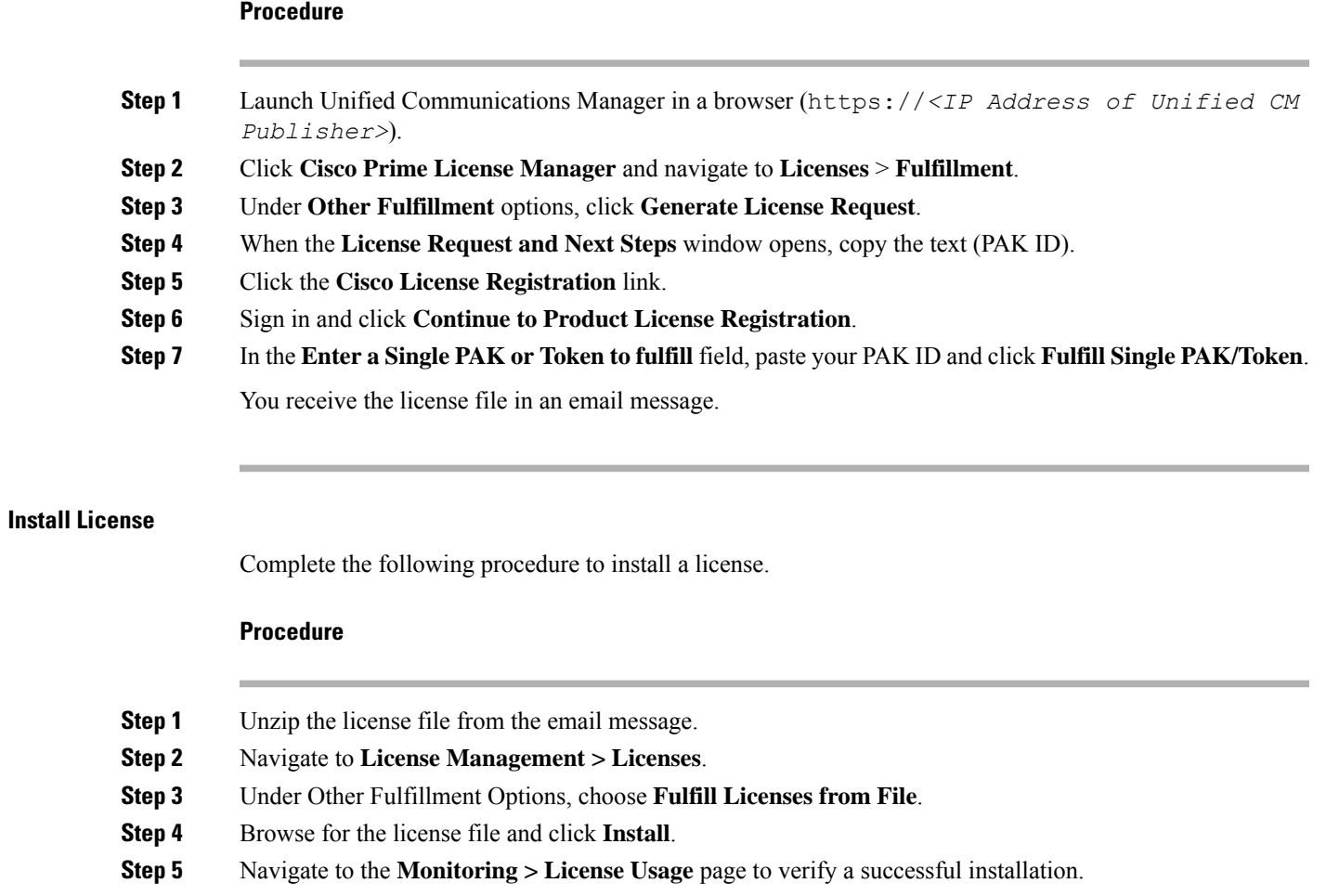

# <span id="page-60-0"></span>**Activate Services**

Complete the following procedure to activate services.

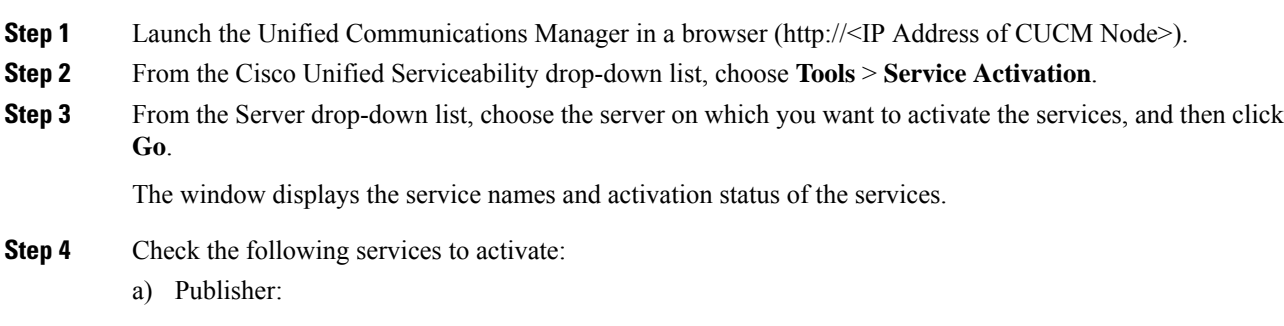

- Cisco CallManager
- Cisco IP Voice Media Streaming App
- Cisco CTIManager
- Cisco AXL Web Service
- Cisco Bulk Provisioning Service
- Cisco Serviceability Reporter
- Cisco CTL Provider
- Cisco Certificate Authority Proxy Function
- b) Subscriber:
	- Subscriber's for call processing
		- Cisco CallManager
		- Cisco IP Voice Media Streaming App
		- Cisco CTIManager
		- Cisco CTL Provider
		- Cisco AXL Web Service
	- Subscriber's for TFTP and Music on Hold
		- Enable TFTP Service in Publisher node for HCS for CC deployments that doesn't have a dedicated TFTP and MoH server. **Note**
			- Cisco TFTP
			- Cisco IP Voice Media Streaming App

#### **Step 5** Click **Save**.

Activating Cisco CallManager, will automatically Activate CTIManager and Cisco Dialed Number Analyzer server. Click **OK** when prompted. **Note**

# <span id="page-61-0"></span>**Validate Clusterwide Domain Configuration**

This validation is required for running calls.

#### **Procedure**

**Step 1** In the Cisco Unified CM Administration, navigate to **System > Enterprise Parameters**.

**Step 2** Scroll down to **Clusterwide Domain Configuration**.

**Cluster Fully Qualified Domain Name** should match theServer Group name in the Unified CVPSIPServer Groups [Configure](#page-48-1) SIP Server Group, on page 49.

Ш

# **Upgrade Cisco JTAPI Client on PG**

If you upgrade Unified Communications Manager (Unified CM) in the contact center, also upgrade the JTAPI client that resides on the PG. To upgrade the JTAPI client, uninstall the old version of the client, restart the server, and reinstall a new version. You install the JTAPI client using the Unified Communications Manager Administration application.

To install the JTAPI client for the Unified CM release that you have upgraded to, see the Install Cisco [JTAPI](#page-62-0) [Client](#page-62-0) on PG, on page 63 topic.

#### **Before you begin**

Before you perform this procedure, you must:

- Uninstall the old JTAPI client from the Unified Communications Manager PG
- Restart the PG server.

#### <span id="page-62-0"></span>**Install Cisco JTAPI Client on PG**

After setting up the Cisco Unified Communications Manager (CUCM) PG, you must install the Cisco JTAPI client. PG uses Cisco JTAPI to communicate with CUCM. Install the Cisco JTAPI client from CUCM Administration.

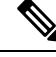

#### **Note**

Continue with the steps provided in this section if you are installing the JTAPI client for CUCM version earlier than Release 12.5.

To install the JTAPI client for CUCM, Release 12.5 and above, see Install Cisco [JTAPI](#page-63-0) Client on PG, on [page](#page-63-0) 64.

#### **Before you begin**

Before you install the JTAPI client, ensure that the previous version is uninstalled.

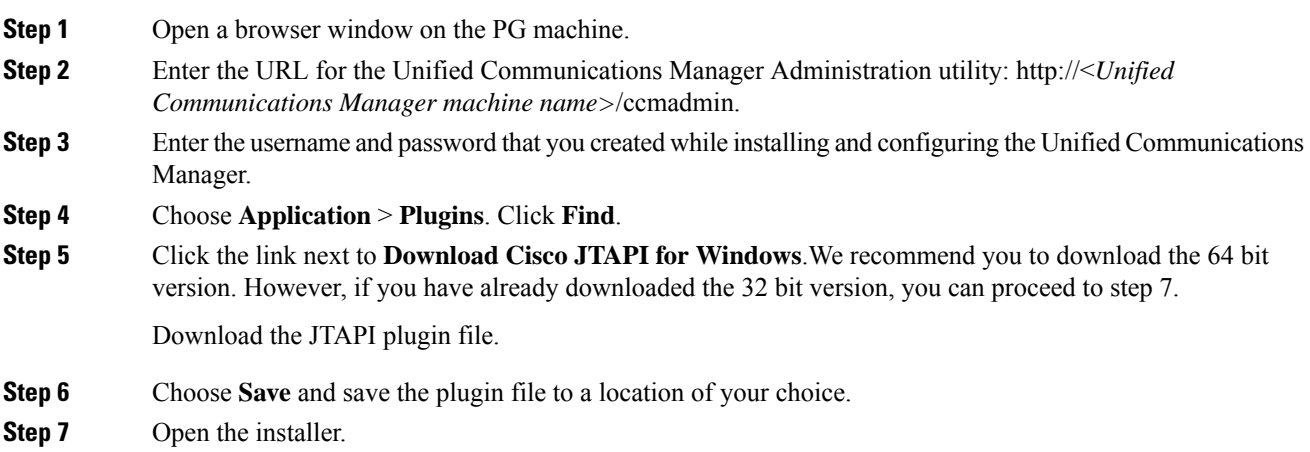

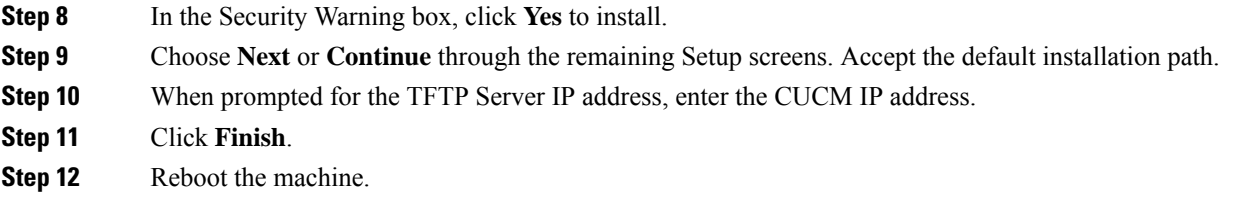

### <span id="page-63-0"></span>**Install Cisco JTAPI Client on PG**

Complete the following procedure only if you are installing JTAPI client to connect to Cisco Unified Communications Manager, Release 12.5 and above.

#### **Before you begin**

Before you install the JTAPI client, ensure that the previous version is uninstalled.

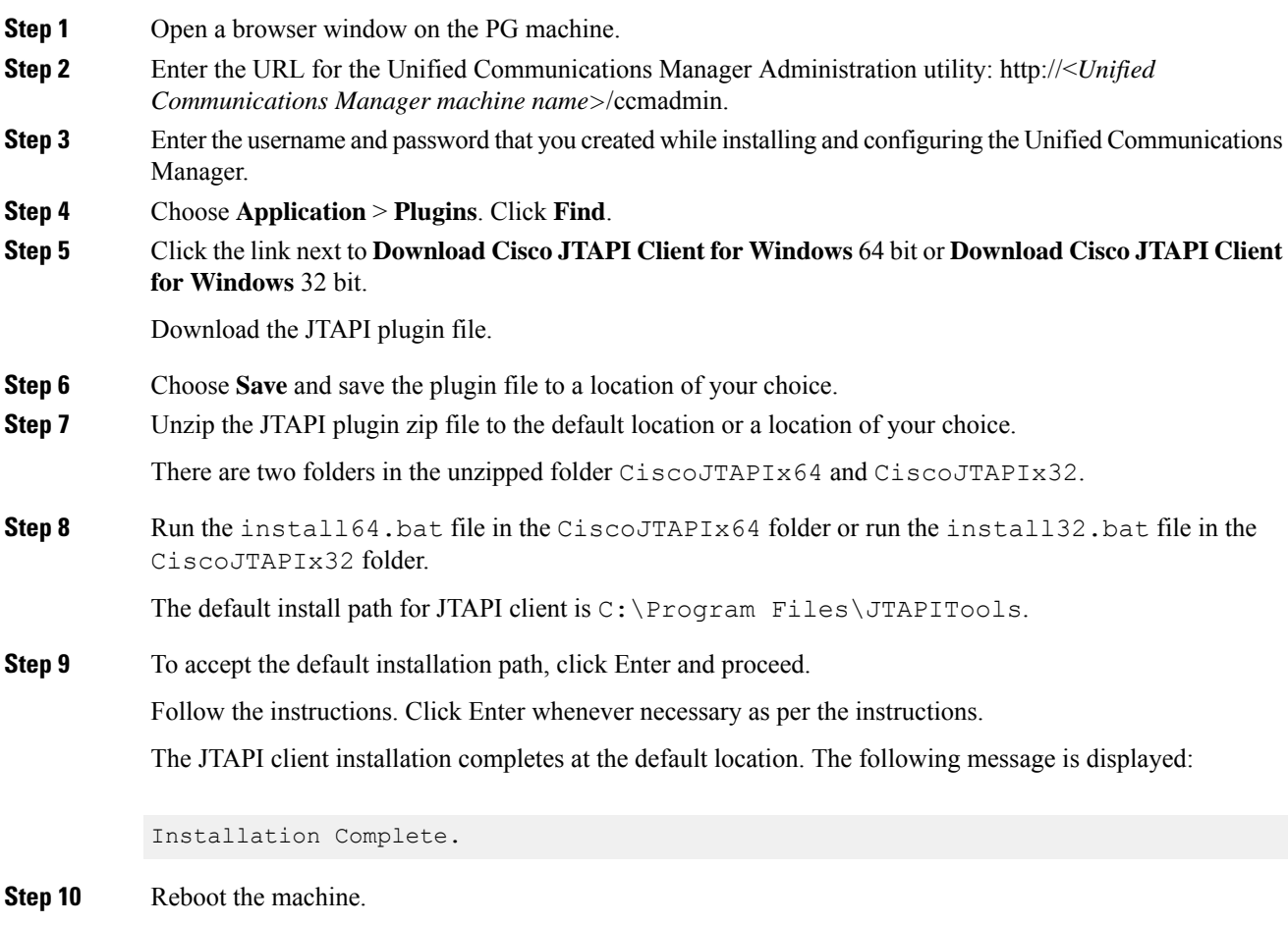

#### **What to do next**

 $\mathscr{D}$ 

The default location, where the JTAPI client is installed, also contains the uninstall64.bat and uninstall32.bat file. Use this file to uninstall this version of the client, if necessary. **Note**

# **Configure Unified Intelligence Center Coresident Deployment**

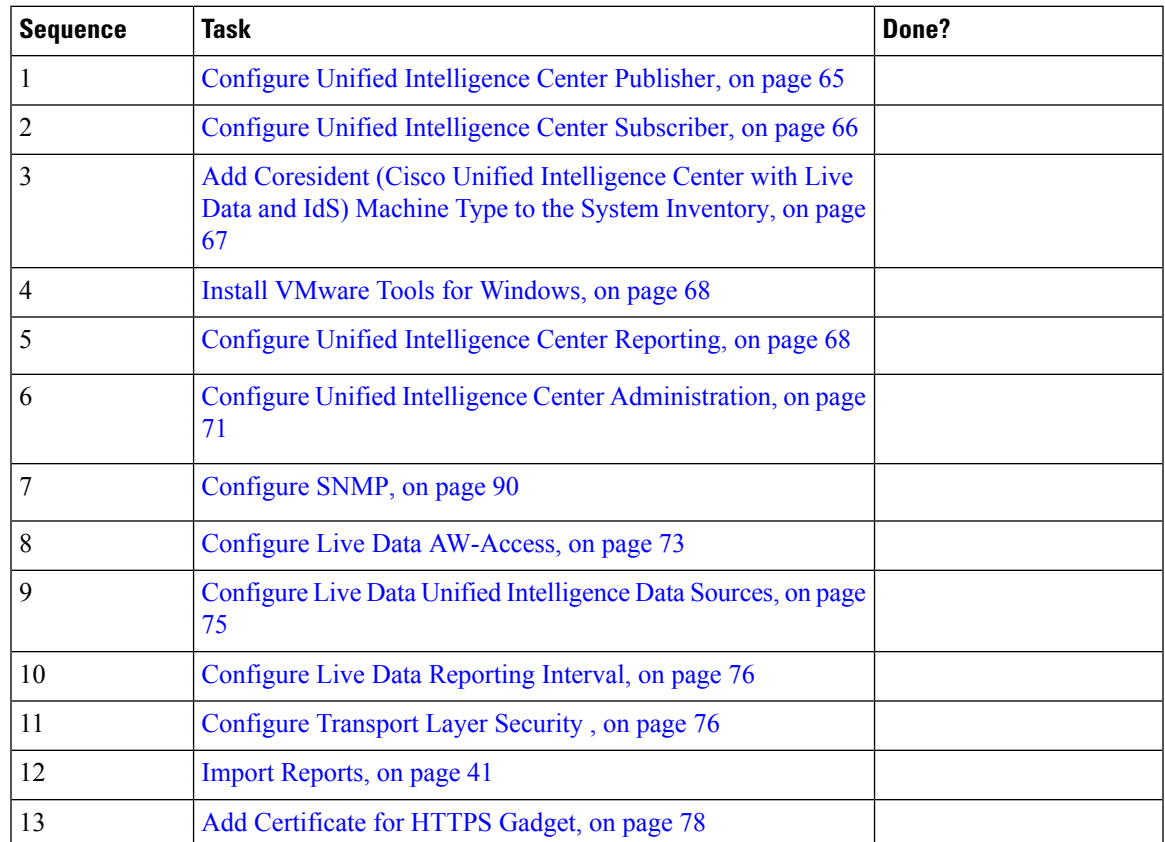

# <span id="page-64-0"></span>**Configure Unified Intelligence Center Publisher**

You must customize the Cisco Unified Intelligence Center publisher before you customize the subscriber.

### **Before you begin**

Ensure that the Virtual Machine device status is **Connect at Power On** checked for the Network adapter and Floppy drive

#### **Procedure**

**Step 1** Power on the Publisher.

This begins the installation based on the information in the .flp file. The installation begins automatically and runs with no interaction from you. After an hour or more, a message appearsindicating a successful installation.

**Step 2** Click the **Console** tab for the VM. Log in to the CUIC Primary machine, using the credentials for the Administration User. The machine opens to the CLI interface.

**Step 3** Right-click the VM and choose **Edit settings** and uncheck **Connect at Power** on for the floppy drive.

During the customization of the publisher/primary, the username and the password are modified as follows. The customer should change the password. **Note**

- Default Password for OS Administrator: **c1sco@123**
- Application UserName: **Administrator**
- Default Password for Application User: **c1sco@123**
- Sftp password: **c1sco@123**
- IPSec password: **c1sco@123**

# <span id="page-65-0"></span>**Configure Unified Intelligence Center Subscriber**

Follow the below steps to for both CUIC with Live data and Live Data stand-alone deployment:

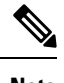

**Note** Ensure that the license is updated before adding the subscriber node.

#### **Launch Publisher to Add Subscriber**

#### **Procedure**

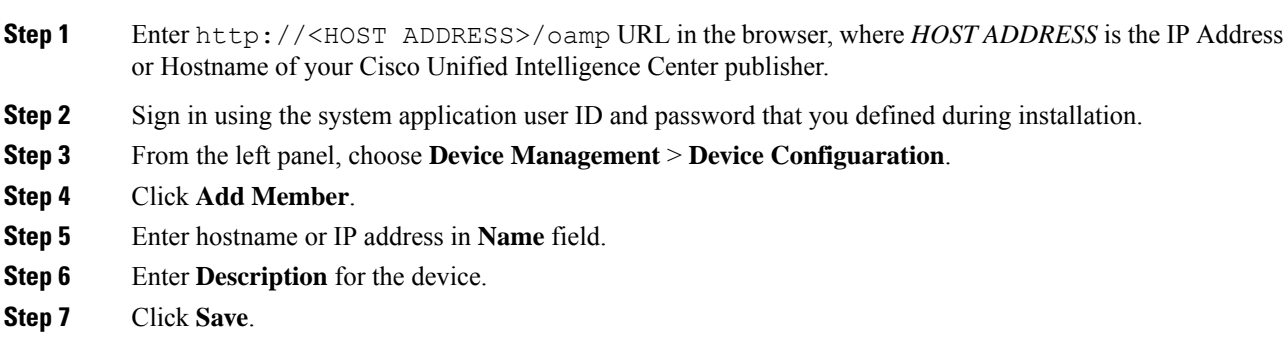

#### **Configure Subscriber**

### **Before you begin**

Ensure that the Virtual Machine device status is **Connect at Power On** checked for the Network adapter and Floppy drive

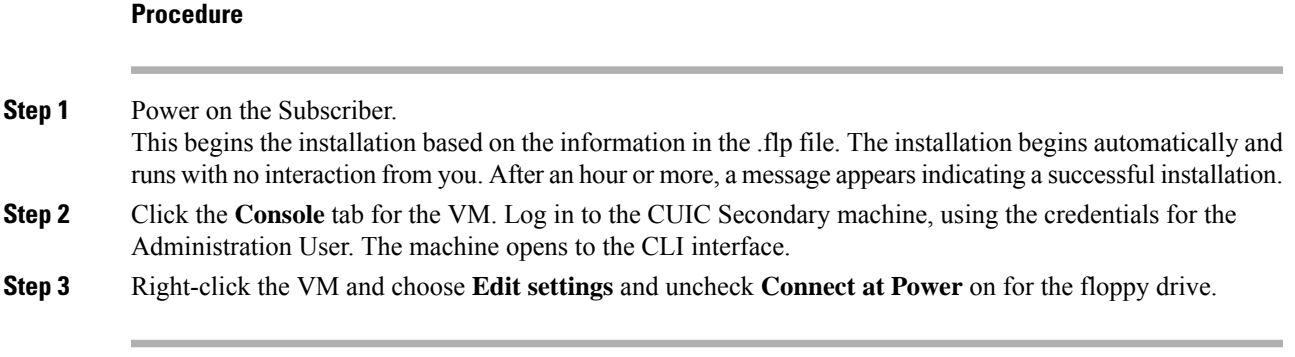

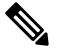

During the customization of the subscriber node, the username and the password are modified as follows. The customer should change the password. **Note**

- Default Password for OS Administrator: **c1sco@123**
- Application UserName: **Administrator**
- Default Password for Application User: **c1sco@123**
- Sftp password: **c1sco@123**
- IPSec password: **c1sco@123**

# <span id="page-66-0"></span>**Add Coresident (Cisco Unified Intelligence Center with Live Data and IdS) Machine Type to the System Inventory**

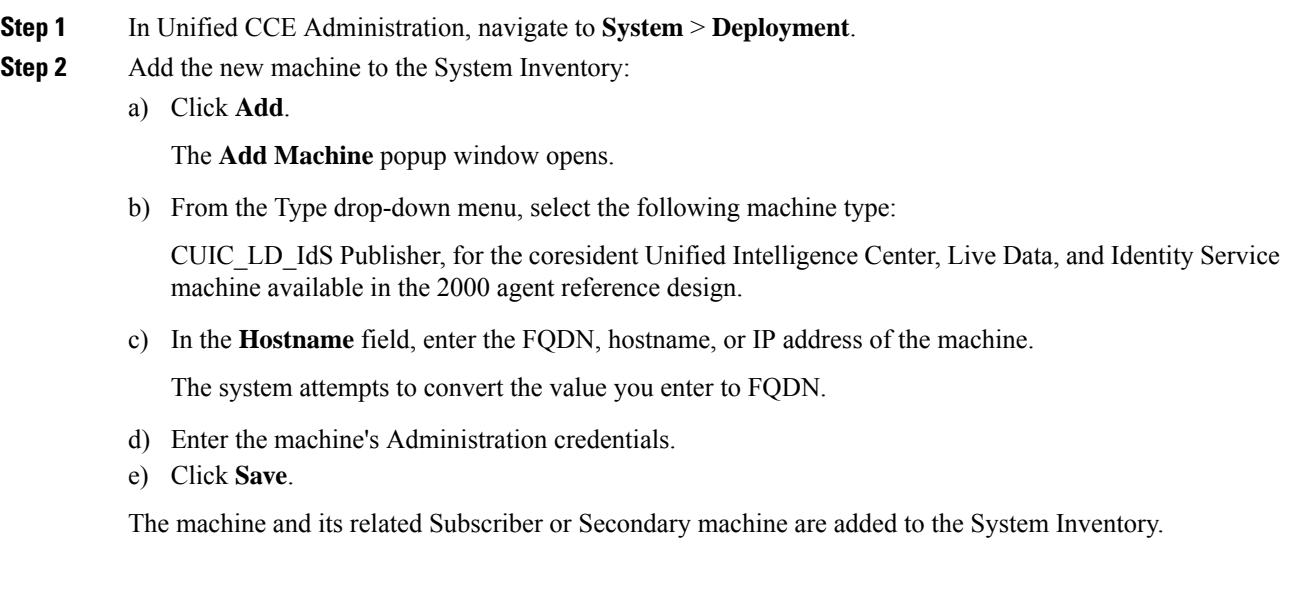

#### **What to do next**

If you remove a component from your deployment, delete it from your System Inventory. If you add the component again, or add more components, add those components to the System Inventory.

# <span id="page-67-0"></span>**Install VMware Tools for Windows**

#### **Procedure**

- **Step 1** From the vSphere Client, right-click the virtual machine, select **Power**, and click **Power On**.
- **Step 2** Click the **Summary** tab.

In the General section, the VMware Tools field indicates whether VMware Tools are:

- installed and current
- installed and not current
- not installed
- **Step 3** Click the **Console** tab to make sure that the guest operating system starts successfully. Log in if prompted.
- **Step 4** Right-click the virtual machine, select **Guest OS**, and then click **Install/Upgrade VMware Tools**. The **Install/Upgrade VMware Tools** window appears with the option - Interactive Tools Upgrade and Automatic Tools Upgrade.
	- a) To install/upgrade the VMware tools manually, select the **Interactive Tools Upgrade** option, and click **OK**. Follow the on-screen instructions to install/upgrade the VMware tools, and restart the virtual machine when prompted.
	- b) To install/upgrade the VMware tools automatically, select the **Automatic Tools Upgrade** option, and click **OK**. This process takes a few minutes to complete, and restart the virtual machine when prompted.

# <span id="page-67-1"></span>**Configure Unified Intelligence Center Reporting**

Complete the following procedures to configure Unified Intelligence Center Reporting.

#### **Configure the SQL User Account**

Complete the following procedure on both sides of the Unified CCE Historical database servers and the Unified CCE Real-time database servers to allow SQL authentication and to enable TCP/IP protocol and remote network connections.

- **Step 1** Log in to the Unified CCE Historical and Real-time database servers in your deployment.
- **Step 2** Open **SQL Server Management Studio**.
- **Step 3** Login using default credentials.
- **Step 4** Expand **Security** tab. Right-click **Logins** and choose **New Login**.
- **Step 5** In **General** page, enter the following values:

Ш

a) Enter **Login Name**.

#### **Example:**

user

- b) Choose **SQL Server authentication**.
- c) Enter **Password** and re-enter the password to confirm.
- d) Uncheck **Enforce password policy** check box.
- **Step 6** In **Server Roles** page, check the following check boxes:
	- **public**
	- **securityadmin**
	- **serveradmin**
	- **setupadmin**
	- **sysadmin**

**Step 7** In **User Mapping** page, enter the following values:

- a) Check the **Real-time database** and **Historical database** check boxes .
- b) In **Database role memberships** pane, check the following check boxes:
	- **db\_datareader**
	- **db\_datawriter**
	- **db\_ddladmin**
	- **db\_owner**
	- **db\_securityadmin**
	- **public**
- **Step 8** Click **OK**.

#### **Configure Unified Intelligence Center Data Sources**

Complete the following procedure to allow Unified Intelligence Center to configure Unified CCE Historical Data source and Unified CCE Real-time Data source.

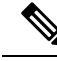

You can distribute the reporting load to several Unified CCE AW HDS databases using the command line interface and conventional name resolution. If there is a need to direct a specific member node to a database host other than the one in configured on the data sources interface, you can use the "set cuic-properties host-to-ip" command to resolve the data source name differently on each node. **Note**

L

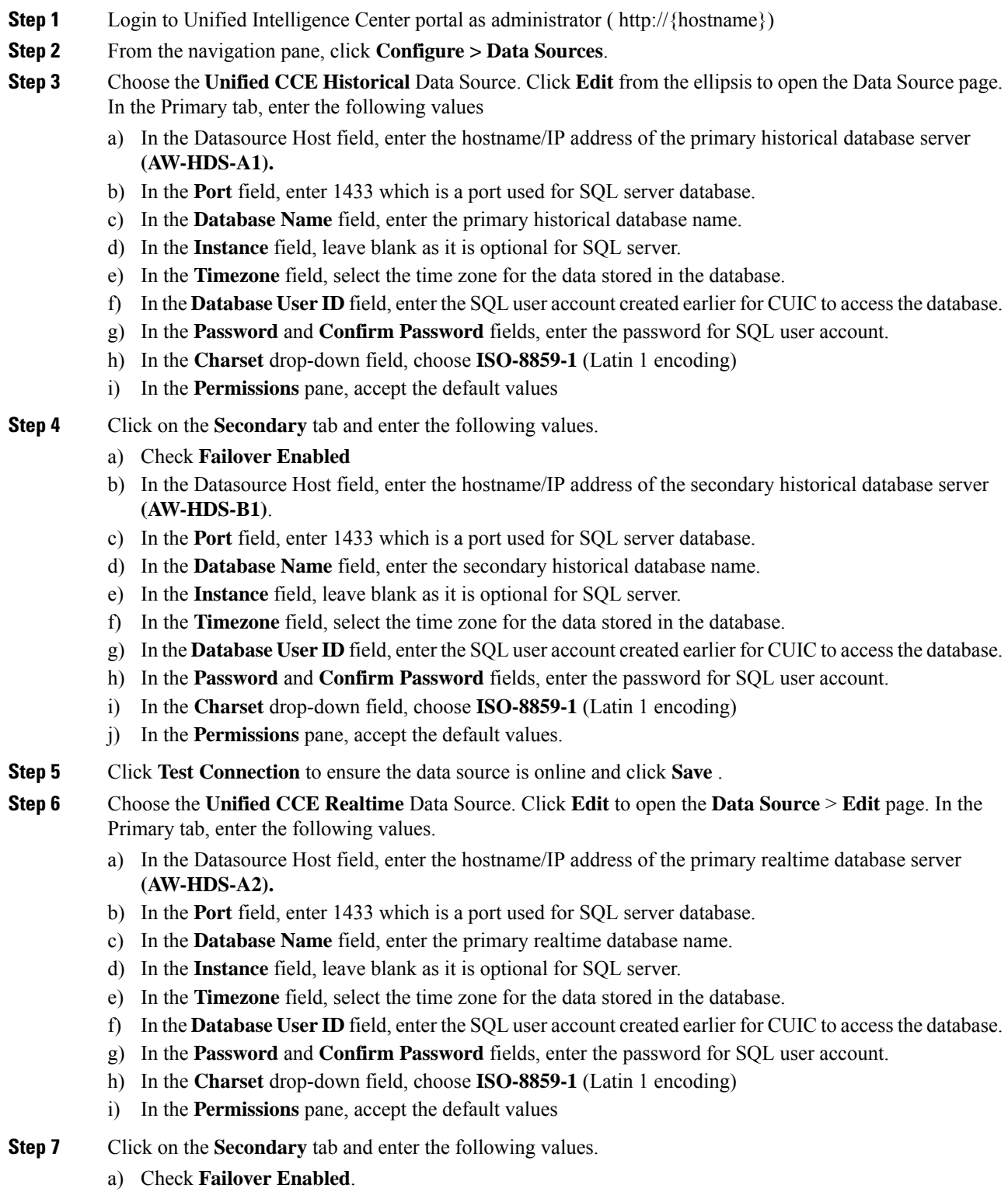

- b) In the Datasource Host field, enter the hostname/IP address of the secondary realtime database server **(AW-HDS-B2)**.
- c) In the **Port** field, enter 1433 which is a port used for SQL server database.
- d) In the **Database Name** field, enter the secondary realtime database name.
- e) In the **Instance** field, leave blank as it is optional for SQL server.
- f) In the **Timezone** field, select the time zone for the data stored in the database.
- g) In the **Database User ID** field, enter theSQL user account created earlier for CUIC to accessthe database.
- h) In the **Password** and **Confirm Password** fields, enter the password for SQL user account.
- i) In the **Charset** drop-down field, choose **ISO-8859-1** (Latin 1 encoding)
- j) In the **Permissions** pane, accept the default values
- **Step 8** Click **Test Connection** to ensure the data source is online and click **Save**.

#### **What to do next**

After configuring Unified Intelligence Center, you can import stock templates using the Import functionality and customize the stock reports based on your requirements. The stock templates are designed to present Unified CCE /CC data. Navigate to User Guide for the Cisco Unified Intelligence Center Reporting [Application.](http://www.cisco.com/en/US/products/ps9755/products_user_guide_list.html) Under Chapter **Reports** see section **Stock Report Templates** to import Unified CCE Report templates.

# <span id="page-70-0"></span>**Configure Unified Intelligence Center Administration**

Complete the following procedure to configure Unified Intelligence Center Administration.

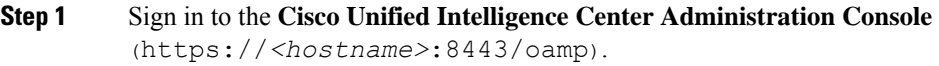

- **Step 2** Configure the Active Directory tab under **Cluster Configuration > Reporting Configuration**.
	- a) For Host Address for the Primary Active Directory Server, enter the IP address of the domain controller.
	- b) For Port, enter the port number for the domain controller.
	- c) Complete the **Manager Distinguished Name** fields that are required for the customer.
	- d) Enter and confirm the password with which the Manager accesses the domain controller.
	- e) For User Search Base, specify users and the domain name and any sub-domain names .
	- f) For Attribute for User ID, select the required option.
		- If the Windows domain name and the NETBIOS names are different, do the following: in the **Cisco Unified Intelligence Center Administration Console**, under **Active Directory Settings**, in the field **Attribute for User ID**, ensure to select *sAMAccountName*, and add the *NETBIOS* value to set it as default value. **Note**
	- g) Add at least one domain for the UserName Identifier. Do not type the  $\omega$  sign before the domain name.
	- h) Set a domain as the default.
	- i) Click **Test Connection**.
	- j) Click **Save**.
	- **Note** For more details, see the online help.

#### **Step 3** Configure syslog for all devices.

- a) Choose **Device Management** > **Logs and Traces Settings**.
- b) For each host address:
	- Select the associated servers and click the arrow to expand.
	- Select the server name.
	- In the **Edit Serviceability Settings** screen **Syslog Settings** pane, configure the Primary and Backup Host. Click **Save**.
- **Step 4** Configure SNMP for all devices, if used.
	- a) Select **Network Management** > **SNMP**.
	- b) Navigate to SNMP and for each server add the following:
		- V1/V2c Community Strings.
		- Notification Destination.

# **Unified Intelligence Center License and Sign-In**

#### **Sign In to Administration Console**

Who can sign in to the administration console: The System Application User who is the default Superuser.

To upload the license, you must sign in to the Unified Intelligence Center Administration Console. This is the OAMP interface for Unified Intelligence Center. The first person who signs in to the Administration application must do so using the user ID and password that were defined for the System Application User during the installation. This user is the initial Superuser for Unified Intelligence Center Administration.

#### **Procedure**

**Step 1** Enter this URL: http://<HOST ADDRESS>/oamp, where HOST ADDRESS is the IP address or hostname of your Controller node.

**Step 2** Enter the System Application User ID and password that you defined during installation.

#### **Upload License**

Who can upload the license: The System Application User who is the default Superuser.

As soon as the System Application User signs in, the user must upload the license file. The file is uploaded to the Controller publisher node and, within a minute, is automatically replicated to all nodes in the cluster.

The partner must obtain a unique license and apply it to the imported Unified Intelligence Center servers at the customer site.
Ш

#### **Procedure**

**Step 1** In Cisco Unified Intelligent Center Administration, choose **Cluster Configuration** > **License Management**.

to open the **License File Management** page.

**Figure 1: License File Management**

- ▼ Bo Cluster Configuration Reporting Configuration Jo UCCE User Integration License Managem
- **Step 2** Click **Browse**.
- **Step 3** Navigate to the location where the \*.lic file was saved.
- **Step 4** Click **Apply License** to load the license.

A message appears indicating that the license file was uploaded successfully and will be distributed to other nodes (if any) in the cluster in approximately one minute.

The databases are polled once a minute for changes. The license replication is not immediate but occurs within a minute. **Note**

### **What to do next**

Create [Reporting](#page-37-0) Users, on page 38

### <span id="page-72-0"></span>**Configure Live Data AW-Access**

Live Data AW DB access commands allow you to configure and view Unified CCE AW DB (real-time distributor) access for Unified CCE Live Data Product Deployment Selection. You can also test the connection.

```
Procedure
```
**Step 1** Log in to **CUIC Live Data Console** and run the following command:

```
set live-data aw-access primary addr port db user pwd [test]
```

```
set live-data aw-access secondary addr port db user pwd [test]
```
**Table 6: Command Description**

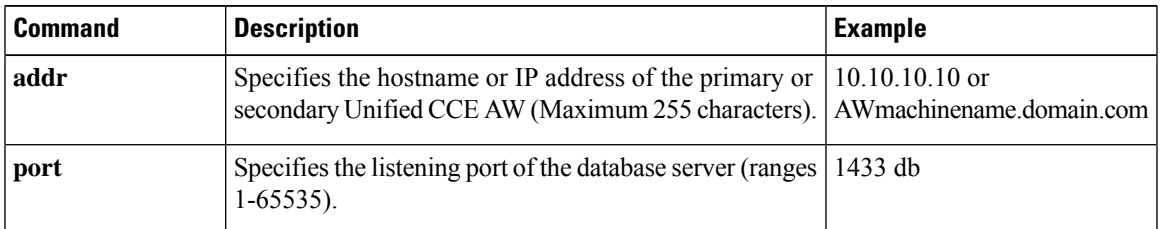

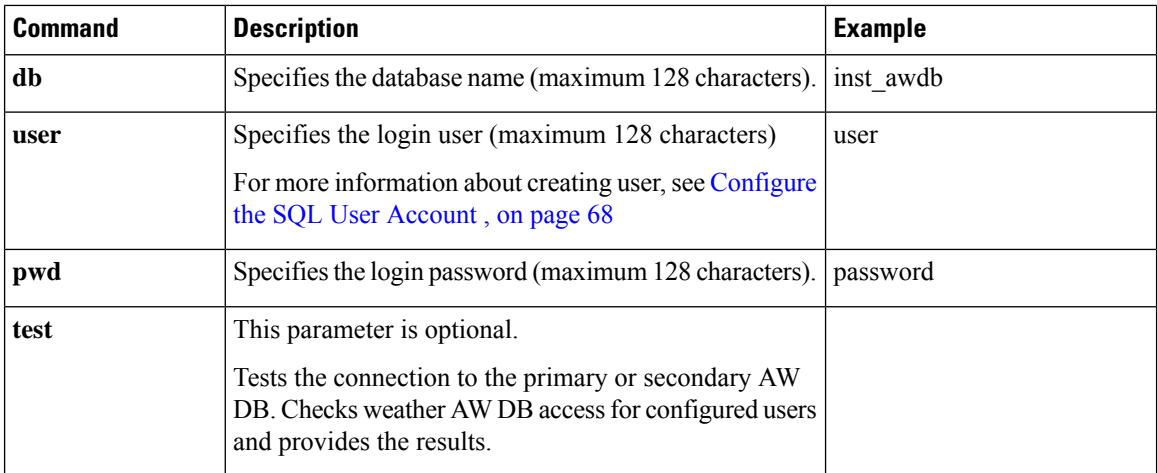

**Step 2** Run the following command to view the primary and secondary Unified CCE AW DB access information. Optional, test the connection from Live Data to each AW DB, check if configured user (on each node) has appropriate AW DB access:

**show live-data aw-access primary** *addr port db user pwd* [*test*]

**show live-data aw-access secondary** *addr port db user pwd* [*test*]

### <span id="page-73-0"></span>**Configure Live Data Machine Services**

### **Procedure**

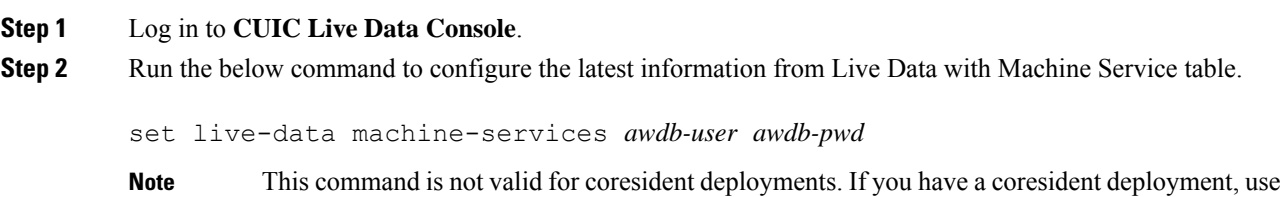

the System Inventory in the Unified CCE Administration tool.

### **Table 7: Command Description**

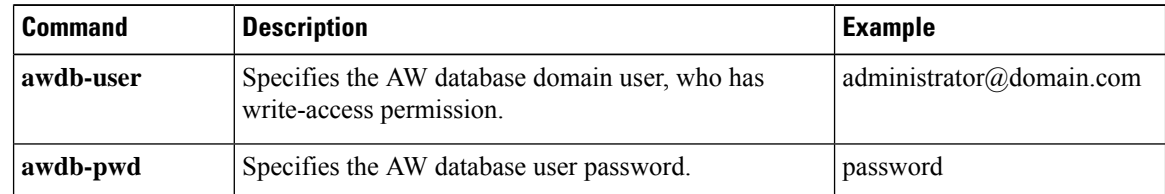

### **Step 3** Run the below command to view Live Data entries in the **Machine Services** table:

show live-data machine-services *awdb-user awdb-pwd*

Ш

#### Enter FQDN host name in correct format. The machine (host) name must start with an alphanumeric characterstring with a maximum length of 32 characters. The machine name allows only characters such as period (.), underscore (\_), dash (-), and alphanumeric characters. If the host name contains invalid characters or the name exceeds 32 characters, an error message appears. **Note**

**Step 4** After you updated the host name of the Live Data Server, you must re-run the following commands, to update the Live Data machine services with the new host name.

set live-data machine-services *awdb-user awdb-pwd*

set live-data cuic-datasource *cuic-addr cuic-port cuic-user cuic-pwd*

### <span id="page-74-0"></span>**Configure Live Data Unified Intelligence Data Sources**

### **Before you begin**

- Ensure that AW distributor and Cisco Unified Intelligence Center Publisher are in service
- Ensure that AW DB connection information is updated on the same node, where you want to configure Live Data CUIC data source
- Configure Live Data endpoints in the **Machine Service** table

### **Procedure**

**Step 1** Run the following command to configure the data source of Live Data in Cisco Unified Intelligence Center:

set live-data cuic-datasource *cuic-addr cuic-port cuic-user cuic-pwd*

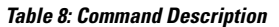

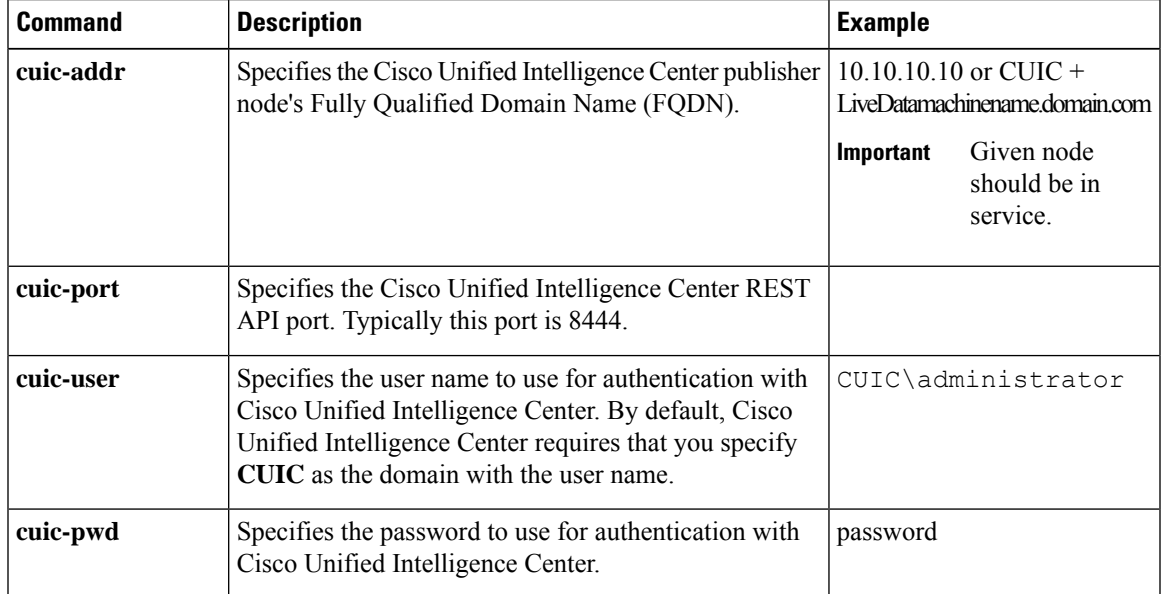

**Step 2** Run the following command to display Data Source:

show live-data cuic-datasource *cuic-addr cuic-port cuic-user cuic-pwd*

### <span id="page-75-0"></span>**Configure Live Data Reporting Interval**

### **Procedure**

- **Step 1** Log in to **CUIC Live Data Console**.
- **Step 2** Run the following command to set Live Data reporting interval in minutes format:

set live-data reporting-interval *reporting-interval-in-minutes*

#### **Table 9: Command Description**

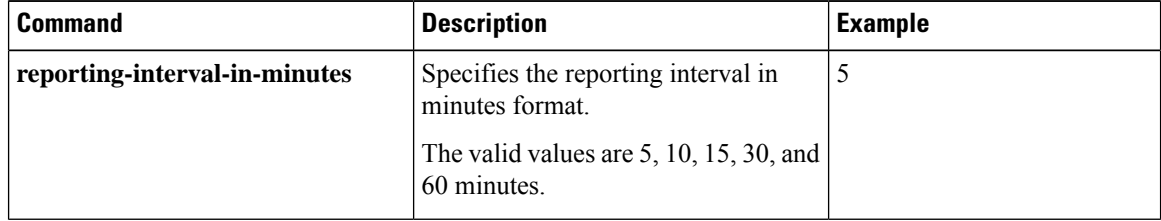

**Step 3** After Live Data reporting interval is set, run the below command to restart the publisher and subscriber node (Restart the inactive node first and active node next):

utils system restart

<span id="page-75-1"></span>**Step 4** Run the below command to view Live Data reporting interval:

show live-data reporting-interval

### **Configure Transport Layer Security**

Follow the procedures to set TLS Server and TLS Client minimum version.

### **Import Reports**

You can import the Unified Intelligence Center report, which is in either .xml or .zip file format.

The imported report retrieves data for the following entities:

- Report
- Report Definition
- Value Lists
- Views
- Thresholds
- Drilldowns
- Template Help

Each report template help folder has a size limit of 3 MB. If the folder size exceeds this limit, the system does not load the help content. **Note**

 $\overline{\mathscr{C}}$ 

**Note**

You cannot import Report Filters and Collections.

Ensure that the data source is used to import the Report Definition is configured in Unified Intelligence Center. Also, ensure that data source is used by any value list that is defined in Unified Intelligence Center, if the report definition has any value list defined.

To import reports, perform the following steps:

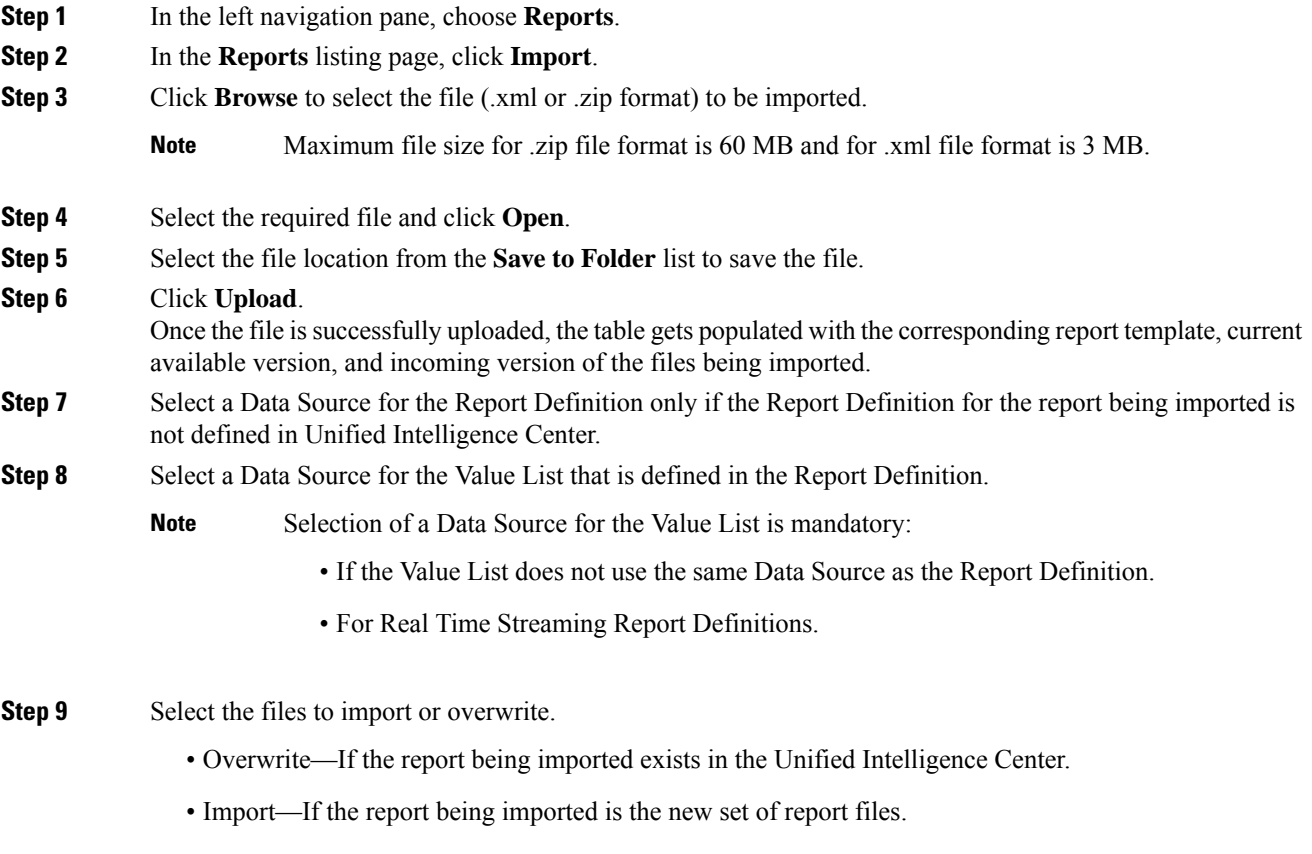

#### **Step 10** Click **Import**.

**Note**

• Importing a report to a different version of Unified Intelligence Center is not supported. However, when you upgrade Unified Intelligence Center, report templates continue to work in the upgraded version.

• Importing manually edited XMLs is not supported.

### <span id="page-77-0"></span>**Add Certificate for HTTPS Gadget**

Add a certificate for a secure HTTP (HTTPS) gadget to allow the gadget to load into the Finesse desktop and successfully perform HTTPS requests to the Finesse server.

This process allows HTTPS communication between the Finesse gadget container and the third-party gadget site for loading the gadget and performing any API calls that the gadget makes to the third-party server.

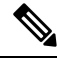

### **Note**

A gadget that loads using HTTPS may still use HTTP communication between that gadget and the application server where it resides. If all traffic must be secure, the gadget developer must ensure that HTTPS is used to make API calls to the application server.

The certificate must be signed with a common name. The gadget URL in the desktop layout must use the same name (whether it uses an IP address or a fully qualified domain name) as the name with which the certificate is signed. If the certificate name and the name in the gadget URL do not match, the connection is not trusted and the gadget does not load.

#### **Before you begin**

Set up security certificates for finesse, Cisco Unified Intelligence Center and Live Data server to server communication. Import certificates into servers as shown in the table below:

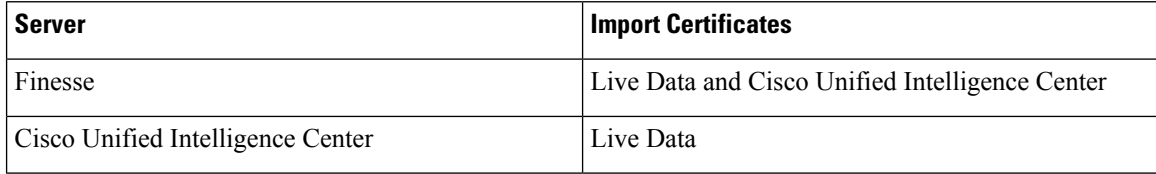

### **Procedure**

**Step 1** Download the tomcat-trust.pem certificate from the third-party gadget host.

- a) Sign in to Cisco Unified Operating System Administration on the third-party gadget host (http://host or IP address/cmplatform where host or IP address isthe hostname or IPaddress of third-party gadget host).
- b) Choose **Security** > **Certificate Management**.
- c) Click **Find**.
- d) Click **Common Name** hyperlink for the required tomcat trust.
- e) Click **Download.PEM File**.

Ш

**Step 2** Upload the certificate to the Finesse Publisher server.

- a) Sign in to Cisco Unified Operating System Administration on Finesse Publisher server (http://host or IP address/cmplatform where host or IP address isthe hostname or IPaddress of the finesse server).
- b) Choose **Security** > **Certificate Management**.
- c) Click **Upload Certificate**.
- d) Choose **Tomcat Trust** from **Certificate Purpose** drop-down list.
- e) Click **Common Name** hyperlink for the required tomcat trust.
- f) Click **Browse** to choose the downloaded tomcat-trust.pem file.
- g) Click **Upload File**.
- **Step 3** Restart **Cisco Tomcat** and **Cisco Finesse Tomcat** services on the Finesse Publisher server.
- **Step 4** Ensure the certificates are synchronized in Finesse Subscriber server.
- **Step 5** Restart **Cisco Tomcat** and **Cisco Finesse Tomcat services** on Finesse Subscriber server.

# <span id="page-78-1"></span>**Configure Cisco Finesse**

This table lists the configuration procedures for Cisco Finesse:

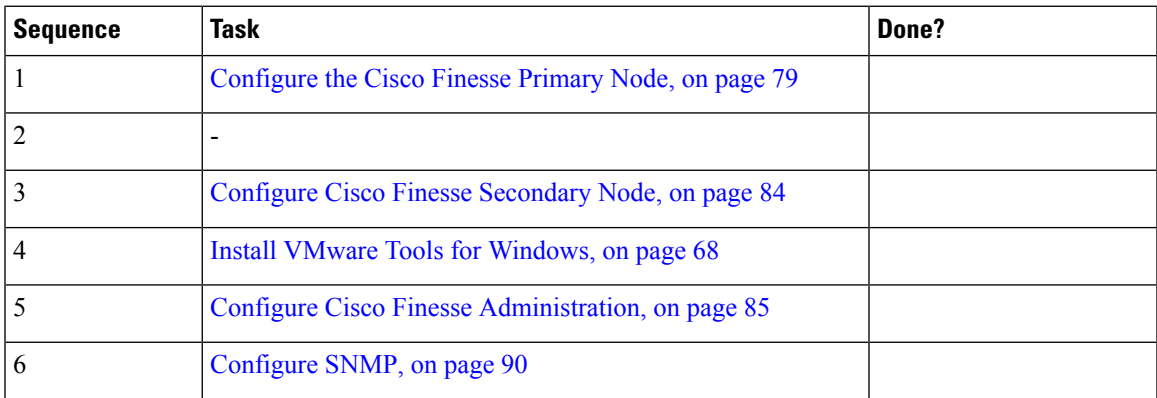

### <span id="page-78-0"></span>**Configure the Cisco Finesse Primary Node**

**Note** You must configure the Cisco Finesse primary node before you customize the secondary node.

### **Before you begin**

Ensure that the Virtual Machine device status is **Connect at Power On** checked for the Network adapter and Floppy drive

### **Procedure**

**Step 1** Power on the primary node. To begin the installation based on the information in the .flp file.

The installation begins automatically and runs with no interaction from you. After an hour or more, a message appears indicating a successful installation.

**Step 2** Click the **Console** tab for the VM. Log in to the Finesse Primary machine, using the credentials for the Administration User. The machine opens to the CLI interface.

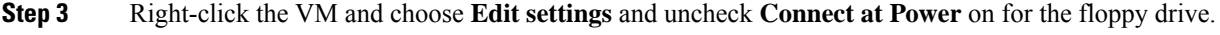

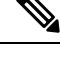

- During the customization of the primary, the username and the password are modified as follows. The customer should change the password. **Note**
	- Default Password for OS Administrator: **c1sco@123**
	- Application UserName: **Administrator**
	- Default Password for Application User: **c1sco@123**
	- Sftp password: **c1sco@123**
	- IPSec password: **c1sco@123**

After rebooting, the VM installation is complete with all the parameters provided in the spreadsheet for the VM.

### **Configure Settings for the CTI Server and Administration and Data Server**

- Configure Contact Center [Enterprise](#page-79-0) CTI Server Settings in the Cisco Finesse Primary Node, on page [80](#page-79-0)
- Configure Contact Center Enterprise [Administration](#page-82-0) and Data Server Settings, on page 83
- Restart the Cisco Tomcat [Service,](#page-82-1) on page 83

#### <span id="page-79-0"></span>**Configure Contact Center Enterprise CTI Server Settings in the Cisco Finesse Primary Node**

Access the administration console on the primary Finesse server to configure the A and B Side CTI servers.

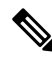

After you restart Finesse, it can take approximately 6 minutes for all server-related services to restart. Therefore, wait for 6 minutes before you attempt to access the Finesse administration console. **Note**

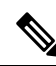

**Note**

If you are using HTTPS, the first time you access the administration console, you see a browser security warning. To eliminate browser security warnings each time you sign in, trust the self-signed certificate provided with Finesse or obtain and upload a CA certificate.

### **Procedure**

**Step 1** Sign in to the administration console on the primary Finesse server:

http://*FQDN of Finesse server*/cfadmin

**Step 2** Sign in with the Application User credentials defined during installation.

**Step 3** In the Contact Center Enterprise CTI Server Settings area, enter the CTI server settings as described in the following table. Refer to your configuration worksheet if necessary.

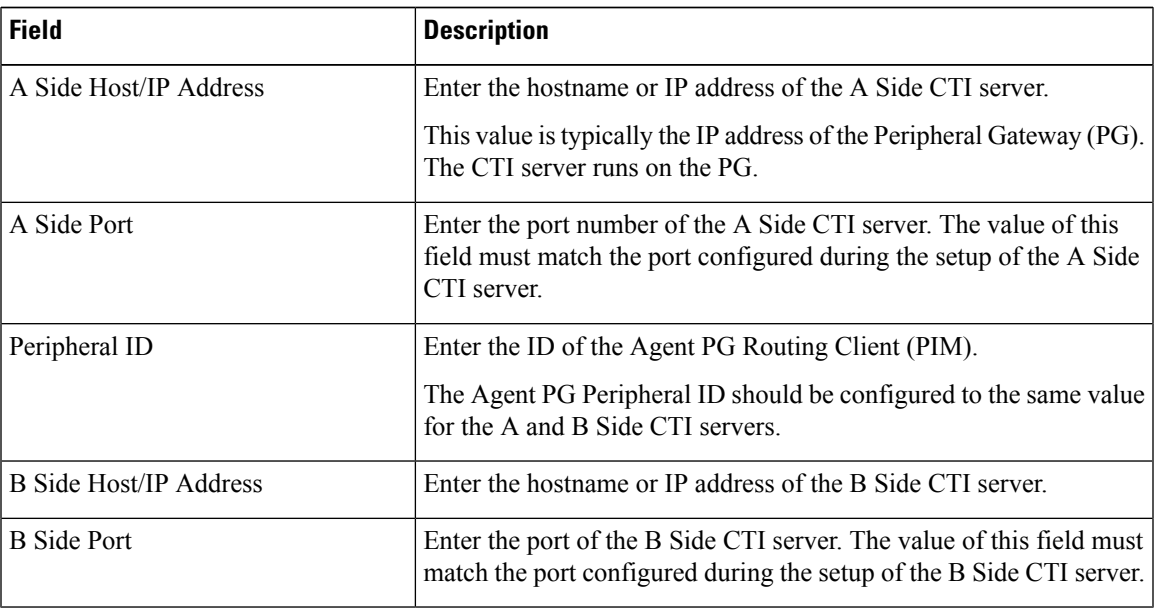

**Step 4** Click **Save**.

#### **Contact Center Enterprise Administration and Data Server Settings**

Use the Unified CCE Administration & Data Server Settings gadget to configure the database settings. These settings are required to enable authentication for Finesse agents and supervisors.

# $\mathscr{D}$

To connect to the AW Database (AWDB) in the Unified CCE Administration, Cisco Finesse supports both SQL and Windows authentication. **Note**

The Cisco Finesse Java Database Connectivity (JDBC) driver is configured to use NTLMv2. Therefore, Finesse can connect to the administration database even if the administration database is configured to use only NTLMv2.

Primary Administration & Data Server is configured on Side A and Secondary Administration & Data Server is configured on Side B. Make sure Cisco Finesse server on both sides connect to Primary Administration & Data Server on side A and fall back to Secondary Administration & Data Server on side B only when Primary Administration & Data Server goes down.

After you change and save any value on the Contact Center Enterprise Administration & Data Server Settings gadget, restart the Cisco Finesse Tomcat Service on the primary and secondary Finesse server. If you restart the Cisco Finesse Tomcat Service, agents must sign out and sign in again. To avoid this, you can make Contact Center Enterprise Administration & Data Server settings changes and restart the Cisco Finesse Tomcat service during hours when agents are not signed in to the Cisco Finesse desktop.

<span id="page-81-0"></span>The following table describes the fields on the Unified CCE Administration & Data Server Settings gadget:

#### **Table 10: Field Descriptions**

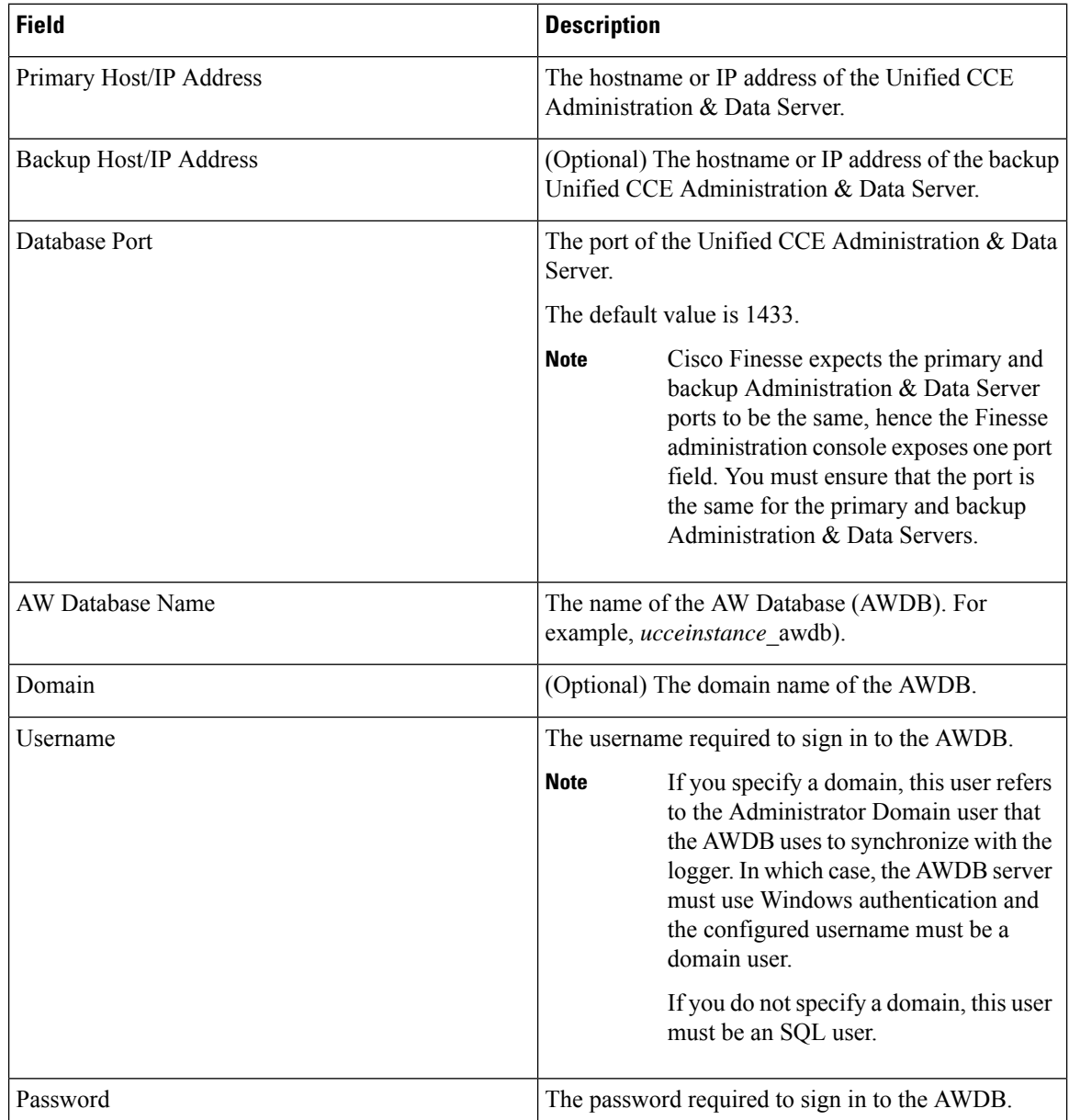

For more information about these settings, see the *[Administration](https://www.cisco.com/c/en/us/support/customer-collaboration/unified-contact-center-enterprise/products-maintenance-guides-list.html) Guide for Cisco Unified Contact Center [Enterprise](https://www.cisco.com/c/en/us/support/customer-collaboration/unified-contact-center-enterprise/products-maintenance-guides-list.html)* and the *Staging Guide for Cisco Unified [ICM/Contact](https://www.cisco.com/c/en/us/support/customer-collaboration/unified-contact-center-enterprise/products-installation-guides-list.html) Center Enterprise*.

**Actions on the Unified CCE Administration & Data Server Settings gadget:**

- **Save:** Saves your configuration changes
- **Revert:** Retrieves the most recently saved enterprise database settings

When you update any of the following fields and click Save, Cisco Finesse attempts to connect to the AWDB:

- Primary Host/IP Address
- Backup Host/IP Address
- Database Port
- AW Database Name

If Cisco Finesse cannot connect to the AWDB, an error message appears and you are asked if you still want to save. If you click **Yes**, the settings are saved. If you click **No**, the settings are not saved. You can change the settings and try again or click **Revert** to retrieve the previously saved settings.

When you update the Username or Password fields and click **Save**, Cisco Finesse attempts to authenticate against the AWDB. If authentication fails, an error message appears and you are asked if you still want to save. Click **Yes** to save the settings or click **No** to change the settings. Click **Revert** to retrieve the previously saved settings.

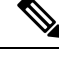

```
Note
```
Finesse will not come into service in case of AWDB errors when connecting Cisco Finesse 11.5(1) and higher versions to Unified CCE 11.5(1) and higher versions.

### <span id="page-82-0"></span>Configure Contact Center Enterprise Administration and Data Server Settings

Configure the Unified CCE Administration & Data Server settings to enable authentication for Finesse agents and supervisors.

#### **Procedure**

- **Step 1** If you are not already signed in, sign in to the administration console.
- **Step 2** In the Unified CCE Administration & Data Server Settings area, enter the Administration & Data Server settings as described in the preceding table. For more information, see Table 10: Field [Descriptions,](#page-81-0) on page [82](#page-81-0). Refer to your configuration worksheet if necessary.

<span id="page-82-1"></span>**Step 3** Click **Save**.

### **What to do next**

The CTI test functionality documented in the *Configure Unified CCE CTI Server Settings* topic depends on AWDB connectivity to determine the CTI version. Or else, the test will not go through.

### **Restart the Cisco Tomcat Service**

After you change and save any value on Unified CCE Administration server settings, you must restart the Cisco Tomcat Service on the primary Cisco Finesse server.

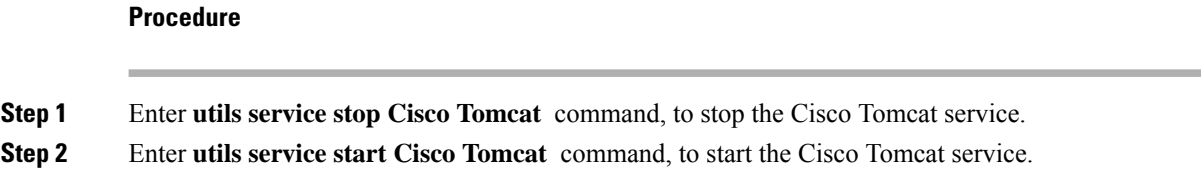

### <span id="page-83-0"></span>**Configure Cisco Finesse Secondary Node**

### **Launch the Finesse Administration Console to Configure the Secondary Finesse**

To add the secondary node, you must launch the primary node and add the secondary node to the cluster.

### **Procedure**

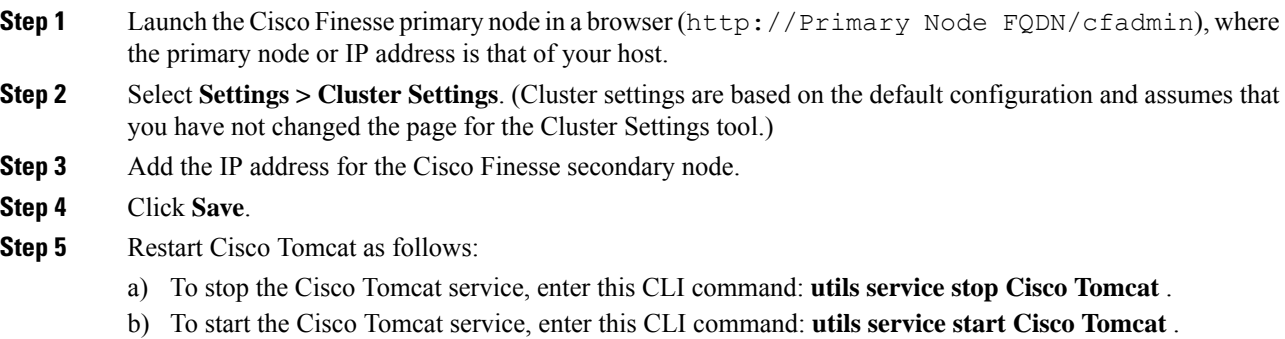

### **Install Cisco Finesse on the Secondary Node**

### **Before you begin**

Ensure that you select the **Connect at Power on** check box of the virtual machine for network adapter and floppy drive.

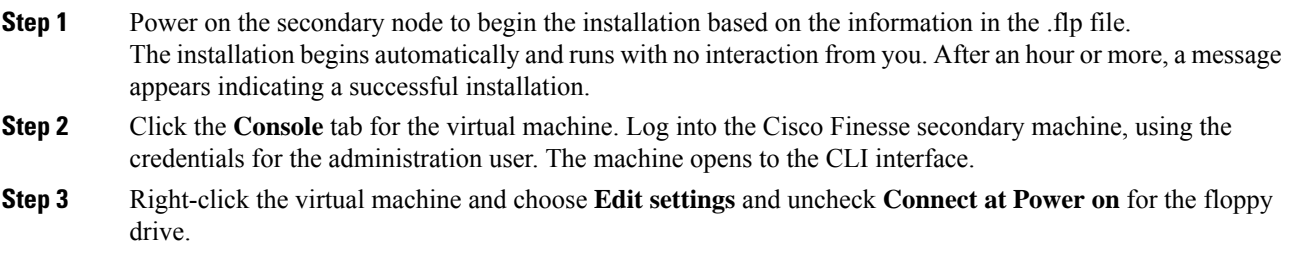

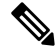

During the customization of the secondary node, the username and the password is modified as follows. You can change the password: **Note**

- Default password for OS Administrator: **c1sco@123**
- Application username: **Administrator**
- Default password for application user: **c1sco@123**
- Sftp password: **c1sco@123**
- IPsec password: **c1sco@123**

### <span id="page-84-0"></span>**Configure Cisco Finesse Administration**

- Obtain and Upload CA [Certificate,](#page-84-1) on page 85
- Accept Security [Certificates,](#page-86-0) on page 87

### <span id="page-84-1"></span>**Obtain and Upload CA Certificate**

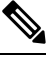

This procedure only applies if you are using HTTPS and is optional. If you are using HTTPS, you can choose to either obtain and upload a CA certificate or use the self-signed certificate provided with Finesse. **Note**

To eliminate browsersecurity warnings each time you sign in, obtain an application and root certificate signed by a CA. Use the Certificate Management utility from Cisco Unified Operating System Administration.

To open Cisco Unified Operating System Administration in your browser, enter:

https://*FQDN of primary Finesse server*:8443/cmplatform

Sign in using the username and password for the Application User account created during Finesse installation.

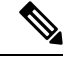

You can find detailed explanations in the Security topics of the *Cisco Unified Operating System Administration Online Help*. **Note**

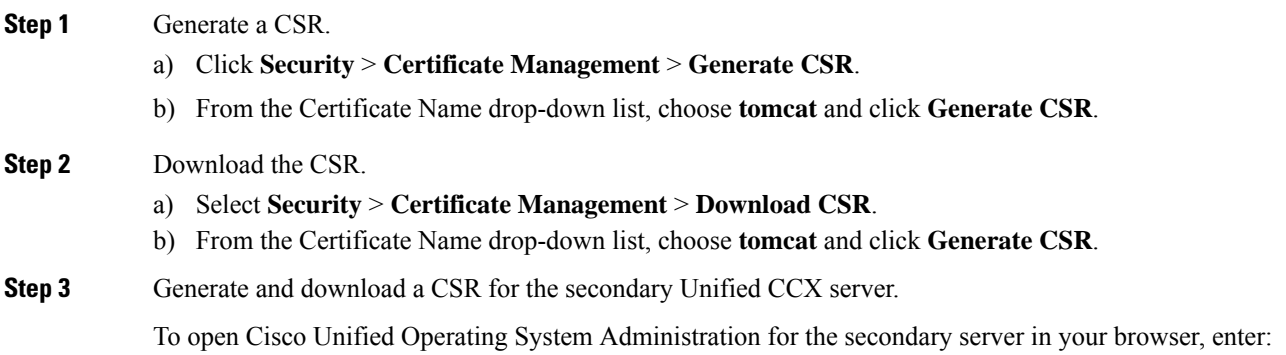

I

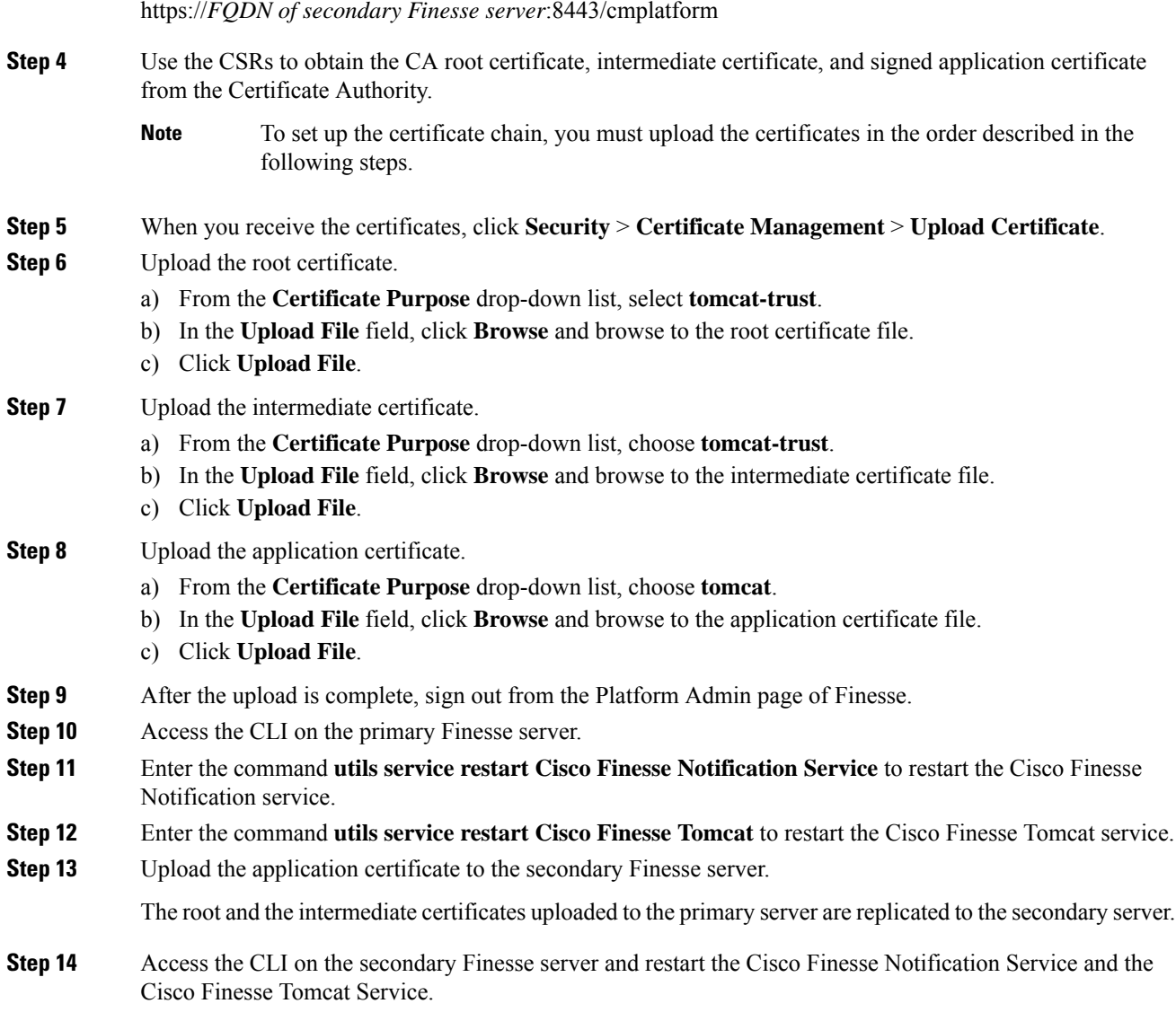

### **Set Up CA Certificate for Chrome and Edge Chromium (Microsoft Edge) Browsers**

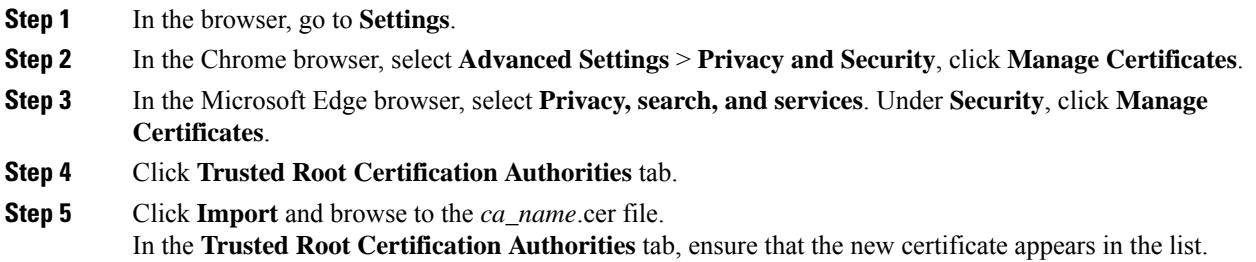

**Step 6** Restart the browser for the certificate to install.

### <span id="page-86-0"></span>**Accept Security Certificates**

Ensure that the pop-ups are enabled for the Finesse desktop.

After you enter the Finesse desktop URL in your browser, the procedure to add a certificate is as follows:

### **Install certificates on Windows operating system:**

The procedure to add a certificate varies for each browser. The procedure for each browser is as follows:

#### **Internet Explorer**

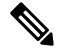

If you are using a Windows client, signed in as a Windows user, you must run Internet Explorer as an administrator to install the security certificates. In your Start menu, right-click Internet Explorer and select Run as administrator. **Note**

Contact your administrator if you do not have the required permissions to install the security certificates.

- **1.** A page appears that states there is a problem with the website's security certificate. Click **Continue to this website (not recommended)** link to open the Finesse sign in page. The Finesse sign in screen appears with a certificate error in the address bar.
- **2.** Click on the certificate error that appears in the address bar and then click **View Certificates**.
- **3.** In the **Certificate** dialog box, click **Install Certificate** to open the **Certificate Import Wizard**.
- **4.** Select **Current User** to install the certificate for the current user only, orselect **Local Machine** to install the certificate for all Windows users.
- **5.** On the **Certificate Import Wizard**, click **Next**.
- **6.** Select **Place all certificates in the following store** and click **Browse**.
- **7.** Select **Trusted Root Certification Authorities** and click **OK**.
- **8.** Click **Next** and then click **Finish**. A **Security Warning** dialog box appears.
- **9.** Click **Yes** to install the certificate. The **Certificate Import** dialog box appears.
- **10.** Click **OK** and close the **Certificate Import** dialog box.
- **11.** Close the browser tab. The accepted certificate link isremoved from the**SSL Certificate Not Accepted** dialog box.

Repeat the preceding steps for all the certificate links. After you accept all the certificates, the sign-in process is complete.

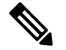

**Note** To remove the certificate error from the desktop, you must close and reopen your browser.

**Firefox**

**1.** On **Your connection is not secure** page, click **Advanced** > **Add Exception**.

**Note** Ensure that the **Permanently store this exception** box is checked.

- **2.** Click **Confirm Security Exception**.
- **3.** On and click **Sign In**.
- **4.** In the **SSL Certificate Not Accepted** dialog box, click the certificate link. A browser tab opens for the certificate that you must accept.
- **5.** On the browser tab, click **I Understand the Risks** > **Add Exception**. Ensure that the **Permanently store this exception** box is checked.
- **6.** Click **Confirm Security Exception**. The browser tab closes after you accept the certificate and the accepted certificate link is removed from the **SSL Certificate Not Accepted** dialog box. Close the browser tab if it does not automatically close.

Repeat the preceding steps for all the certificate links. After you accept all the certificates, the sign-in process is complete.

#### **Chrome and Edge Chromium (Microsoft Edge)**

**1.** A page appears that states your connection is not private. To open the Finesse sign in page,

In Chrome, click **Advanced** > **Proceed to <Hostname> (unsafe)**.

In Microsoft Edge, click **Advanced** > **Continue to <Hostname> (unsafe)**.

- **2.** Enter your agent ID or username, password, and extension, and then click **Sign In**.
- **3.** In the **SSL Certificate Not Accepted** dialog box, click the certificate link. A browser tab opens for the certificate that you must accept.
- **4.** On the browser tab,

In Chrome, click **Advanced** > **Proceed to <Hostname> (unsafe)**.

In Microsoft Edge, click **Advanced** > **Continue to <Hostname> (unsafe)**.

The browser tab closes after you accept the certificate and the accepted certificate link is removed from the **SSL Certificate Not Accepted** dialog box. Close the browser tab if it does not automatically close.

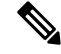

If you click the certificate link and do not accept it, the certificate link stays enabled in the **SSL Certificate Not Accepted** dialog box. The certificate error appears every time you sign in. The procedure to permanently accept the certificate is as follows. **Note**

**5.** Click on the certificate error that appears in the address bar and then,

In Chrome, select **Certificate (Invalid)**.

In Microsoft Edge, select **Certificate (not valid)**.

The **Certificate** dialog box appears.

**6.** In the **Details** tab, click **Copy to File**. The **Certificate Export Wizard** appears.

**7.** Click **Next**.

- **8.** Keep the default selection **DER encoded binary X.509 (.CER)** and click **Next**.
- **9.** Click **Browse** and select the folder in which you want to save the certificate, enter a recognizable file name and click **Save**.
- **10.** Browse to the folder where you have saved the certificate (**.cer** file), right-click on the file, and click **Install Certificate**. The **Certificate Import Wizard** appears.
- **11.** Keep the default selection **Current User** and click **Next**.
- **12.** Select **Place all certificates in the following store** and click **Browse**. The **Select Certificate Store** dialog box appears.
- **13.** Select **Trusted Root Certification Authorities** and click **OK**.
- **14.** Click **Next** and then click **Finish**. A **Security Warning** dialog box appears that asks if you want to install the certificate.
- **15.** Click **Yes**. A **Certificate Import** dialog box that states the import was successful appears.

Close the browser and sign in to Finesse. The security error does not appear in the address bar.

### **Install certificates on macOS:**

The procedure to download a certificate varies for each browser. The procedure for each browser is as follows:

### **Chrome and Edge Chromium (Microsoft Edge)**

**1.** A warning page appears which states that your connection is not private. To open the Finesse Console sign in page,

In Chrome, click **Advanced** > **Proceed to <Hostname> (unsafe)**.

In Microsoft Edge, click **Advanced** > **Continue to <Hostname> (unsafe)**.

**2.** Click on the certificate error that appears in the address bar and then,

In Chrome, select **Certificate (Invalid)**.

In Microsoft Edge, select **Certificate (Not Valid)**.

A certificate dialog box appears with the certificate details.

- **3.** Drag the **Certificate** icon to the desktop.
- **4.** Double-click the certificate. The **Keychain Access** application opens.
- **5.** In the right pane of Keychains dialog, browse to the certificate, right-click on the certificate, and select **Get Info** from the options that are listed. A dialog appears with more information about the certificate.
- **6.** Expand **Trust**. From the **When using this certificate** drop-down, select **Always Trust**.
- **7.** Close the dialog box that has more information about the certificate. A confirmation dialog box appears.
- **8.** Authenticate the modification of Keychains by providing a password.
- **9.** The certificate is now trusted, and the certificate error does not appear on the address bar.

### **Firefox**

- **1.** In your Firefox browser, enter the Finesse desktop URL. A warning page appears which states that there is a security risk.
- **2.** Click **Advanced** and then click **View Certificate** link. The **Certificate Viewer** dialog box appears.
- **3.** Click **Details** and then click **Export**. Save the certificate (**.crt** file) in a local folder.

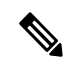

**Note** If **.crt** file option is not available, select **.der** option to save the certificate.

- **4.** From the menu, select **Firefox** > **Preferences**. The **Preferences** page is displayed.
- **5.** In the left pane, select **Privacy & Security**.
- **6.** Scroll to the **Certificates** section and click **View Certificates ...**. The **Certificate Manager** window is displayed.
- **7.** Click **Import** and select the certificate.
- **8.** The certificate is now authorized, and the certificate error does not appear on the address bar.

### <span id="page-89-0"></span>**Configure SNMP**

#### **Procedure**

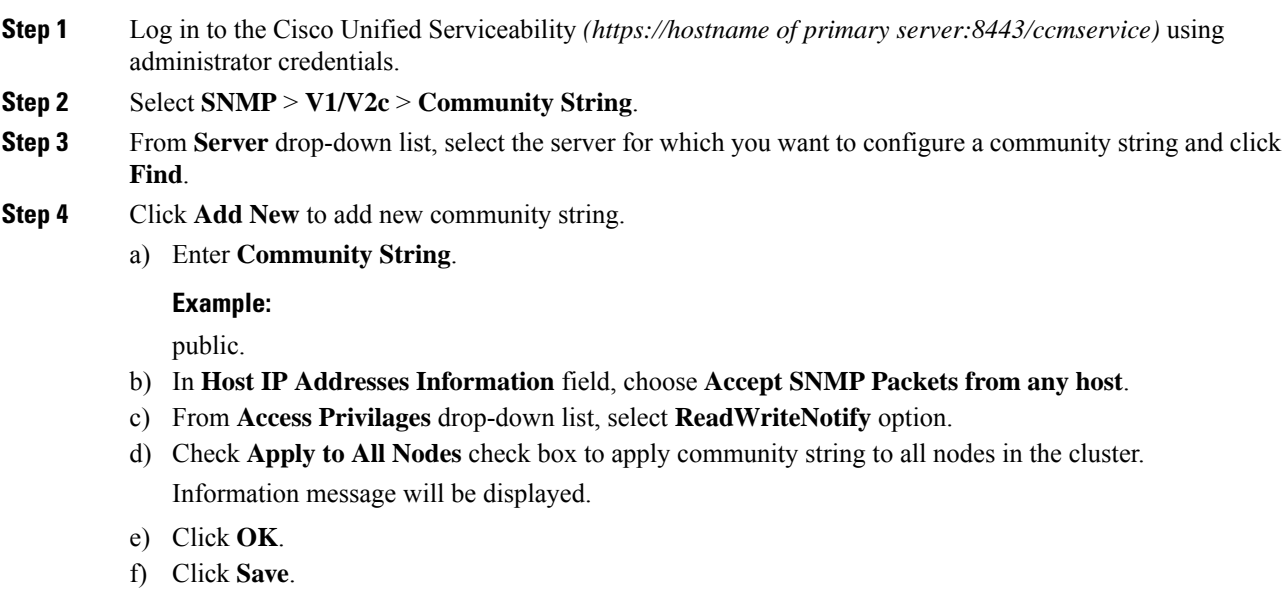

A message is displayed, that indicates that changes will not take effect until you restart the SNMP primary agent. To continue the configuration without restarting the SNMP primary agent, click **Cancel**. To restart the SNMP primary agent service, click **OK**.

g) Click **OK**.

**Step 5** Select **SNMP** > **V1/V2c** > **Notification Destination**.

- **Step 6** From **Server** drop-down list, select the server for which you want to configure a notification destination and click **Find**.
- **Step 7** Click **Add New** button to add new notification destination.
	- a) From **Host IP Addresses** drop-down list, select **Add New**.
	- b) In **Host IP Address** field, enter the Prime Collaboration server IP address .
	- c) In the **Port Number** field, enter the notification receiving port number.

**Note** Default port number is 162.

- d) In **SNMP Version Information** field, select the SNMP Version V2C.
- e) In **Notification Type Information** field; from **Notification Type** drop-down list, select **Trap**.
- f) In **Community String Information** field; from **Community String** drop-down list, select Community String created in Step 4 from the drop-down list.
- g) Check the **Apply to All Nodes** check box to apply community string to all nodes. Information message will be displayed.
- h) Click **OK**.
- i) Click **Insert**.

A message is displayed, that indicates that changes will not take effect until you restart theSNMPprimary agent. To continue the configuration without restarting the SNMP primary agent, click **Cancel**. To restart the SNMP primary agent service, click **OK**.

j) Click **OK**.

# **Create a Customer Instance for the 4000 Agent Deployment Model**

Follow this sequence of tasks to create the customer instance to deploy 4000 agent for Cisco HCS for CC. After each task, return to this page to mark the task "done" and continue the sequence.

**Table 11: Create customer instance for 4000 agent deployment of Cisco HCS for CC for Contact Center**

| <b>Sequence</b> | Task                                                     | Done? |
|-----------------|----------------------------------------------------------|-------|
|                 | Upgrade VMware Tools, on page 2                          |       |
|                 | Set Up Virtual Machine Startup and Shutdown, on page 2   |       |
|                 | Create a Domain Controller Server, on page 3             |       |
| 4               | Configure Cisco Unified CCE Rogger, on page 92           |       |
| 5               | Configure Unified CCE AW-HDS-DDS, on page 16             |       |
| 6               | Configure Unified CCE PG, on page 22                     |       |
|                 | Configure Unified CVP, on page 34                        |       |
| 8               | Configure Cisco IOS Enterprise Voice Gateway, on page 52 |       |
| 9               | Configure Unified Communications Manager, on page 58     |       |

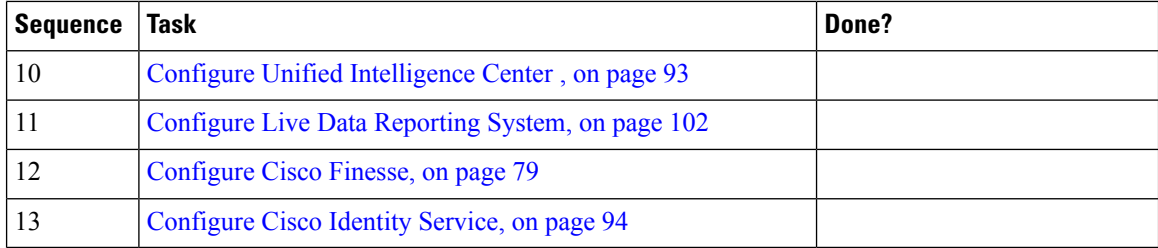

# <span id="page-91-0"></span>**Configure Cisco Unified CCE Rogger**

This table lists the configuration procedures you must perform to configure Cisco Unified CCE Rogger.

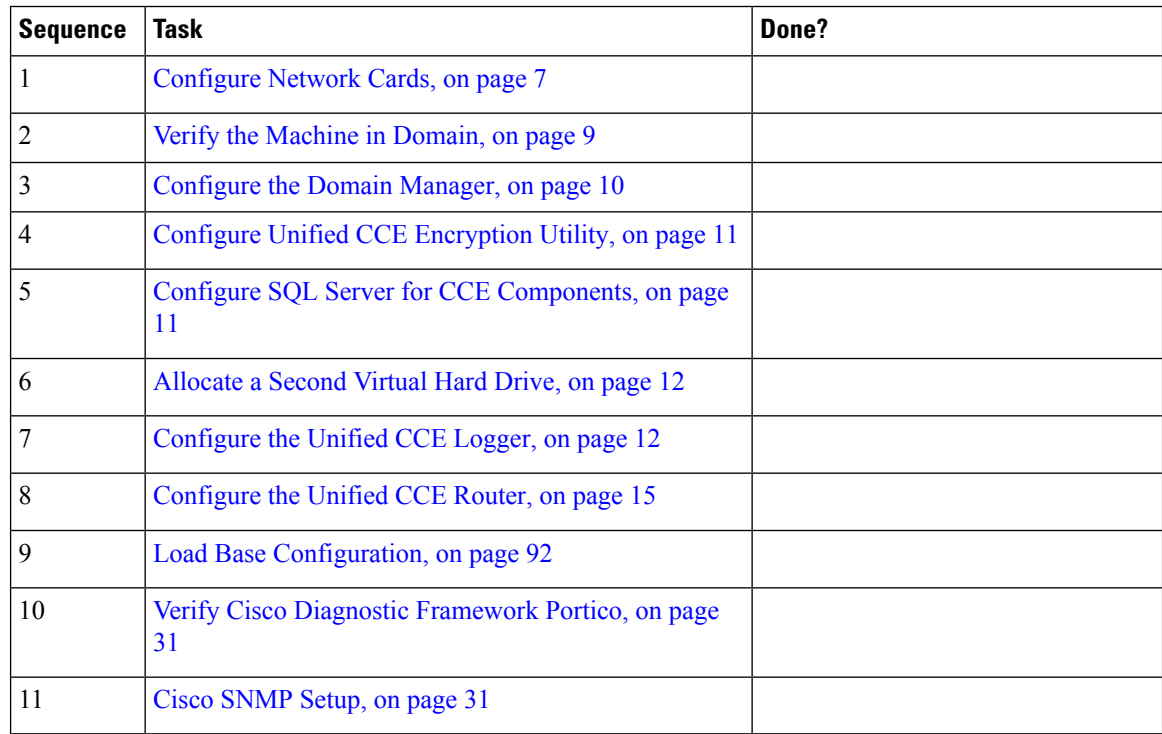

### <span id="page-91-1"></span>**Load Base Configuration**

Complete this procedure to import base configuration parameters.

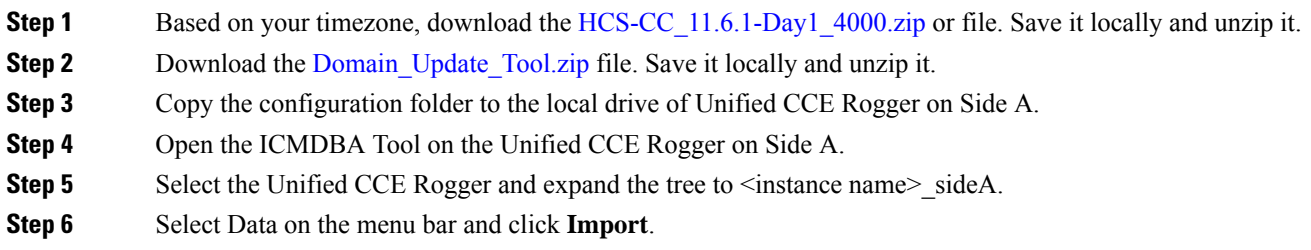

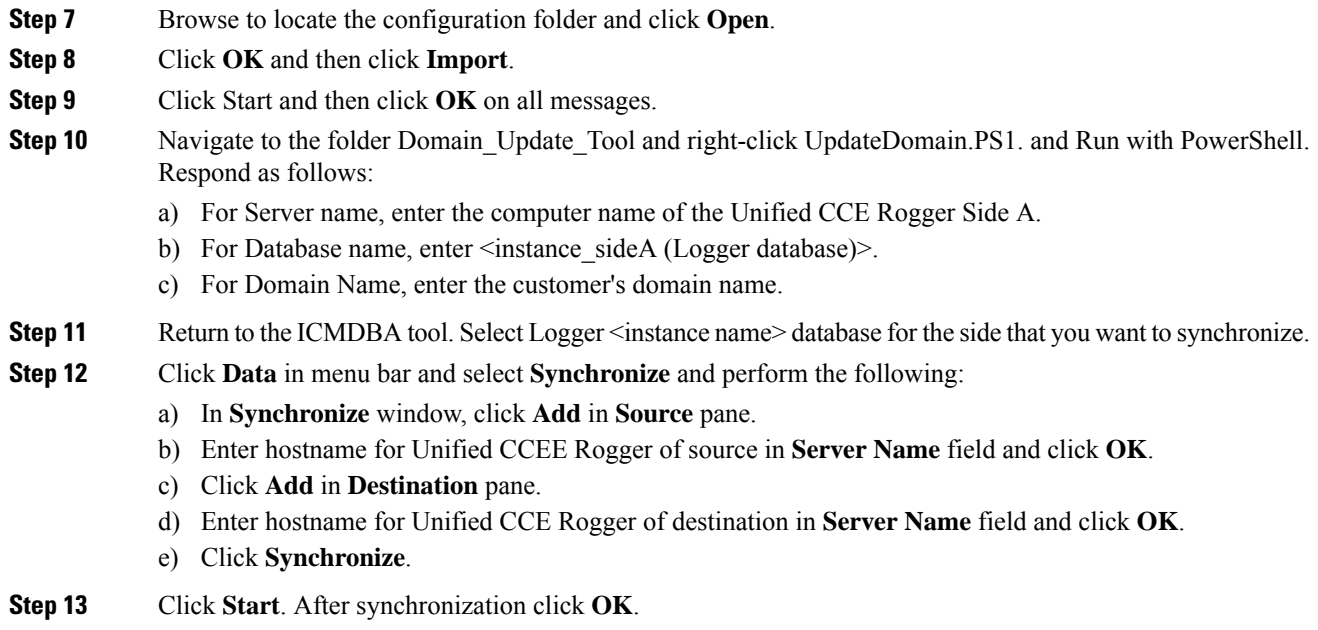

# <span id="page-92-0"></span>**Configure Unified Intelligence Center**

Follow these tasks to configure Unified Intelligence Center.

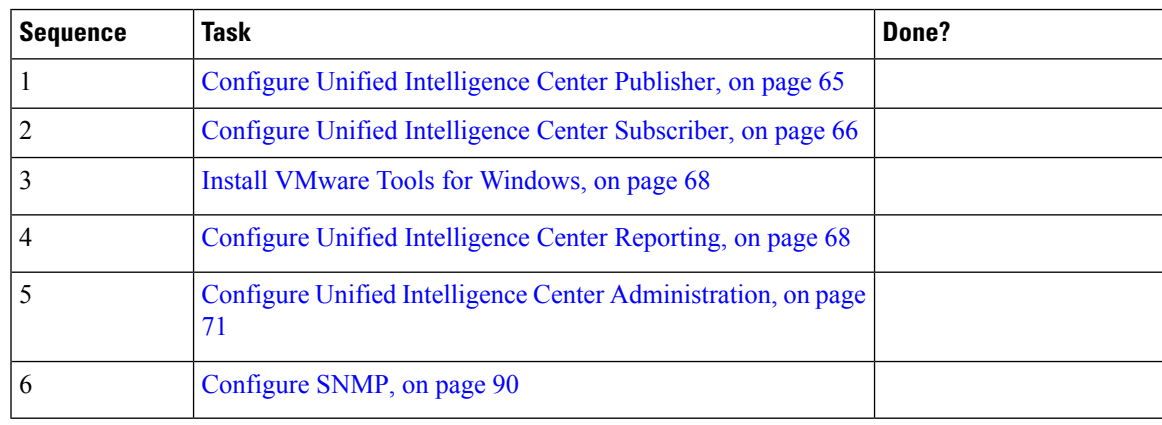

# <span id="page-92-1"></span>**Configure Live Data Reporting System**

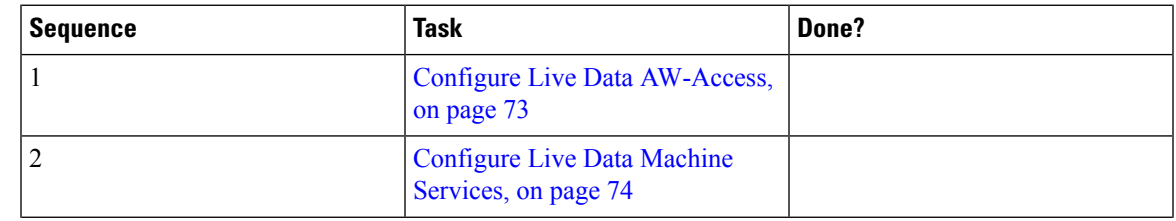

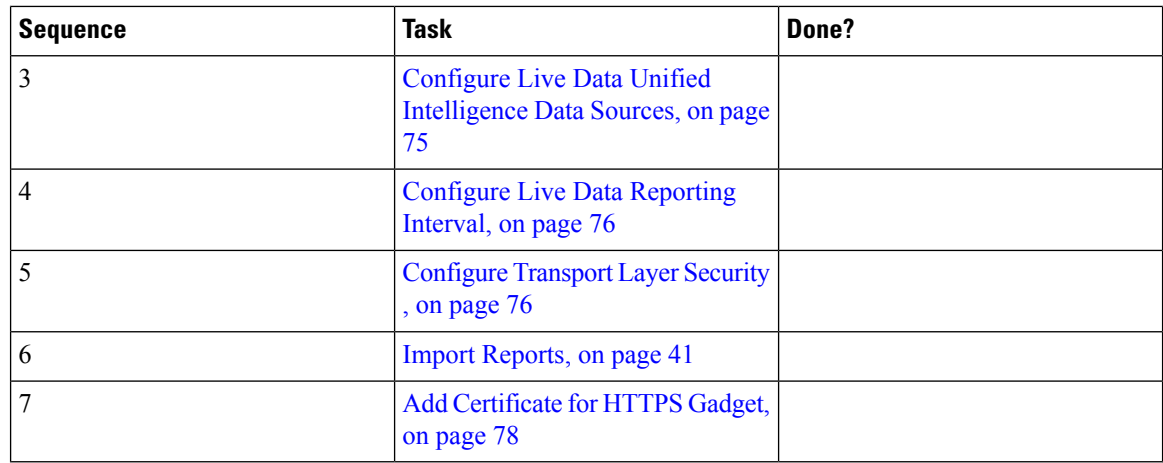

# <span id="page-93-0"></span>**Configure Cisco Identity Service**

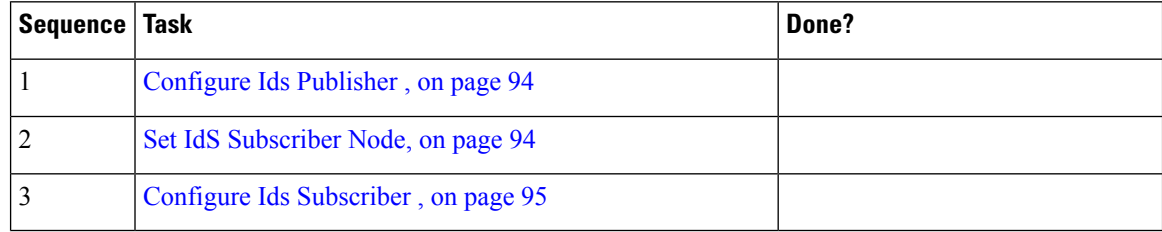

### <span id="page-93-1"></span>**Configure Ids Publisher**

You must customize the Cisco Identity Service publisher before you customize the subscribers.

### **Before you begin**

Ensure that the Virtual Machine device status shows **Connect at Power On** checked for the Network adapter and Floppy drive.

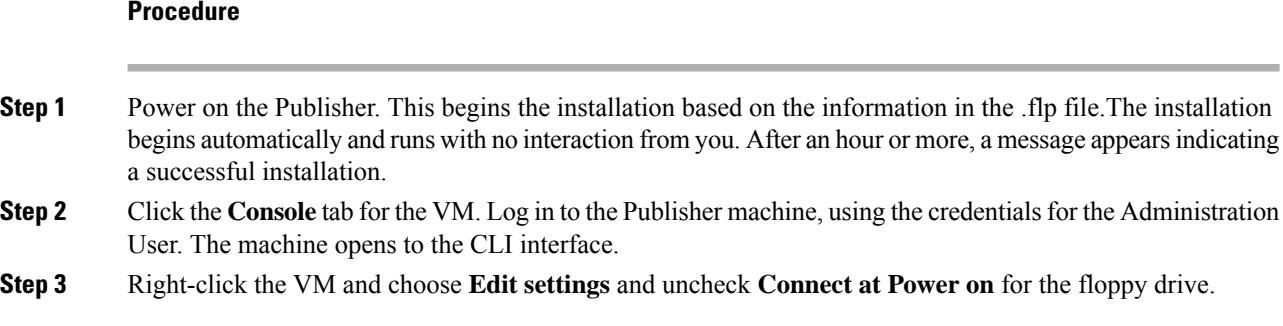

### <span id="page-93-2"></span>**Set IdS Subscriber Node**

You must provide the publisher node the address of the subscriber node. You do this with the set ids subscriber command.

### **Procedure**

**Step 1** Log in to your publisher IdS node.

**Step 2** Run the following command to set the subscriber node:

**set ids subscriber** *name* **name**

Specifies the hostname or ip address of the IdS subscriber node address.

### **What to do next**

You can use these Cisco IdS CLI commands only in an IdS standalone deployment. You run these commands on the IdS publisher node.

### **Required Minimum Privilege Level:** Ordinary

Use this command to show IdS subscriber node information.

#### **show ids subscriber**

There are no required parameters.

**Required Minimum Privilege Level:** Advanced

Use this command to unset IdS subscriber node configuration.

### **unset ids subscriber**

There are no required parameters.

### <span id="page-94-0"></span>**Configure Ids Subscriber**

### **Before you begin**

Ensure that the Virtual Machine device status is **Connect at Power On** checked for the Network adapter and Floppy drive

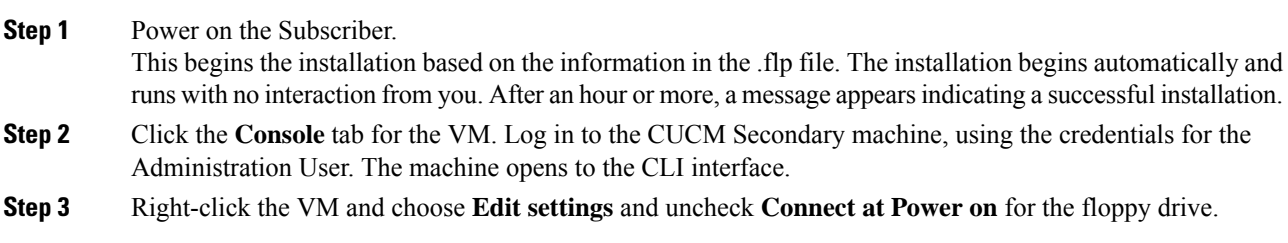

# **Create Customer Instance for 12000 Agent Deployment Model**

Follow this sequence of tasks to create the customer instance to deploy 12000 agent for Cisco HCS for CC. After each task, return to this page to mark the task "done" and continue the sequence.

| <b>Sequence</b> | <b>Task</b>                                              | Done? |
|-----------------|----------------------------------------------------------|-------|
| $\mathbf{1}$    | Upgrade VMware Tools, on page 2                          |       |
| $\overline{2}$  | Set Up Virtual Machine Startup and Shutdown, on page 2   |       |
| 3               | Create a Domain Controller Server, on page 3             |       |
| $\overline{4}$  | Configure Unified CCE Logger, on page 96                 |       |
| 5               | Configure Unified CCE Router, on page 98                 |       |
| 6               | Configure Unified CCE AW-HDS, on page 98                 |       |
| 7               | Configure Unified CCE HDS-DDS, on page 100               |       |
| 8               | Configure Unified CCE PG, on page 22                     |       |
| 9               | Configure Unified CVP, on page 34                        |       |
| 10              | Configure Cisco IOS Enterprise Voice Gateway, on page 52 |       |
| 11              | Configure Unified Communications Manager, on page 58     |       |
| 12              | Configure Unified Intelligence Center, on page 93        |       |
| 13              | Configure Live Data Reporting System, on page 102        |       |
| 14              | Configure Cisco Finesse, on page 79                      |       |
| 15              | <b>Single Sign-on Administration</b>                     |       |
| 16              | Configure Cisco Identity Service, on page 94             |       |

**Table 12: Create customer instance for 12000 agent deployment of Cisco HCS for CC**

# <span id="page-95-0"></span>**Configure Unified CCE Logger**

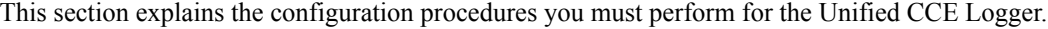

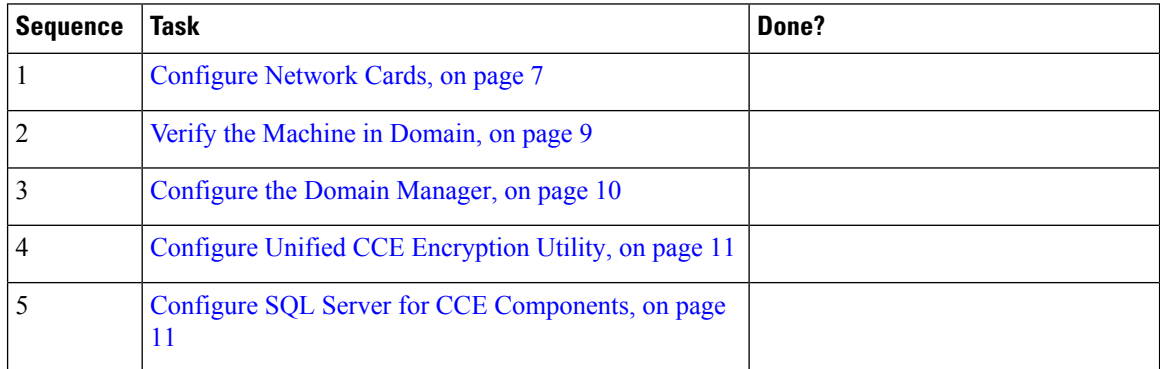

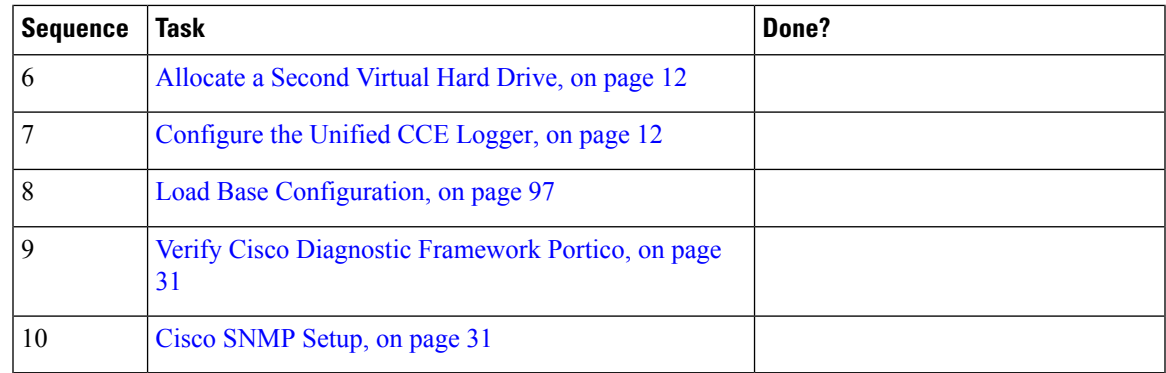

### <span id="page-96-0"></span>**Load Base Configuration**

Complete this procedure to import base configuration parameters.

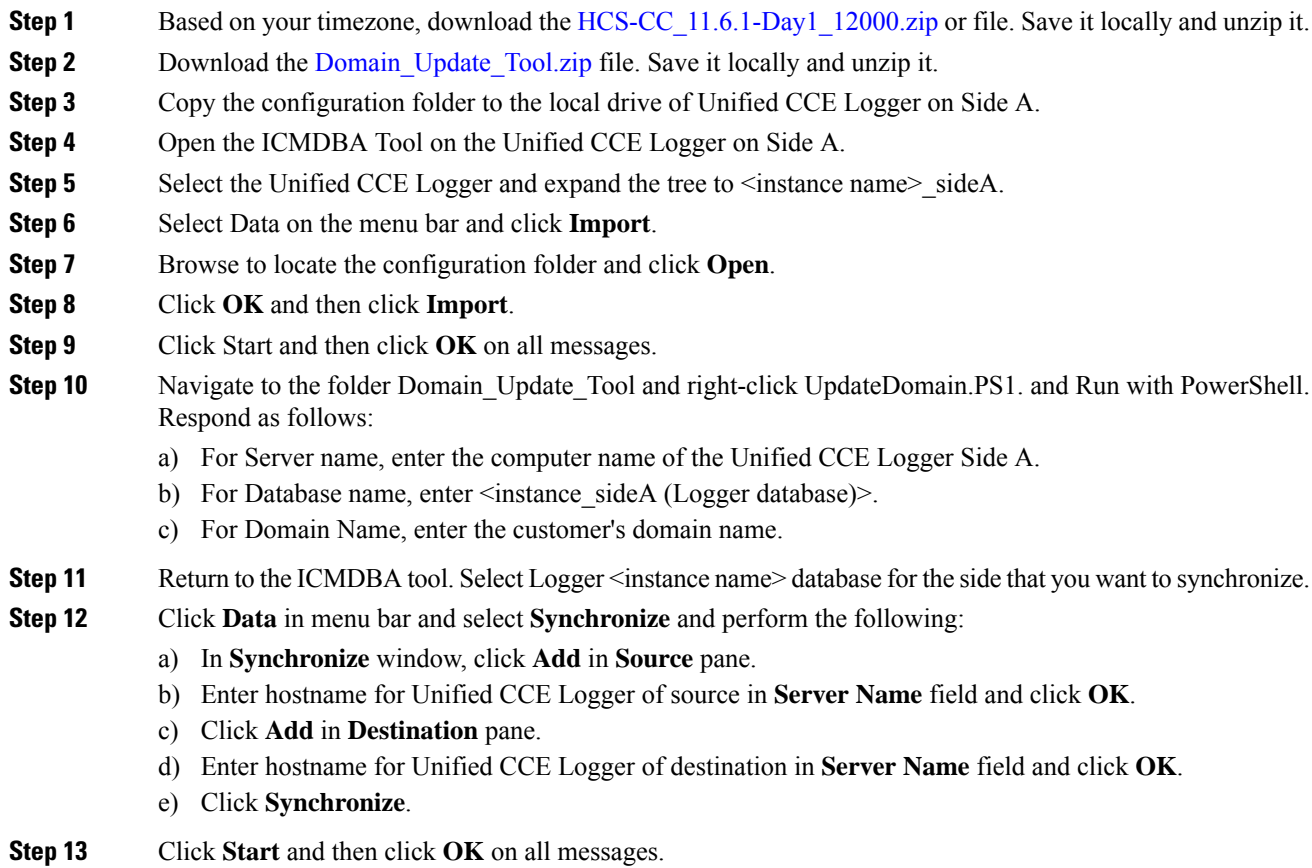

# <span id="page-97-0"></span>**Configure Unified CCE Router**

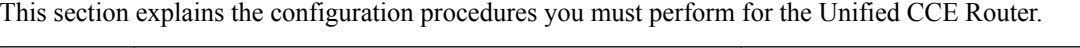

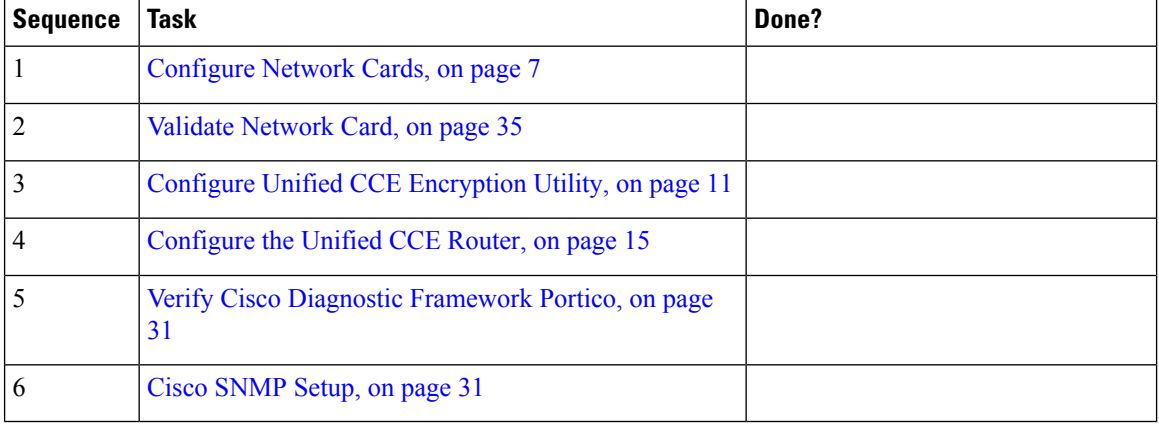

# <span id="page-97-1"></span>**Configure Unified CCE AW-HDS**

This section explains the configuration procedures you must perform for the Unified CCE AW-HDS for Sides A and B.

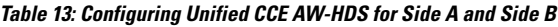

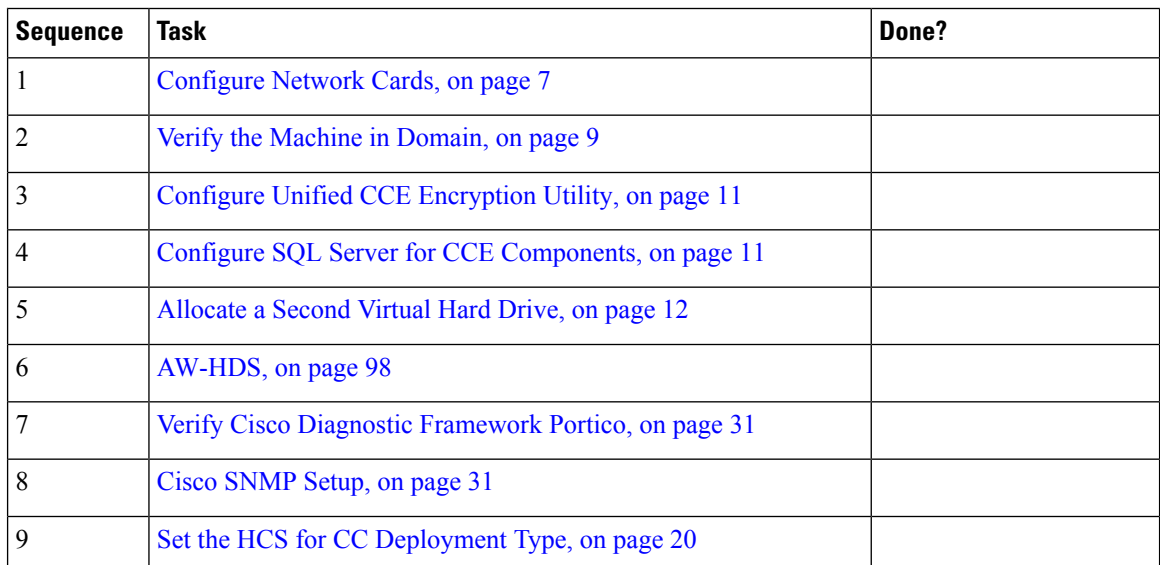

### <span id="page-97-2"></span>**AW-HDS**

- Create [Instance,](#page-16-0) on page 17
- Create HDS [Database,](#page-17-0) on page 18
- Configure [AW-HDS,](#page-98-0) on page 99
- [Database](#page-19-1) and Log File Size, on page 20

### <span id="page-98-0"></span>**Configure AW-HDS**

Complete the following procedure to install the Unified CCE Administration Server & Real-time, Historical Data Server (AW-HDS).

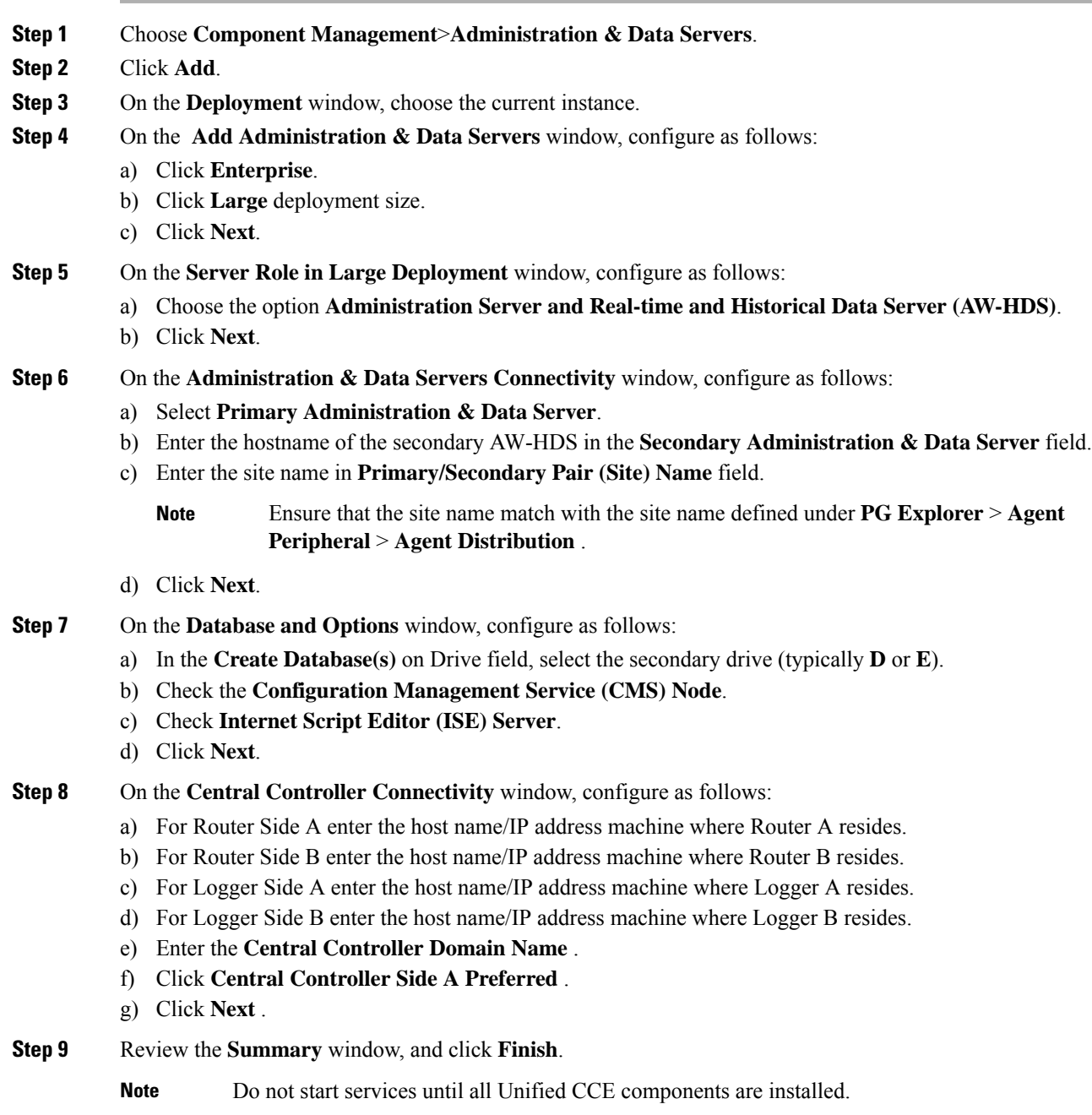

# <span id="page-99-0"></span>**Configure Unified CCE HDS-DDS**

This section explains the configuration procedures you must perform for the Unified CCE HDS-DDS for Sides A and B.

**Table 14: Configuring Unified CCE HDS-DDS for Side A and Side B**

| <b>Sequence</b> | Task                                                  | Done? |
|-----------------|-------------------------------------------------------|-------|
|                 | Configure Network Cards, on page 7                    |       |
|                 | Validate Network Card, on page 35                     |       |
| 3               | Configure Unified CCE Encryption Utility, on page 11  |       |
| 4               | Configure SQL Server for CCE Components, on page 11   |       |
|                 | Allocate a Second Virtual Hard Drive, on page 12      |       |
| b               | HDS-DDS, on page 100                                  |       |
|                 | Verify Cisco Diagnostic Framework Portico, on page 31 |       |
| 8               | Cisco SNMP Setup, on page 31                          |       |

### <span id="page-99-1"></span>**HDS-DDS**

- Create [Instance,](#page-16-0) on page 17
- Create HDS [Database,](#page-17-0) on page 18
- Configure [HDS-DDS,](#page-99-2) on page 100
- [Database](#page-19-1) and Log File Size, on page 20

### <span id="page-99-2"></span>**Configure HDS-DDS**

Complete the following procedure to install the Cisco Unified CCE Administration Server & Real-time, Historical Data Server (AW-HDS).

### **Procedure**

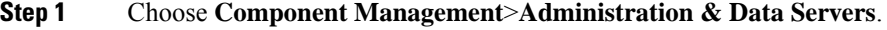

- **Step 2** Click **Add**.
- **Step 3** On the **Deployment** window, choose the current instance.
- **Step 4** On the **Add Administration & Data Servers** window, configure as follows:
	- a) Click **Enterprise**.
	- b) Click **Large** deployment size.
	- c) Click **Next**.

### **Step 5** On the **Server Role in Large Deployment** window, configure as follows:

a) Choose the option **Historical Data Server and Detailed Data Server (HDS-DDS)**.

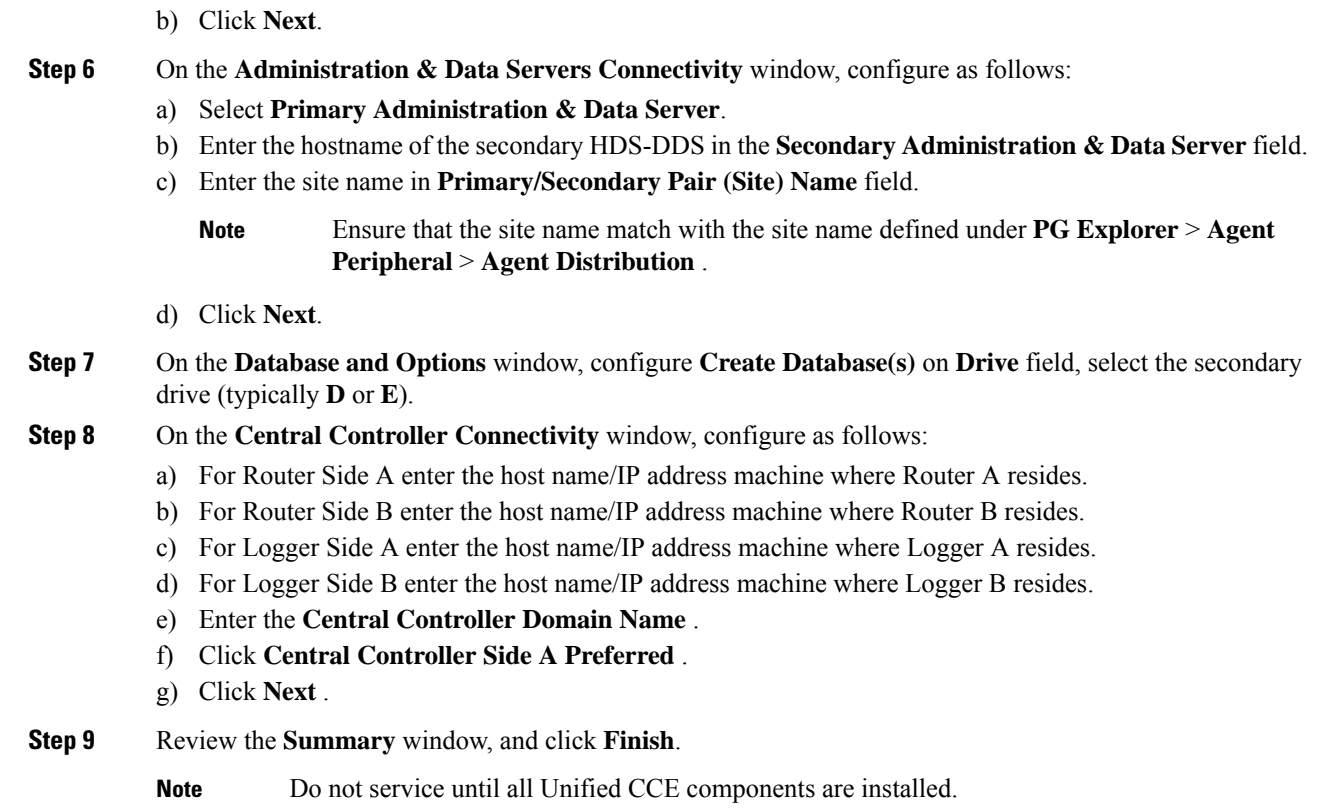

# **Configure Unified Intelligence Center**

Follow these tasks to configure Unified Intelligence Center.

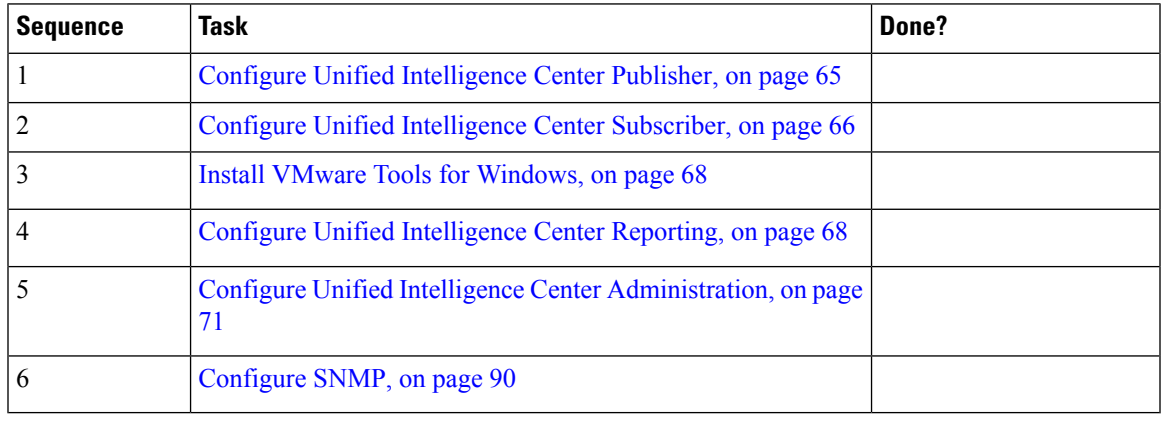

# <span id="page-101-0"></span>**Configure Live Data Reporting System**

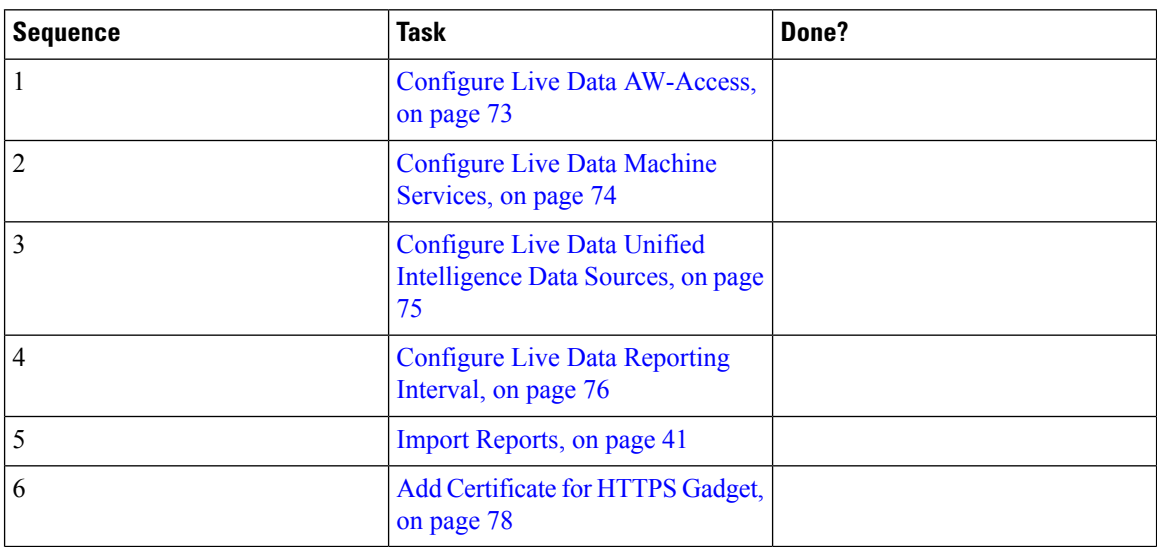

# **Create Customer Instance for 24000 Agent Deployment Model**

Follow this sequence of tasks to create the customer instance to deploy 24000 agent for Cisco HCS for CC. After each task, return to this page to mark the task "done" and continue the sequence.

| <b>Sequence</b> | <b>Task</b>                                              | Done? |
|-----------------|----------------------------------------------------------|-------|
| $\mathbf{1}$    | Upgrade VMware Tools, on page 2                          |       |
| $\overline{2}$  | Set Up Virtual Machine Startup and Shutdown, on page 2   |       |
| 3               | Create a Domain Controller Server, on page 3             |       |
| $\overline{4}$  | Configure Unified CCE Logger, on page 96                 |       |
| 5               | Configure Unified CCE Router, on page 98                 |       |
| 6               | Configure Unified CCE AW-HDS, on page 98                 |       |
| $\overline{7}$  | Configure Unified CCE HDS-DDS, on page 100               |       |
| 8               | Configure Unified CCE PG, on page 22                     |       |
| 9               | Configure Unified CVP, on page 34                        |       |
| 11              | Configure Cisco IOS Enterprise Voice Gateway, on page 52 |       |
| 12              | Configure Unified Communications Manager, on page 58     |       |
| 13              | Configure Unified Intelligence Center, on page 93        |       |
| 14              | Configure Live Data Reporting System, on page 102        |       |
| 15              | Configure Cisco Finesse, on page 79                      |       |

**Table 15: Create customer instance for 24000 agent deployment of Cisco HCS for CC**

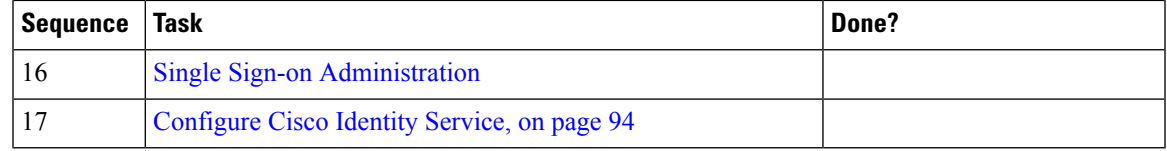

# **Load Base Configuration**

Complete this procedure to import base configuration parameters.

### **Procedure**

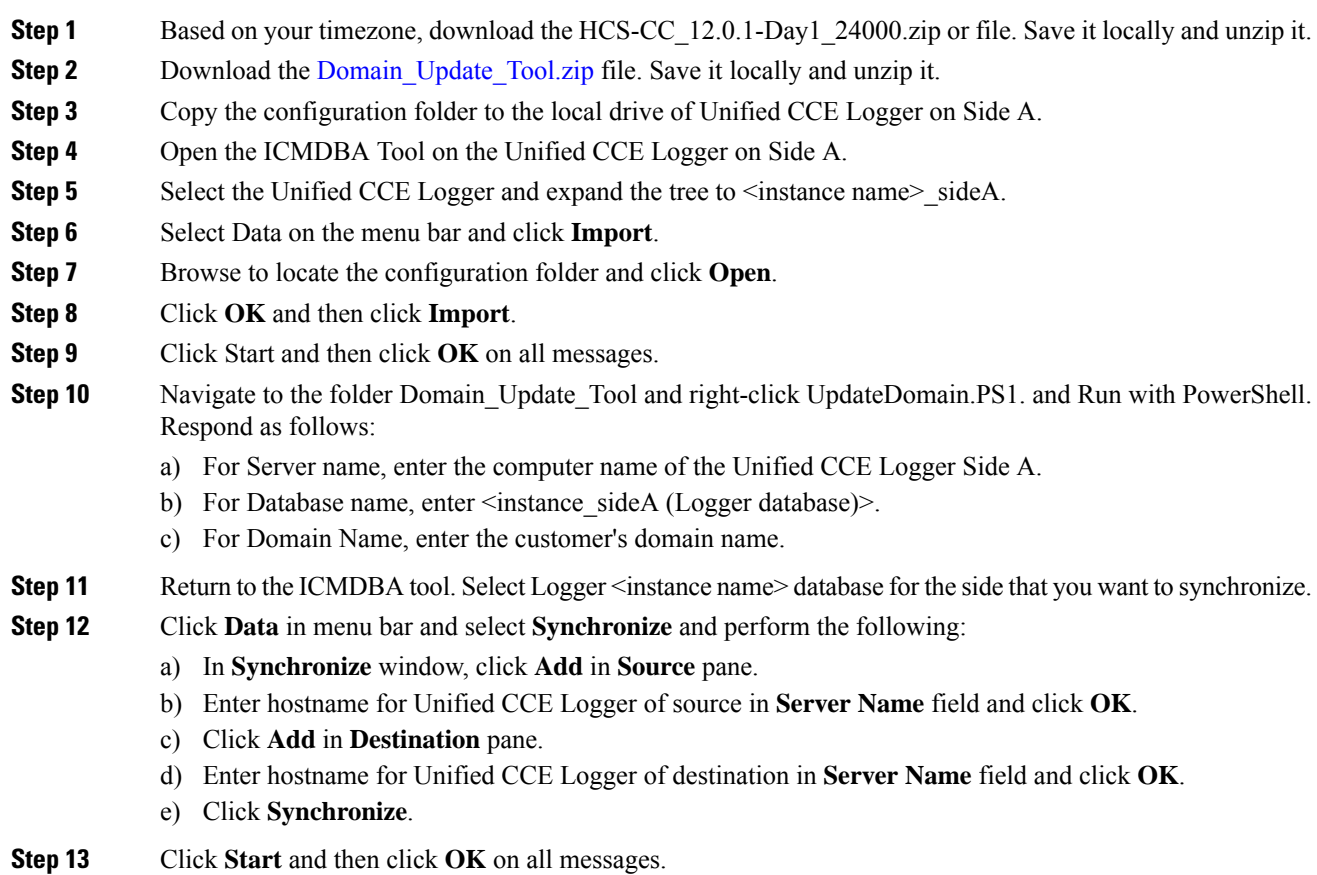

# **Create Customer Instance for Small Contact Center Agent Deployment Model**

Follow these sequence of tasks to create the customer instance to deploy small agent for Cisco HCS for CC for Contact Center. After each task, return to this page and mark the task "done" and continue the sequence.

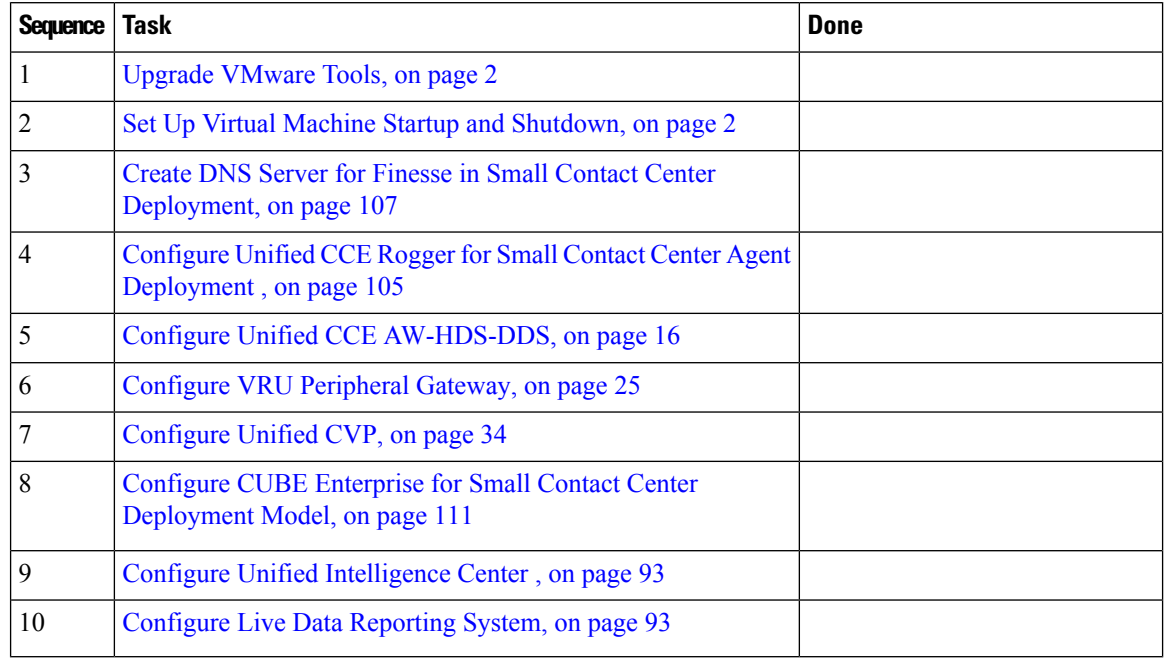

### **Table 16: Create Customer Instance for core components**

#### **Table 17: Configure Dedicated Components Sub Customer Option**

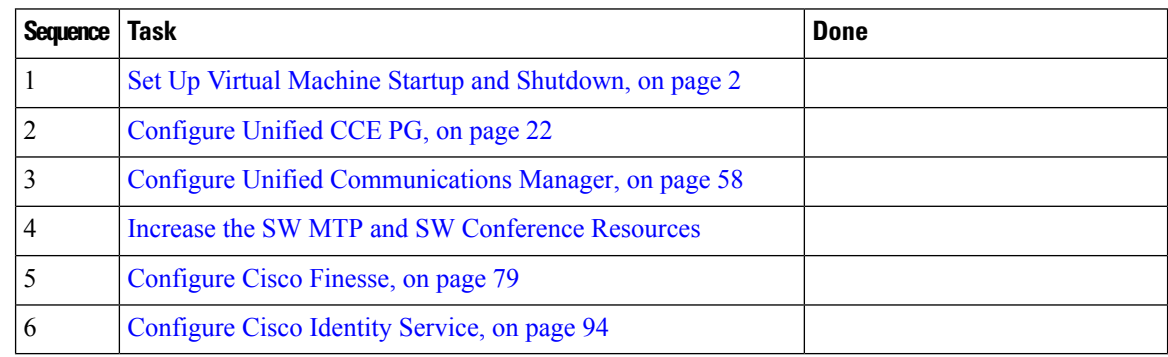

### **Table 18: Configure Shared Components Sub Customer Option**

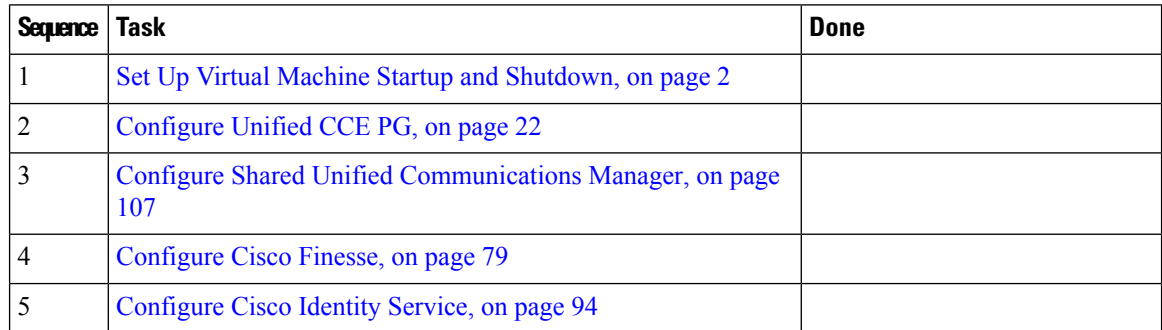

After creating customer instance for shared core components and sub customer components for small contact center agent deployment, configure unified CCDM to integrate with the Internet Script Editor. See [Integration](hcscc_b_configuration_guide_12_0_chapter3.pdf#nameddest=unique_213) of Small Contact Center Agent [Deployment](hcscc_b_configuration_guide_12_0_chapter3.pdf#nameddest=unique_213) for Partition Internet Script Editor with CCDM

Ш

•

After creating customer instance for shared core components and sub customer components for small contact center agent deployment:

• Configure unified CCDM to integrate with the Internet Script Editor. See [Integration](hcscc_b_configuration_guide_12_0_chapter3.pdf#nameddest=unique_213) of Small Contact Center Agent [Deployment](hcscc_b_configuration_guide_12_0_chapter3.pdf#nameddest=unique_213) for Partition Internet Script Editor with CCDM.

# <span id="page-104-0"></span>**Configure Unified CCE Rogger for Small Contact Center Agent Deployment**

This section explains the configuration procedures you must perform for the Unified CCE Rogger.

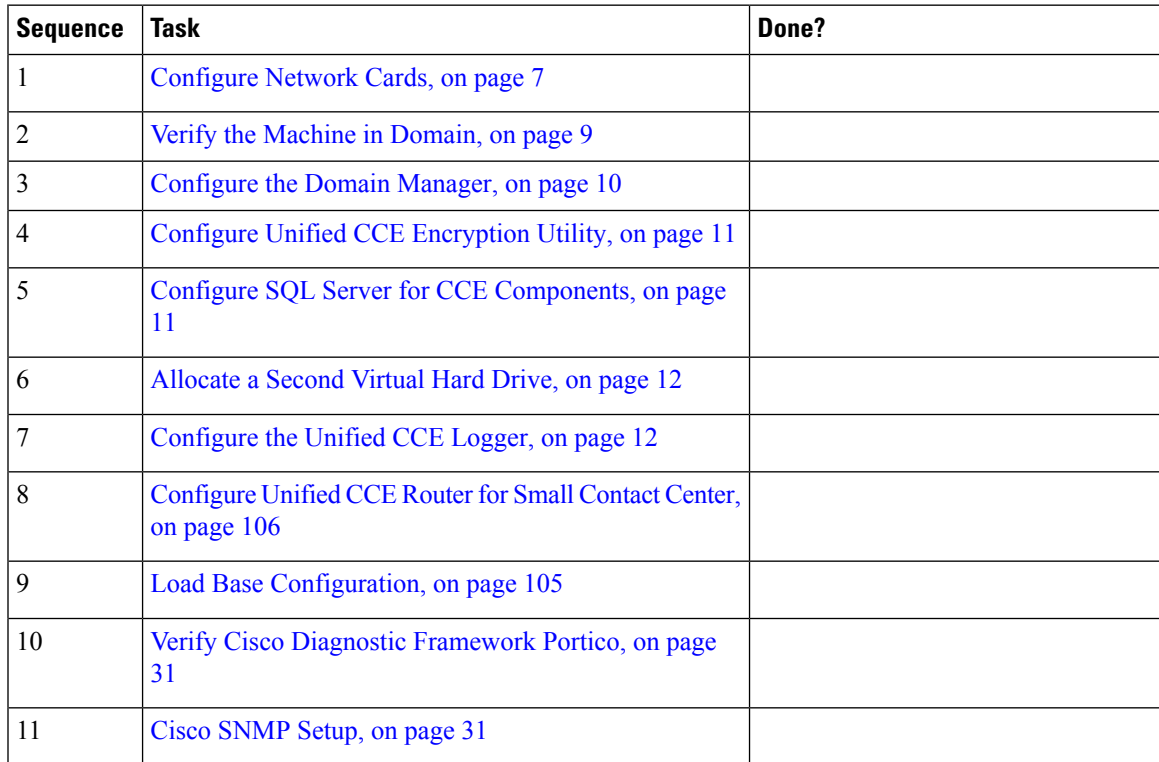

### <span id="page-104-1"></span>**Load Base Configuration**

Complete this procedure to import base configuration parameters.

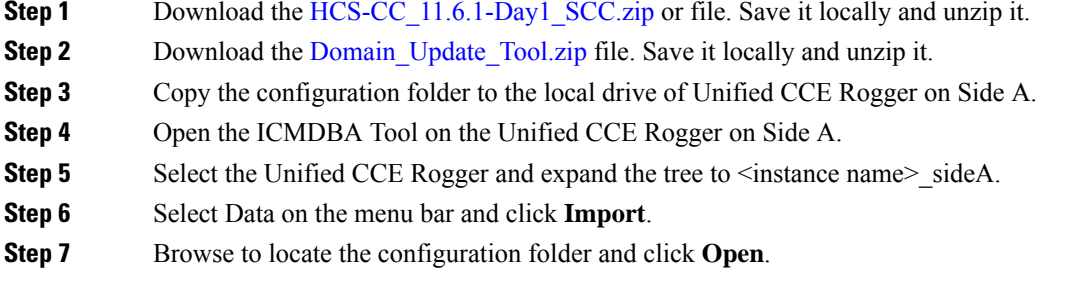

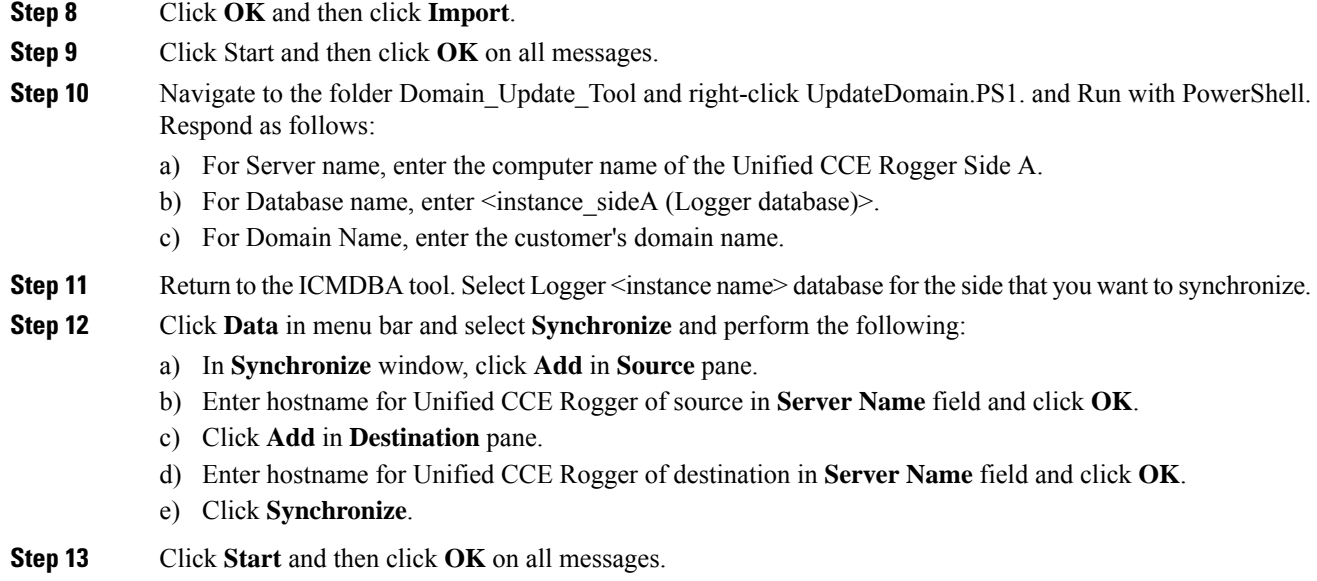

# <span id="page-105-0"></span>**Configure Unified CCE Router for Small Contact Center**

Complete the following procedure to configure the Unified CCE Router.

### **Procedure**

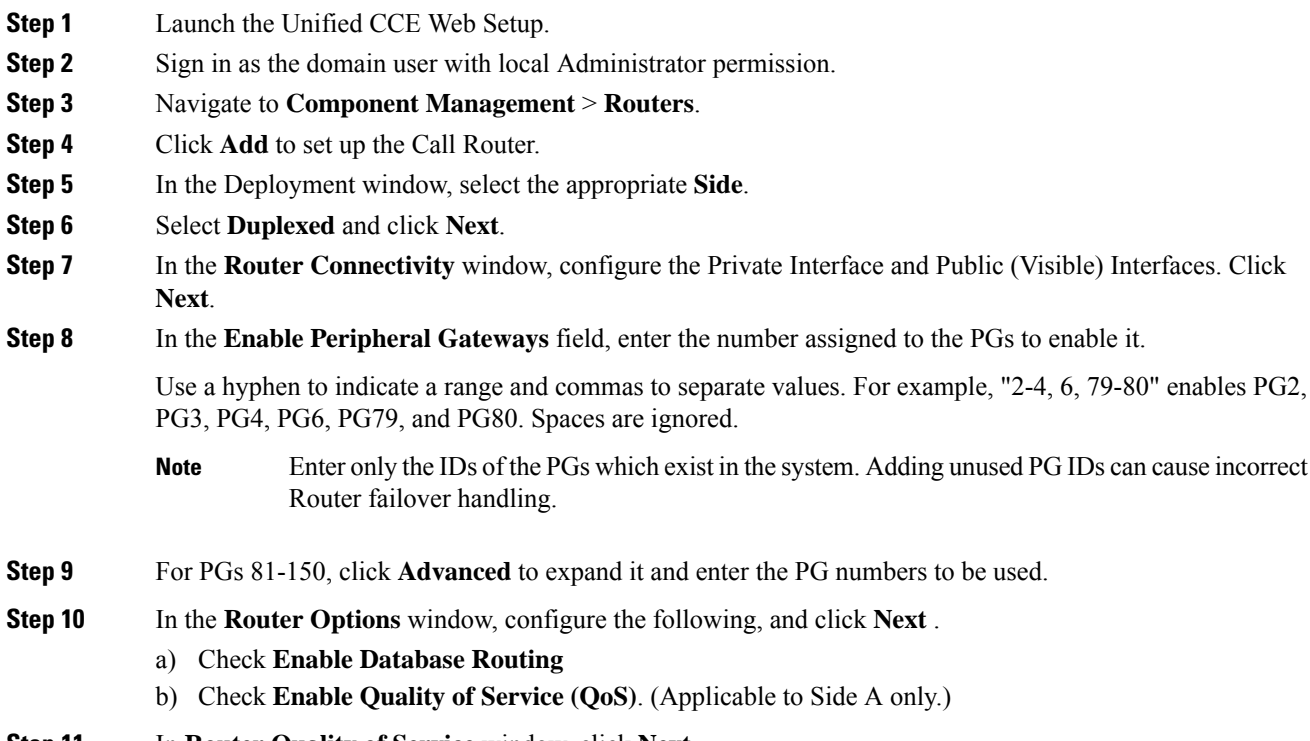

**Step 11** In **Router Quality of Service** window, click **Next** .

Ш

**Step 12** In the **Summary** window, make sure that the Router summary is correct, then click **Finish**. **Note** Do not start service until all Unified CCE components are installed.

# <span id="page-106-1"></span>**Configure Shared Unified Communications Manager**

Follow this sequence of tasks to configure shared Unified Communications Manager:

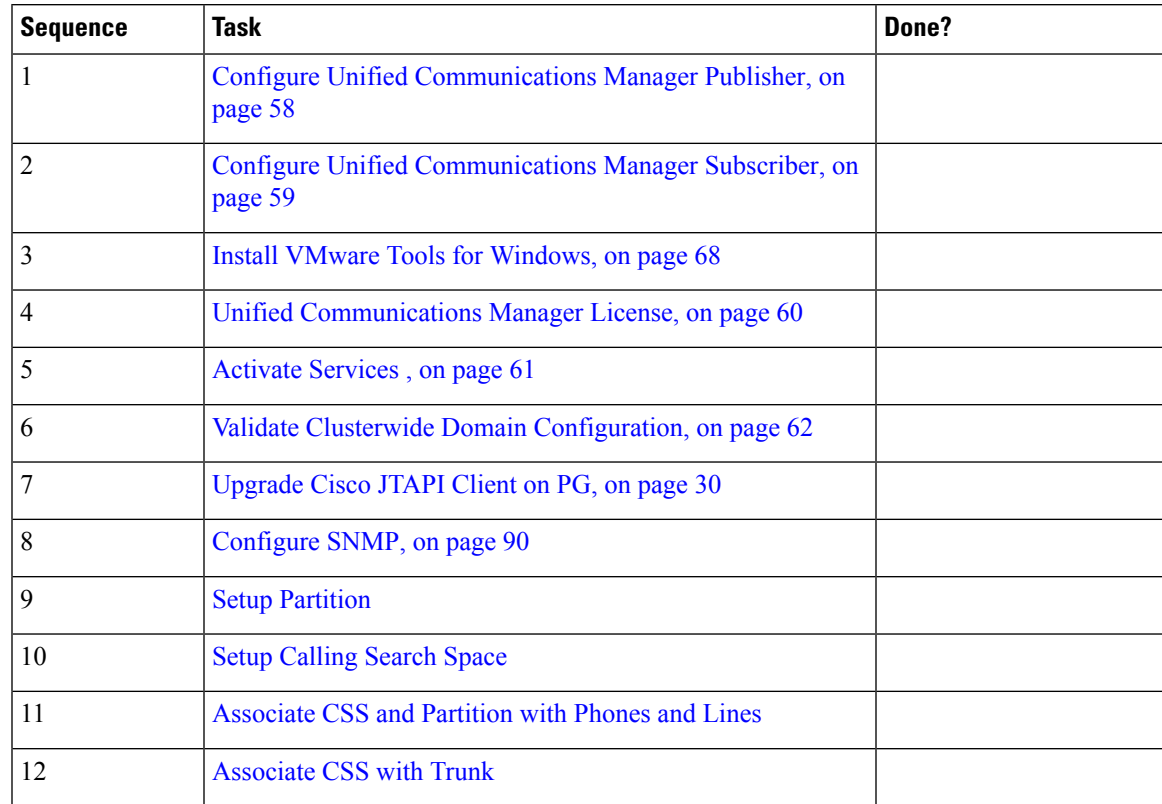

# <span id="page-106-0"></span>**Create DNS Server for Finesse in Small Contact Center Deployment**

Few VOS machines (like Finesse) require a DNS server resolution to be locally available in the same network for successful VOS installation. Install DNS in the Sub customer network for Small Contact Center deployment.

Complete the following procedures to create DNS server:

- Enable DNS [Server,](#page-4-0) on page 5
- [Configure](#page-108-0) DNS Server, on page 109

### **Enable DNS Server**

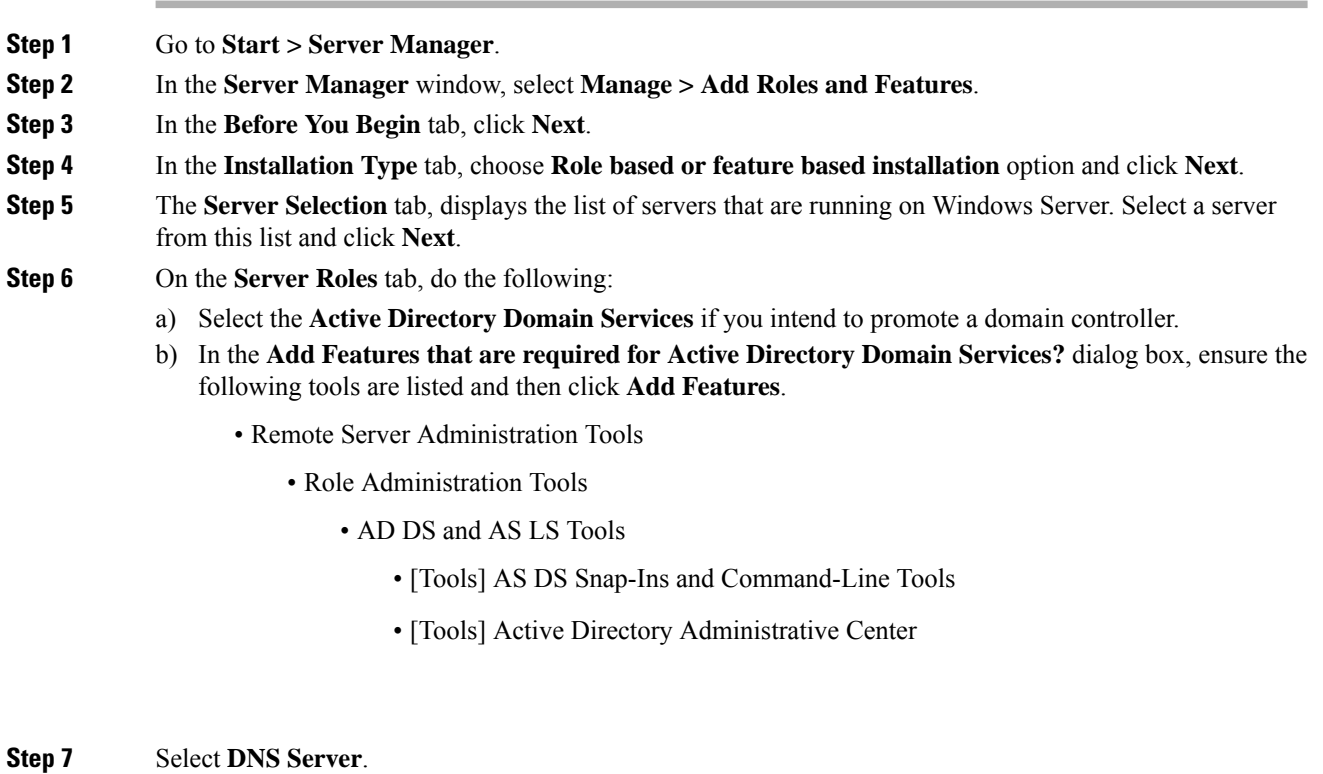

- **Step 8** In the **Add Features that are required for DNS Server?** dialog box, ensure the following tools are listed and then click **Add Features**.
	- Remote Server Administration Tools
		- Role Administration Tools
			- [Tools] DNS Server Tools
- **Step 9** In the **Features** tab, ensure **Remote Server Administration Tools and Role Administration Tools** are selected and click **Next**.
- **Step 10** In the **AD DS** tab, click Next.
- **Step 11** In the **DNS Sever** tab, click Next.
- **Step 12** n the **Confirmation** tab, click Install.
	- The **Result** tab displays the progress of the DNS server installation.
- **Step 13** After the installation completes, click on the **Promote this server to a domain controller** link to make the server a domain controller.
- **Step 14** In the **Deployment Configuration** tab, select **Add a New Forest,** enter a valid fully qualified domain DNS name, and click **Next**.
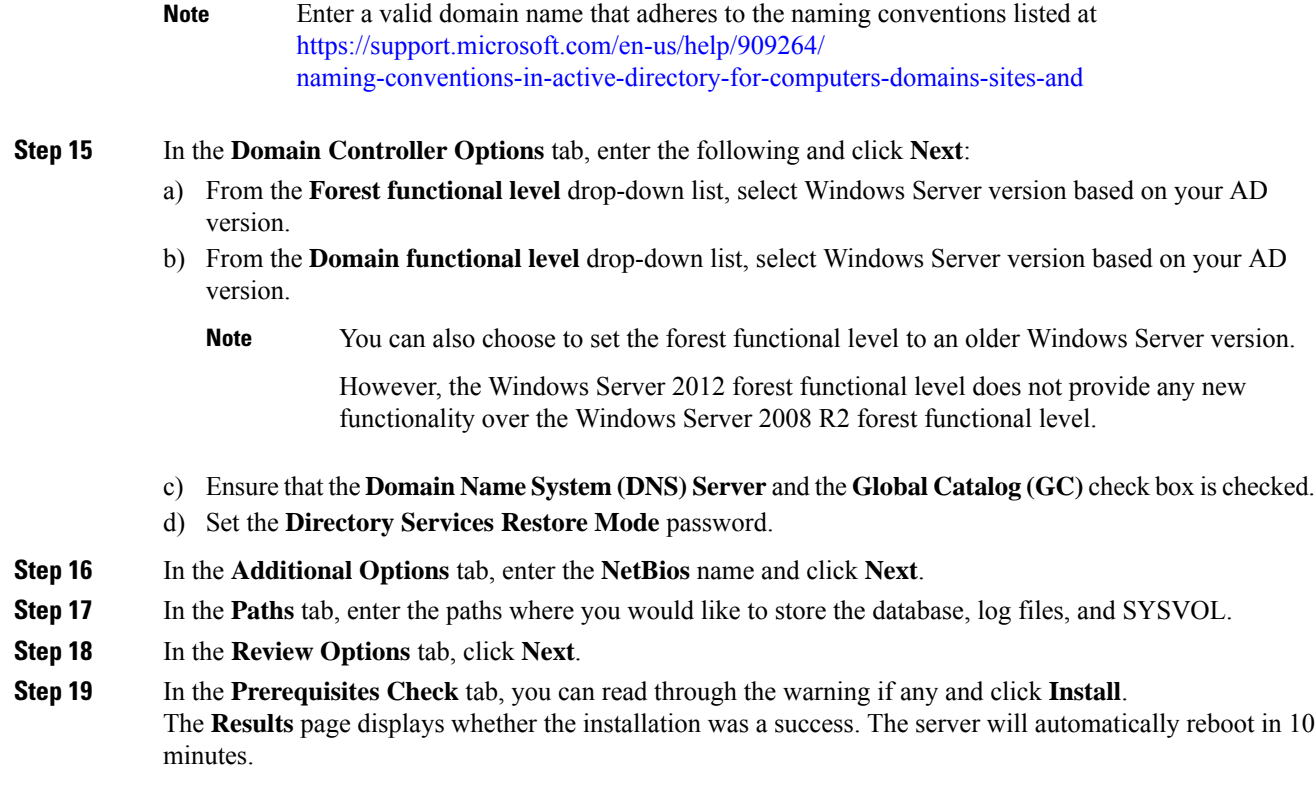

# **Configure DNS Server**

I

### **Procedure**

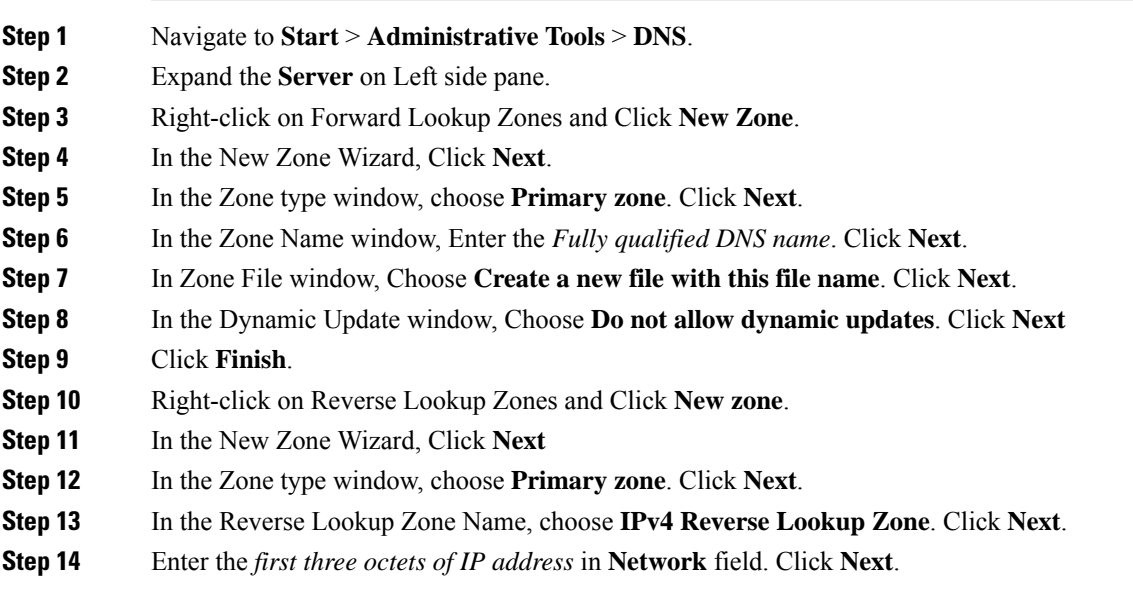

I

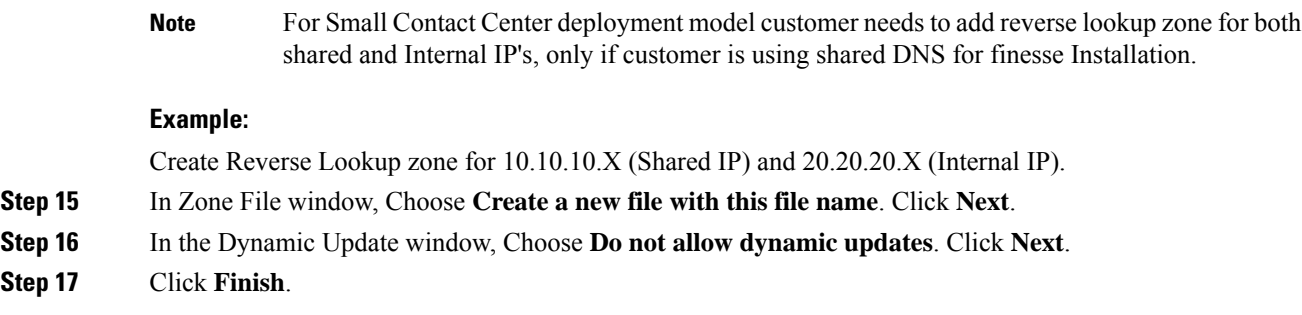

# **Configure Host in DNS Server**

### **Procedure**

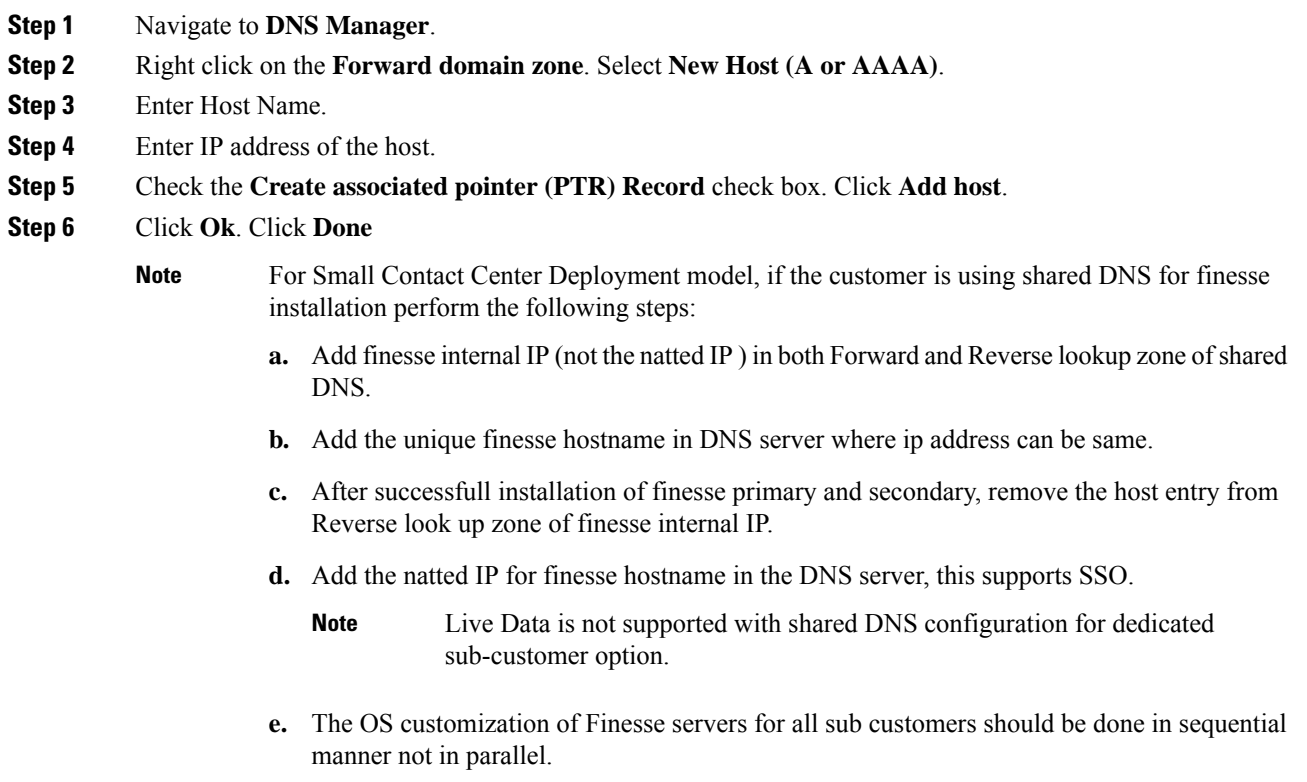

Ш

# **Configure CUBE Enterprise for Small Contact Center Deployment Model**

# **Configure VRF**

The Multi-VRFfeature allows you to configure and maintain more than one instance of routing and forwarding tables within the same CUBE device and segregate voice traffic based on the VRF.

#### **Configure VRF for Sub-customer 1:**

ip vrf SUB-Customer1 rd 20.20.20.10:1

This creates a VRF table by specifying a route distinguisher. Enter either an AS number and an arbitrary number (xxx:y) or an IP address and arbitrary number (A.B.C.D:y)

#### **Configure VRF for Sub-customer 2:**

```
ip vrf SUB-Customer2
rd 20.20.20.10:2
```
### **Assign Interface to VRF**

To assign an interface to the VRF, perform the following instructions :

```
interface GigabitEthernet2
ip vrf forwarding Customer1
```
Associates the VRF with the interface. If there is an IP address associated with the interface, it will be cleared and you will be prompted to assign the IP address again.

ip address 10.10.10.5 255.255.255.0

## **Configure Global Settings**

voice service voip no ip address trusted authenticate address-hiding mode border-element

## **Configure Codec List**

```
voice class codec 1
codec preference 1 g711ulaw
codec preference 2 g729r8
codec preference 3 g729br8
codec preference 5 g711alaw
```
## **Configure Default Services**

```
Default Services
application
service survivability flash:survivability.tcl
```
## **Configure VRF Specific RTP Port Ranges**

For VoIP RTP connections, you can configure each VRF to have its own set of RTP port range under voice service VoIP. A maximum of ten VRF port ranges are supported. Different VRFs can have overlapping RTP port range.

The VRF based RTP port range limits, including the minimum and maximum port numbers, are the same as the global RTP port range. All the three port ranges, global, media-address, and VRF based can coexist on CUBE. The preference order of the RTP port allocation is as follows:

- VRF based port range
- Media-address based port range
- Global RTP port range

media-address voice-vrf SUB-Customer1 port-range 25000 28000 media-address voice-vrf SUB-Customer2 port-range 25000 28000

### **Configure IP Route**

ip route vrf SUB-Customer1 0.0.0.0 0.0.0.0 20.20.20.1 ip route vrf SUB-Customer2 0.0.0.0 0.0.0.0 20.20.20.1

### **Configure Dial Peer**

Control and media on a dial-peer have to bind with same VRF. Else, while configuring, the CLI parser will display an error.

### **Configure Incoming Dial Peer for CVP**

```
dial-peer voice 23991 voip
description Incoming dial-peer for CVP
service survivability
session protocol sipv2
session transport udp
incoming called-number .T
voice-class codec 1
 voice-class sip rel1xx disable
voice-class sip bind control source-interface GigabitEthernet1
voice-class sip bind media source-interface GigabitEthernet1
dtmf-relay rtp-nte
```
#### **Configure Outbound Dial Peer for CVP**

```
dial-peer voice 1001 voip
description outgoing dial-peer for CVP
translation-profile outgoing strip-digit
destination-pattern .T
session protocol sipv2
session target ipv4:10.10.10.10
session transport udp
voice-class codec 1
voice-class sip rel1xx disable
voice-class sip bind control source-interface GigabitEthernet1
voice-class sip bind media source-interface GigabitEthernet1
dtmf-relay rtp-nte h245-signal h245-alphanumeric
```
#### **Configure Incoming Dial Peer for Sub-customer1 VRF1**

```
dial-peer voice 21991 voip
description "Incoming Dial-peer for VRF1"
service survivability
session protocol sipv2
session transport udp
incoming called-number [12][03][27].......
voice-class codec 1
voice-class sip rel1xx disable
voice-class sip bind control source-interface GigabitEthernet2.100
voice-class sip bind media source-interface GigabitEthernet2.100
dtmf-relay rtp-nte
```
### **Incoming Dial Peer for Sub-customer2 VRF2**

```
dial-peer voice 22991 voip
description "Incoming dial-peer for VRF2"
service survivability
session protocol sipv2
session transport udp
incoming called-number 1[03][16].......
voice-class codec 1
voice-class sip rel1xx disable
voice-class sip bind control source-interface GigabitEthernet3
voice-class sip bind media source-interface GigabitEthernet3
dtmf-relay rtp-nte
```
#### **Configure Dial-Peer for Sub-customer1 VRF1**

```
dial-peer voice 21001 voip
description from CVP towards VRF1 to CUCM Sub-Customer1
destination-pattern 101....
session protocol sipv2
session target ipv4:20.20.20.31
session transport udp
voice-class codec 1
voice-class sip rel1xx disable
voice-class sip bind control source-interface GigabitEthernet2.100
voice-class sip bind media source-interface GigabitEthernet2.100
dtmf-relay rtp-nte h245-signal h245-alphanumeric
```
#### **Configure Dial-Peer for Sub-customer2 VRF2**

```
dial-peer voice 22001 voip
description from CVP towards VRF2 to CUCM Sub-Customer2
destination-pattern 201....
session protocol sipv2
session target ipv4:20.20.20.31
session transport udp
voice-class codec 1
voice-class sip rel1xx disable
voice-class sip bind control source-interface GigabitEthernet2.200
voice-class sip bind media source-interface GigabitEthernet2.200
dtmf-relay rtp-nte h245-signal h245-alphanumeric
```
 $\mathbf I$